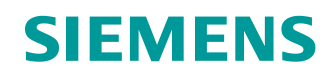

# Learn-/Training Document

Siemens Automation Cooperates with Education (SCE) | As of Version V9 SP1

**PA Module P01-04** SIMATIC PCS 7 – Individual Drive Functions

**Learn-/Training Document** | **PA Module P01-04, Edition 02/2020** | **Digital Industries, FA**

**siemens.com/sce**

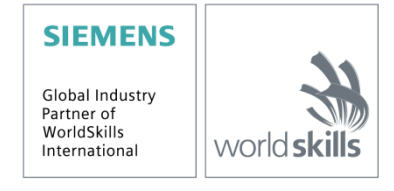

### **Matching SCE Trainer Packages for this Learn-/Training Document**

- **SIMATIC PCS 7 Software Package V9.0 (set of 3)** Order No.: 6ES7650-0XX58-0YS5
- **SIMATIC PCS 7 Software Package V9.0 (set of 6)** Order No.: 6ES7650-0XX58-2YS5
- **SIMATIC PCS 7 Software Upgrade Packages (set of 3)** Order No.: 6ES7650-0XX58-0YE5 (V8.x $\rightarrow$  V9.0)
- **SIMIT Simulation Platform with Dongle V10** (contains SIMIT S & CTE, FLOWNET, CONTEC libraries) – 2500 simulation tags Order No.: 6DL8913-0AK00-0AS5
- **Upgrade SIMIT Simulation Platform V10** (contains SIMIT S & CTE, FLOWNET, CONTEC libraries) from V8.x/V9.x Order No.: 6DL8913-0AK00-0AS6
- **Demo Version SIMIT Simulation Platform V10 [Download](https://support.industry.siemens.com/cs/ww/en/ps/17120/dl)**
- **SIMATIC PCS 7 AS RTX Box (PROFIBUS) only in combination with ET 200M for RTX –** Order No.: 6ES7654-0UE23-0XS1
- **ET 200M for RTX Box (PROFIBUS) only in combination with PCS 7 AS RTX Box –** Order No.: 6ES7153-2BA10-4AB1

Note that these trainer packages are replaced with successor packages when necessary. An overview of the currently available SCE packages is available at: [siemens.com/sce/tp](http://www.siemens.com/tp)

#### **Continued training**

For regional Siemens SCE continued training, get in touch with your regional SCE contact [siemens.com/sce/contact](http://www.siemens.com/contact)

#### **Additional information regarding SCE**

[siemens.com/sce](http://www.siemens.com/sce)

#### **Information regarding use**

The SCE Learn-/Training Document for the integrated automation solution Totally Integrated Automation (TIA) was prepared for the program "Siemens Automation Cooperates with Education (SCE)" specifically for training purposes for public educational facilities and R&D institutions. Siemens does not guarantee the contents.

This document is to be used only for initial training on Siemens products/systems, which means it can be copied in whole or part and given to those being trained for use within the scope of their training. Circulation or copying this Learn-/Training Document and sharing its content is permitted within public training and advanced training facilities for training purposes.

Exceptions require written consent from the Siemens. Send all related requests to [scesupportfinder.i-ia@siemens.com.](mailto:scesupportfinder.i-ia@siemens.com)

Offenders will be held liable. All rights including translation are reserved, particularly if a patent is granted or a utility model or design is registered.

Use for industrial customer courses is explicitly not permitted. We do not consent to commercial use of the Learn-/Training Document.

We wish to thank the TU Dresden, particularly Prof. Dr.-Ing. Leon Urbas and the Michael Dziallas Engineering Corporation and all other involved persons for their support during the preparation of this Learn-/Training Document.

# Table of contents

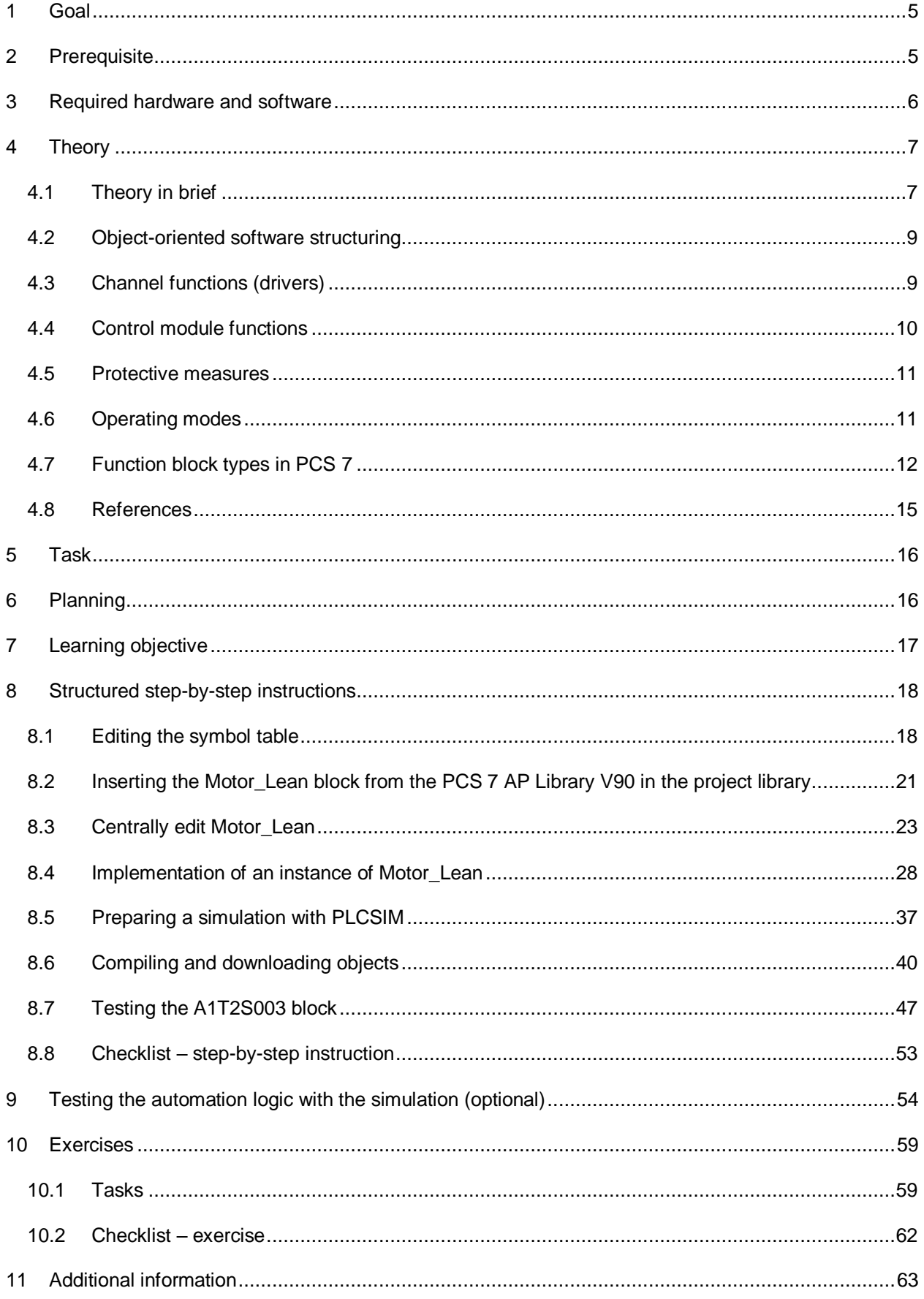

# **Control module functions**

## <span id="page-4-0"></span>**1 Goal**

After working through this module, the students will be able to define and classify the term 'Control module function' within the scope of object-oriented software structuring. They will understand the concept, structure and functionality of control module functions and will know typical control module functions and their implementation in *PCS 7*.

## <span id="page-4-1"></span>**2 Prerequisite**

This chapter builds on chapter 'Plant hierarchy'. To implement this chapter, you can use an existing project from the previous chapter or the archived project 'p01-03-exercise-r1905-en.zip' provided by SCE. The download of the project(s) is stored on the SCE Internet for the respective module.

The file 'p01-04-symbols-r1905-en.dif' (stored in zip file 'p01-04-files-r1905-en.zip') is additionally needed.

The simulation for the SIMIT program can be retrieved from the file 'p01-04-plantsim-v10-r1905 en.simarc'. It can be run in demo mode.

## <span id="page-5-0"></span>**3 Required hardware and software**

- **1** Engineering station: Requirements include hardware and operating system (for further information, see Readme on the PCS 7 installation DVD)
- **2** SIMATIC PCS 7 software V9 SP1 or higher
	- Installed program packages (contained in SIMATIC PCS 7 Software Trainer Package):
		- *Engineering PCS 7 Engineering*
		- *Engineering BATCH Engineering*
		- *Runtime Single Station OS Single Station*
		- *Runtime Single Station BATCH Single Station*
		- *Options SIMATIC Logon*
		- *Options S7-PLCSIM V5.4 SP8*
- **3** Demo Version SIMIT Simulation Platform V10

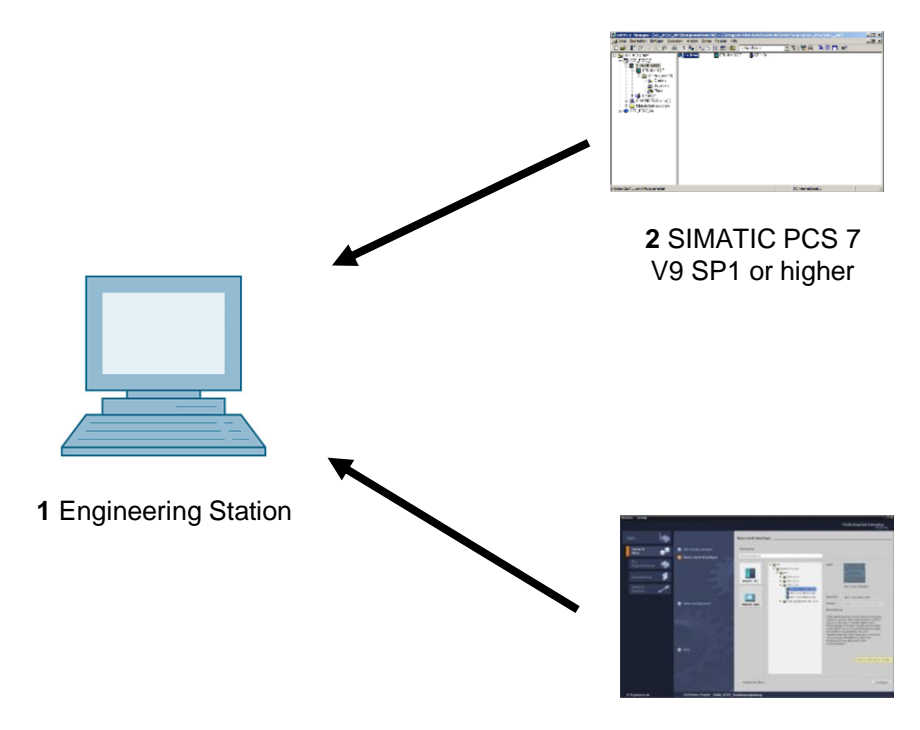

**3** SIMIT V10 or higher

## <span id="page-6-0"></span>**4 Theory**

## <span id="page-6-1"></span>**4.1 Theory in brief**

The goal of object-oriented software structuring is to reproduce the structure of the real plant through corresponding modularization of the user software as clearly as possible. To this end, at least one function block is provided for each field device type. This function block in turn provides the entire control logic, the necessary protection and monitoring functions as well as suitable operator control and visualization options. The user program utilizes this block to implement the desired operating behavior of a machine or a process.

Motors and valves are control devices that are not controlled directly, in the sense of objectoriented automation, but rather are initially modeled as function block types. Such function block types are called *Individual Drive Functions (IDF).* They enable control, monitoring and operation of the control device by providing corresponding I/Os for actuating and control signals as well as for parameter assignment and monitoring functions. The control is technically implemented by an instance of the function block type and remains hidden from the user.

[Figure](#page-6-2) 1 shows the transition from the real motor  $-$  in this case a pump  $-$  to a block of the corresponding control module function.

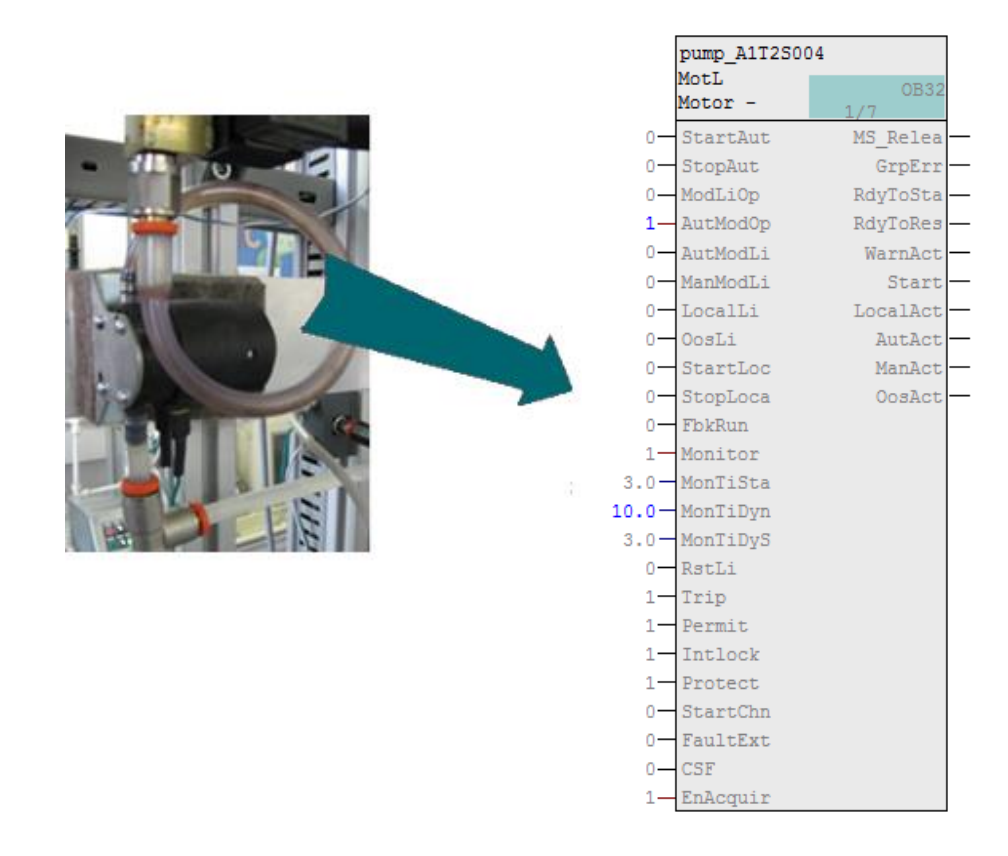

<span id="page-6-2"></span>Figure 1: Transition from the real motor to the block of the control module function

In general, control devices can be operated in four different operating modes. The possible operating modes of the device are:

- *Out of service*
- in *Manual mode*
- in *Automatic mode*
- In *Local mode*

A control module function may only ever adopt one operating mode. The operating modes mentioned can have equal priority or be hierarchically prioritized. In addition, control module functions provide functions for protection against device and process faults. Various interlocks as well as runtime monitoring for the device and for the controlled process are also implemented.

Function block types, referred to as block types in *PCS 7*, represent pre-assembled program sections for processing recurring functions. They can be inserted in CFCs where they can be parameterized as instances, interconnected and adapted to the project requirements. The block type specifies the characteristics for all instances of this type. *PCS 7* already provides many powerful and tested control module functions as block types in the process control libraries. They model one control device each and provide the entire control logic.

In addition, functions are offered for the following:

- *Operator control* and *monitoring* of the control module function
- *Controlling* of signals
- *Monitoring* and *alarming*
- *Operating state selection*
- *Interlocks*

*Faceplates* with different *views* allow for seamless integration into a corresponding process control system.

Control module functions enable efficient development of high-performance, high-quality solutions. They modularize and type-define recurring functionalities. These functionalities can be reused and centrally modified, which speeds up the development process considerably.

### <span id="page-8-0"></span>**4.2 Object-oriented software structuring**

The goal of object-oriented software structuring is to reproduce the structure of the real plant through corresponding modularization of the user software as clearly as possible. To this end, a separate program is created for each field device in the plant. At least one function block is provided for each field device type.

This block implements the entire control logic for this field device type. In addition, it makes necessary protection and monitoring functions available as well as suitable operator control and visualization options. It thus encapsulates the entire functionality that is necessary in connection with the corresponding field device type. The user program utilizes this block to implement a desired control for a machine or process without having to draw on knowledge of the internal data and operations of the function block.

### <span id="page-8-1"></span>**4.3 Channel functions (drivers)**

In addition to the handling of field devices through dedicated reusable blocks, it is often useful to abstract the I/O interfacing through *channel blocks* (*drivers*). Although it is always possible to access the process image directly using symbol names or addresses, the possibly numerous parameters for configuration of the channel must be set elsewhere. This quickly leads to unclear programs. *PCS 7* provides a set of channel blocks that evaluate the status signals of the modules and support testing and commissioning of automation programs through simulation modes. In the analog channel blocks according to [Table 1,](#page-8-2) internal digital variables are also mapped to the physical operands and display variables through the VLRANGE and VHRANGE parameters. *PCS 7* can generate the necessary drivers automatically when channel blocks are used. Channel blocks are therefore frequently used in the templates of the *PCS 7* libraries.

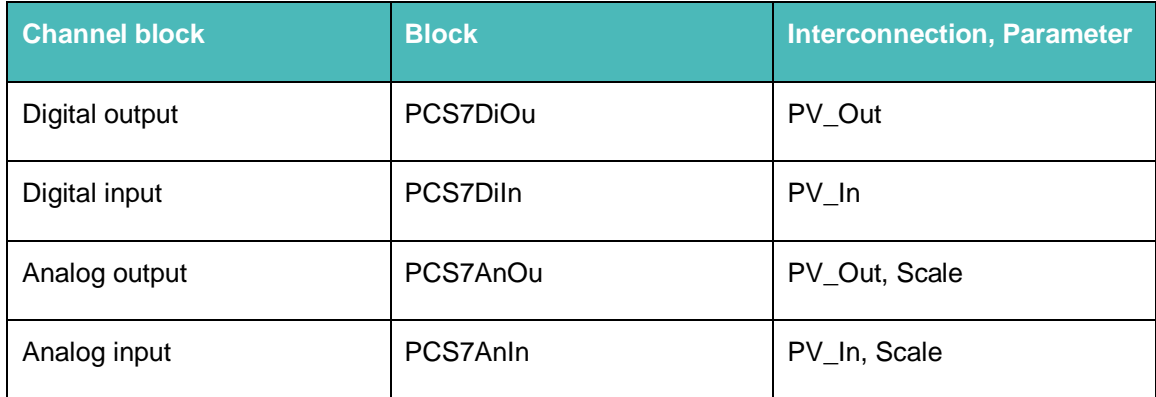

<span id="page-8-2"></span>Table 1: Listing of various channel blocks for abstraction of the I/O interfacing

### <span id="page-9-0"></span>**4.4 Control module functions**

Motors and valves are of crucial importance in factory and process automation as control devices. There are many popular types with specific operating and message behavior. In terms of object-oriented automation, such devices are not controlled directly, but are initially modelled as function block types. Control of these devices always takes place indirectly via an instance of the corresponding function block type. Function blocks for motors and valves are called *Individual*  **Drive Functions (IDF).** Control module functions allow control, monitoring and operation of control devices by providing corresponding I/Os for actuating and control signals as well as for parameter assignment and monitoring functions. The technical implementation of the control, such as the startup characteristics, the control of the drive or the device monitoring, is realized through the function block instance and remains hidden from the user. *PCS 7* already provides many powerful and tested control module functions as block types in the process control libraries. [Table 2](#page-9-1) summarizes the control module functions of the *PCS 7 Advanced Process Library* [2].

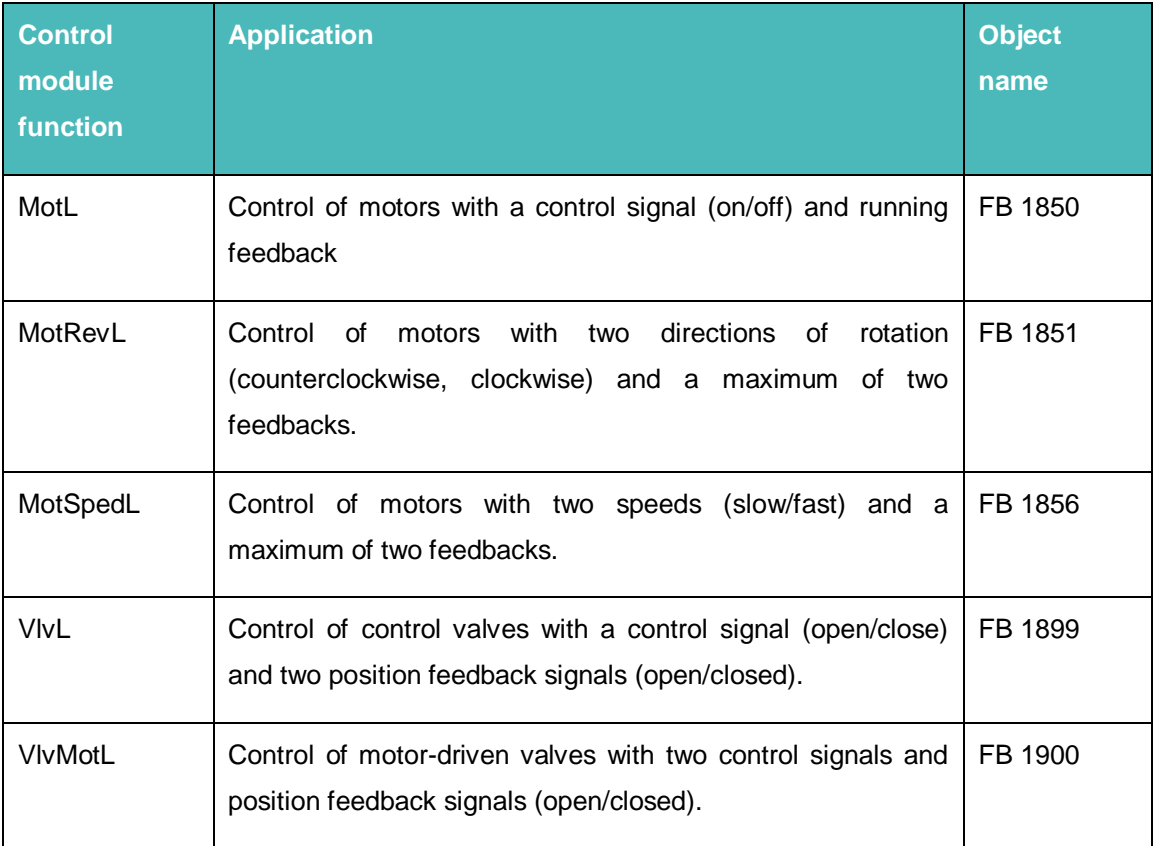

<span id="page-9-1"></span>Table 2: Control module functions of the *PCS 7 Advanced Process Library*

For Frei verwendbar use in educational / R&D institutions. © Siemens 2020. All rights reserved. 10

p01-04-individual-drive-functions-v9-tud-0719-en.docx

### <span id="page-10-0"></span>**4.5 Protective measures**

Various protective measures must be taken for the control of control devices. First, the devices themselves must be protected from faults. Second, under fault conditions the controlled process must be brought to a safe state and kept there until the fault conditions are eliminated.

*Device faults* (for example, cable break, axis break) cannot be prevented by the control device. But the effects can be minimized through redundancy concepts. *Process faults* (for example, tank overflow, dry run of a pump), on the other hand, must be prevented directly through the control. Appropriate *interlocks* are implemented for this. If the control module function detects a dangerous process state based on the current input values, the controlled device is brought to a safe state (refer to the chapter 'Functional Safety'). The device is kept in this state as long as the dangerous process state is present. Interlocks are normally specified using an *interlock matrix*.

To detect a device fault, a control module function often performs *runtime monitoring* By using certain sensor information from end position sensors in valves, for example, the control module function checks whether the output actuating signals also achieve the required effect. If over a certain period of time the measured values contradict the output actuating signals, there is an error. If such a runtime error is detected, the higher-level control system is alerted and the controlled device is deactivated. The device remains inactive until the runtime error is remedied and the alarm has been acknowledged. Simple binary circuit breakers are often used to detect device faults.

### <span id="page-10-1"></span>**4.6 Operating modes**

Control devices are generally not operated exclusively automatically. From time to time it is necessary to operate the control manually from the control room, or to control the device directly on site; for example, when repairs have to be made. For this reason, we distinguish between four basic operating modes

- *Out of service*: The device is not active.
- *Automatic mode*: The control module function is controlled automatically by a higher-level program.
- **Manual mode**: The operator controls the control module function directly by means of a graphical user interface of the control system.
- *Local mode*: The operator operates the device locally, for example, using an operator panel.

A control module function may only be in exactly one operating mode at a given time. Various concepts exist for how the related mode changeover can be safely and unambiguously realized. Basically, these concepts can be divided into those in which the operating modes are on a par and those in which an operating mode hierarchy exists. In the latter case, the possible operating modes are additionally explicitly prioritized. In this case, a selected operating mode is changed precisely when the device is not active (operating mode: *Out of service*) or when the desired new operating mode has a higher priority that the previously selected one.

### <span id="page-11-0"></span>**4.7 Function block types in PCS 7**

Function block types are referred to as block types in *PCS 7* and represent pre-assembled program sections for processing recurring functions. They can be inserted in CFCs where they can be parameterized as instances, interconnected and adapted to the project requirements.

The block type specifies the characteristics for all instances of this type. The utilized block types of a project are stored in the master data library for this. If the block type stored there is changed, the changes are applied immediately to all instances. This concept of type definition supports efficient engineering through reusability and central changeability of frequently recurring functions.

#### **Learn-/Training Document** | **PA Module P01-04, Edition 02/2020** | **Digital Industries, FA**

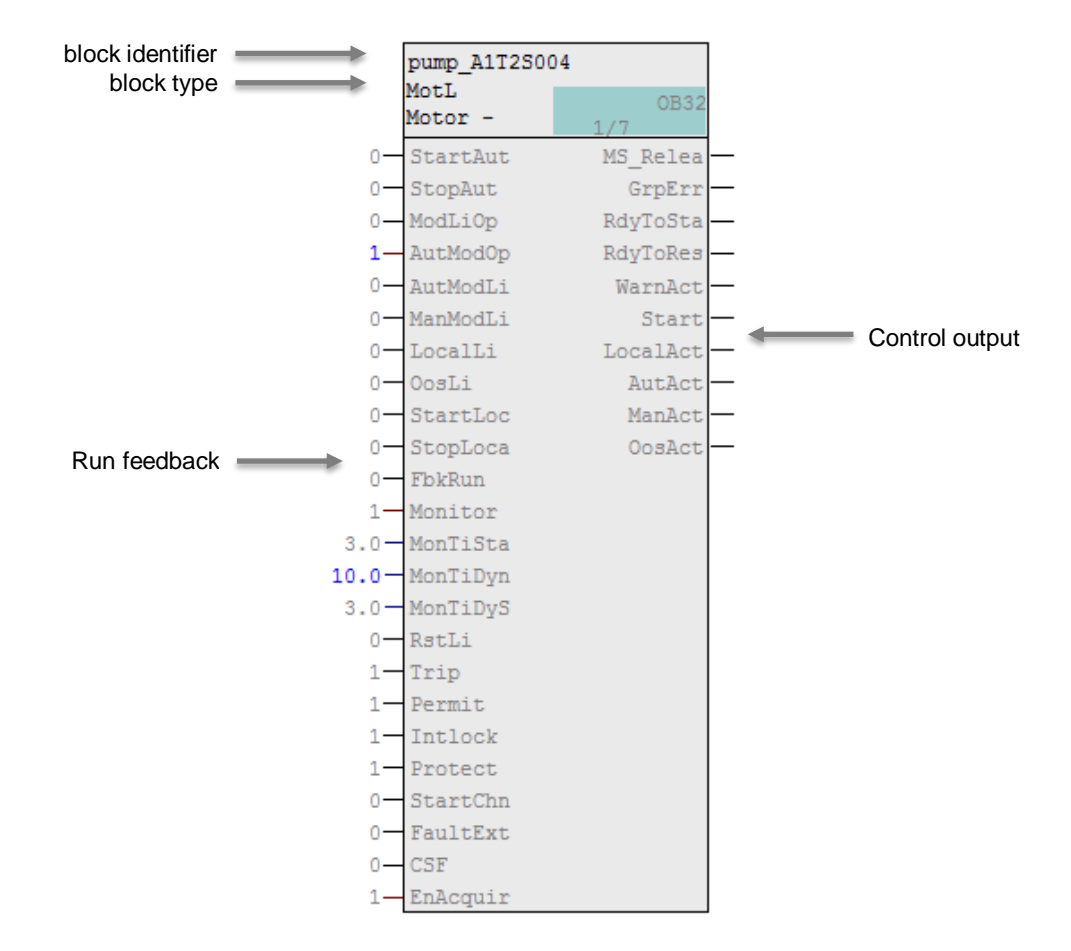

<span id="page-12-0"></span>Figure 2: Block of control module function Motor\_Lean

A control module function in *PCS 7* models a control device and provides the entire control logic. [Figure 2](#page-12-0) describes the basic structure of the corresponding motor block using the control module function *Motor\_Lean* as an example.

The block also provides the following functions:

#### – *Operator control, monitoring, messaging*

Operator control and monitoring of process values and setpoints and control of operator authorizations and maintenance releases are possible via a display and operator input area. General and instance-specific messages provide information about the status of the device and the process.

#### – *Control of signals*

Control signals can be output as static or pulsed signals. The signal status, i.e. quality of the actuating signals, is monitored Internal and external setpoints as well as simulated values can be specified, and ramps or dead zones can also be set.

#### – *Monitoring*

The block can monitor limits and generate corresponding warnings or alarms if limits are violated. In addition, feedback from actuating signals can be monitored.

#### – *Interlock functions*

The block allows for a simple activation enable as well as an interlock with and without reset. It implements a motor protection function that can switch off the motor in the event of thermal overload. In addition, rapid stop is available for motors; it has the highest priority in all operating modes and states. In the case of an interlock, the device is automatically brought to a de-energized state and thus to a defined safety position.

#### – *Operating state selection*

The operating modes Local mode, Automatic mode, Manual mode and Out of service presented at the beginning are available for all control module functions in *PCS 7*. The are prioritized in descending order, i.e. local mode has highest priority and out of service mode has lowest priority with automatic and manual mode having the same priority. In addition, it is possible to put the block into a different operating state using interconnectable input parameters, regardless of the currently pending control (*forcing* of operating states).

#### – *Faceplates with different views*

Faceplates provide a corresponding block icon and, depending on the application, corresponding views for each block type. Typical faceplates are, for example, the block icon itself, the parameter view of motors and valves and the limit view of motors.

This list of functions clearly shows the complexity and the range of functions of a typical control module function. The number of available inputs and outputs for these block types is corresponding large. For example, the control module function *Motor\_Lean* has a total of 53 I/Os. To keep the complexity of the program design low nevertheless, it is possible to hide inputs or outputs that are not needed. The control module functions in *PCS 7* also use a uniform and integrated scheme for designating the inputs and outputs.

The control module functions in *PCS 7* provide a large range of functions and guarantee consistently high quality and reliability of the algorithms used. All block types have been tested extensively and have already been proven in industrial use. This reduces the effort needed to develop high-performance, high quality solutions considerably.

### <span id="page-14-0"></span>**4.8 References**

- [1] Seitz, M. (2008): Speicherprogrammierbare Steuerungen. Hanser Fachbuchverlag
- [2] SIEMENS (2018): SIMATIC Process Control System PCS 7 Advanced Process Library (V9.0 SP2). A5E39148920-AC.

[support.automation.siemens.com/WW/view/en/109760968\)](http://support.automation.siemens.com/WW/view/en/109760968)

## <span id="page-15-0"></span>**5 Task**

A pump motor for draining the liquid from Reactor R001 is to be created as the first program in the Continuous Function Chart (CFC). The pump motor has an output for controlling the pump and a feedback for checking whether the pump is also running.

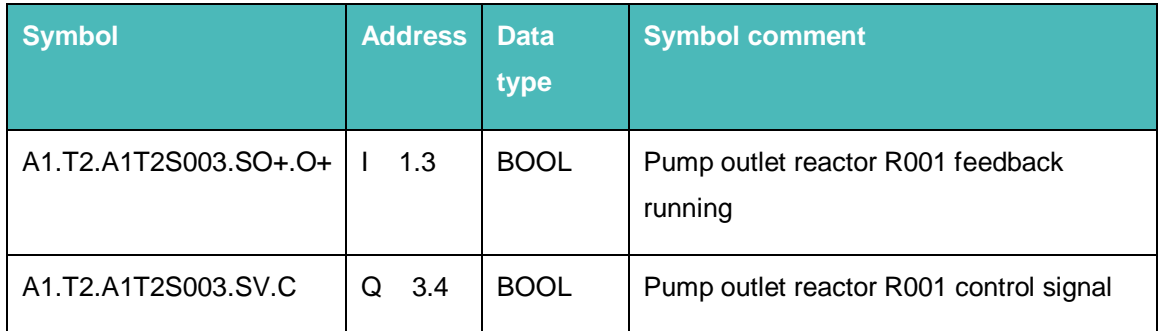

Table 3: Assignment list

<span id="page-15-2"></span>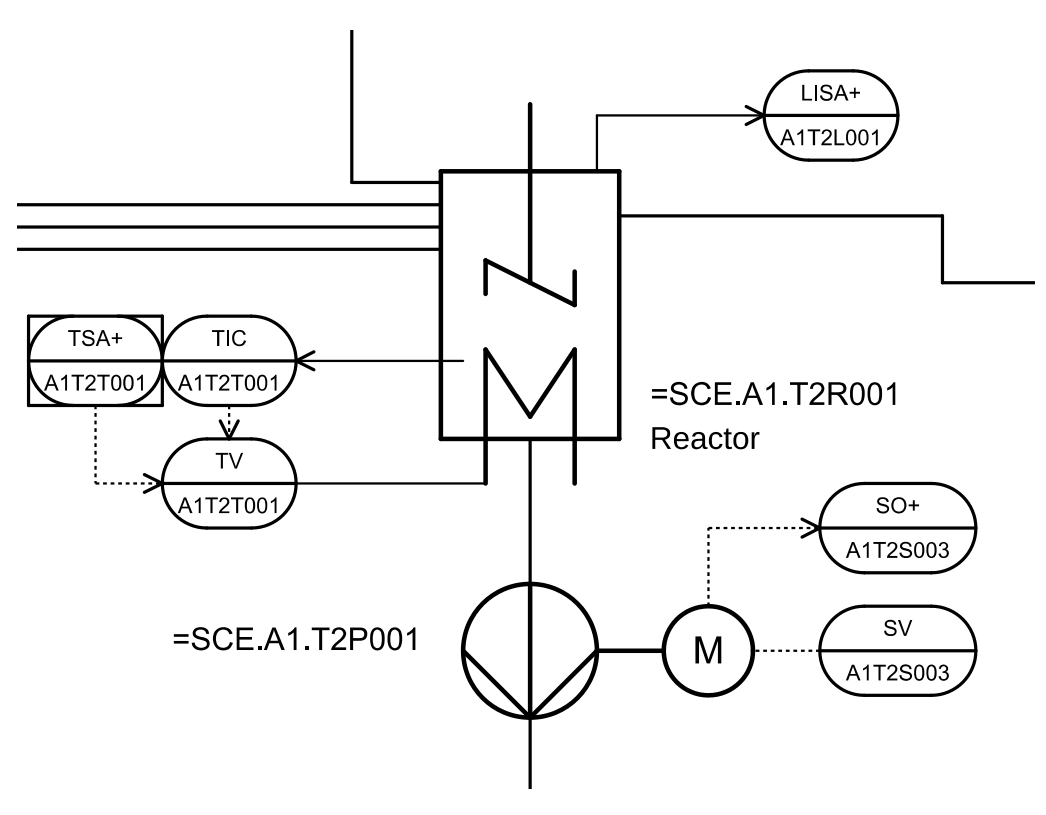

Figure 3: Excerpt from P&ID flowchart

## <span id="page-15-1"></span>**6 Planning**

Besides the two symbols known from [Table 3](#page-15-2) of the task, there are many other symbols in the plant. To avoid having to enter all of these by hand, the previously prepared file p01-04-symbolsr1905-en.dif can be imported. It can be generated from the P&ID as the result of an effective plant planning. Because a motor (see [Figure 4\)](#page-16-1) is to be realized, a pre-assembled chart 'Motor\_Lean" from a *PCS 7* library will be used for creating the program. It will be copied to the

project's master data library and adapted there. Then the program will be loaded to the PLC simulation and tested.

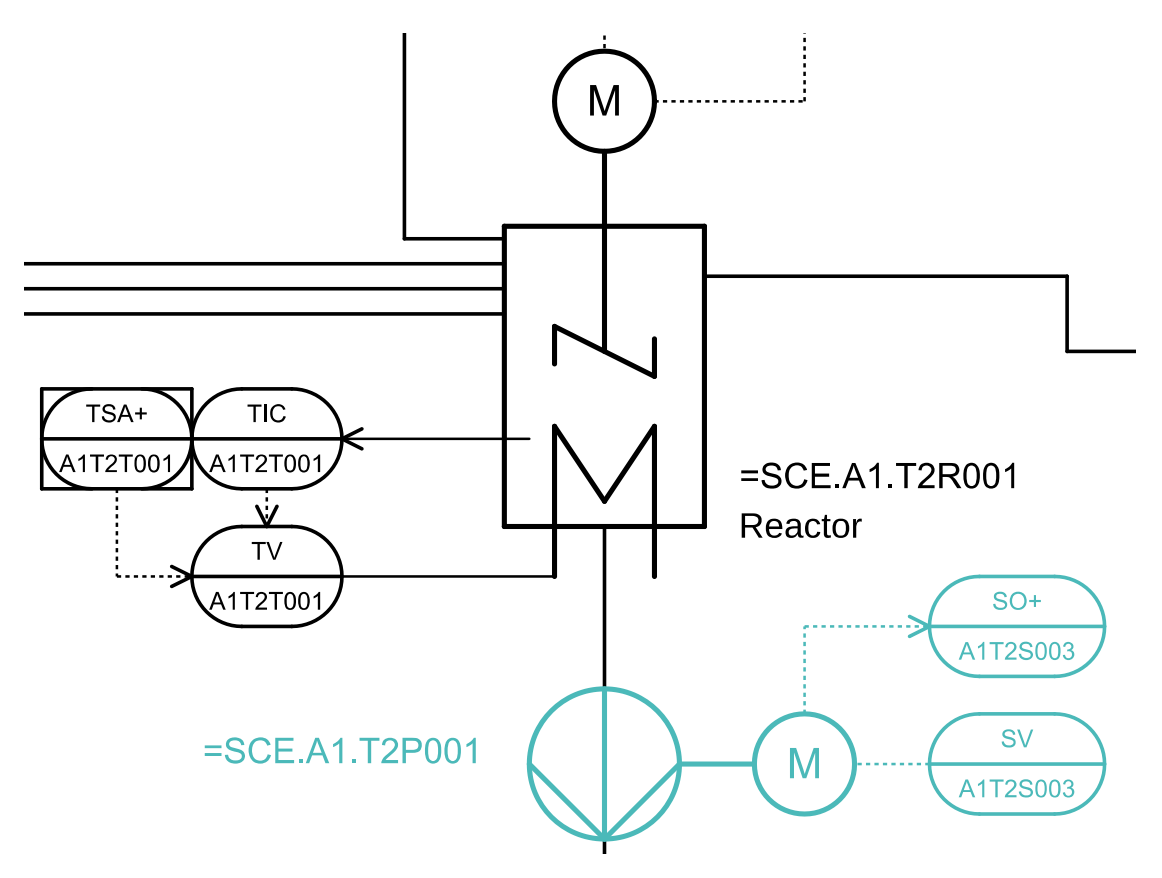

Figure 4: Portion of the P&ID flow chart to be programmed

## <span id="page-16-1"></span><span id="page-16-0"></span>**7 Learning objective**

In this chapter, students learn the following:

- Creation and import of symbols via a symbol table
- Use of master data libraries
- Creation and editing of CFCs
- Central compilation and download of the project
- Testing the program using the control functions in the CFC

## <span id="page-17-0"></span>**8 Structured step-by-step instructions**

## <span id="page-17-1"></span>**8.1 Editing the symbol table**

1. Before starting the programming of the control module function for the pump motor, symbols for the global tags are created. For this, you select the component view in SIMATIC Manager, select the folder 'S7 Program(1)' and double-click Symbols to open the symbol table. ( $\rightarrow$  SIMATIC Manager  $\rightarrow$  View  $\rightarrow$  Component View  $\rightarrow$  AS1  $\rightarrow$  CPU 414-3 DP  $\rightarrow$  S7 Program $(1) \rightarrow$  Symbols )

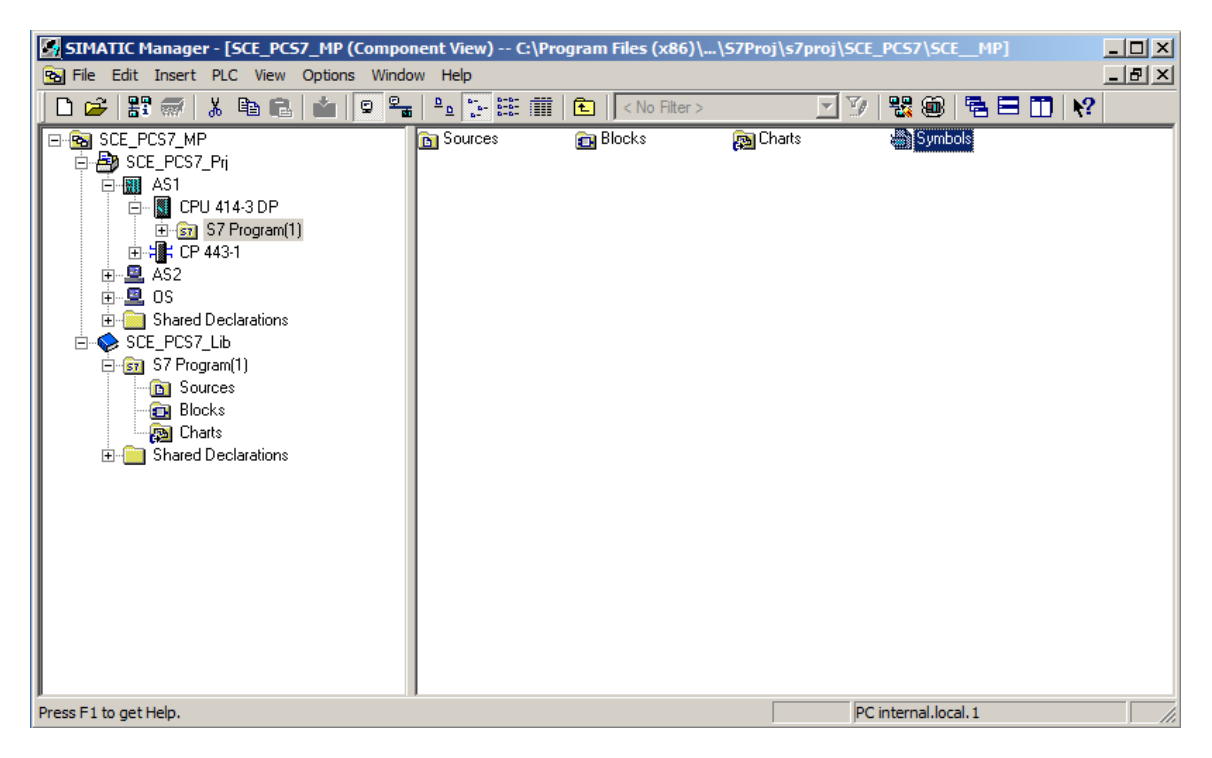

2. The symbol and symbol comment can then be specified for each address in the symbol table.

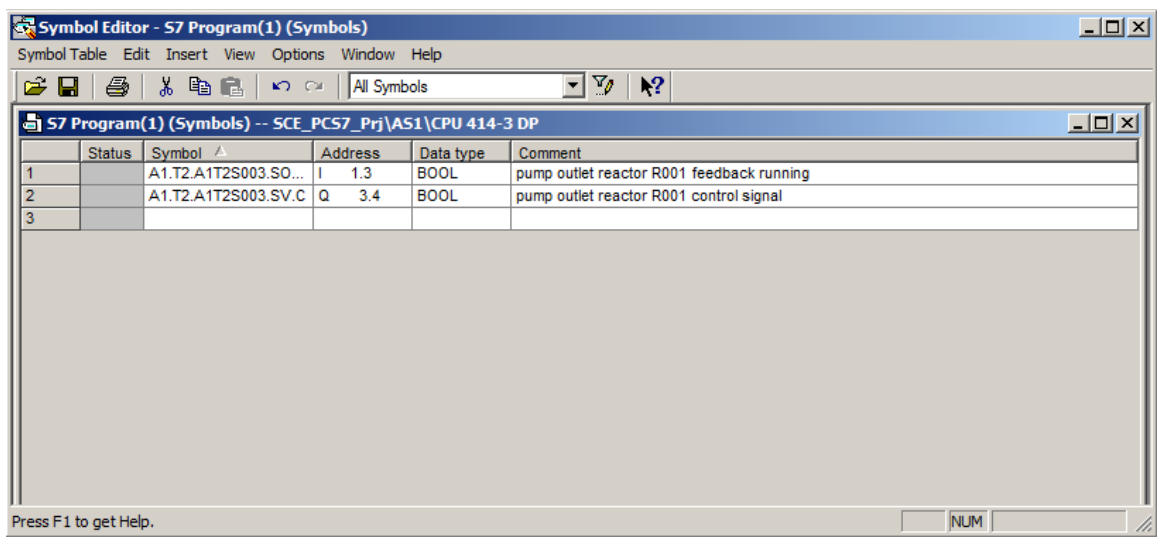

3. If available, the content for the complete symbol table can also imported in \*.dif format. In this case, the imported table is integrated into the existing table. ( $\rightarrow$  Symbol Table  $\rightarrow$  Import)

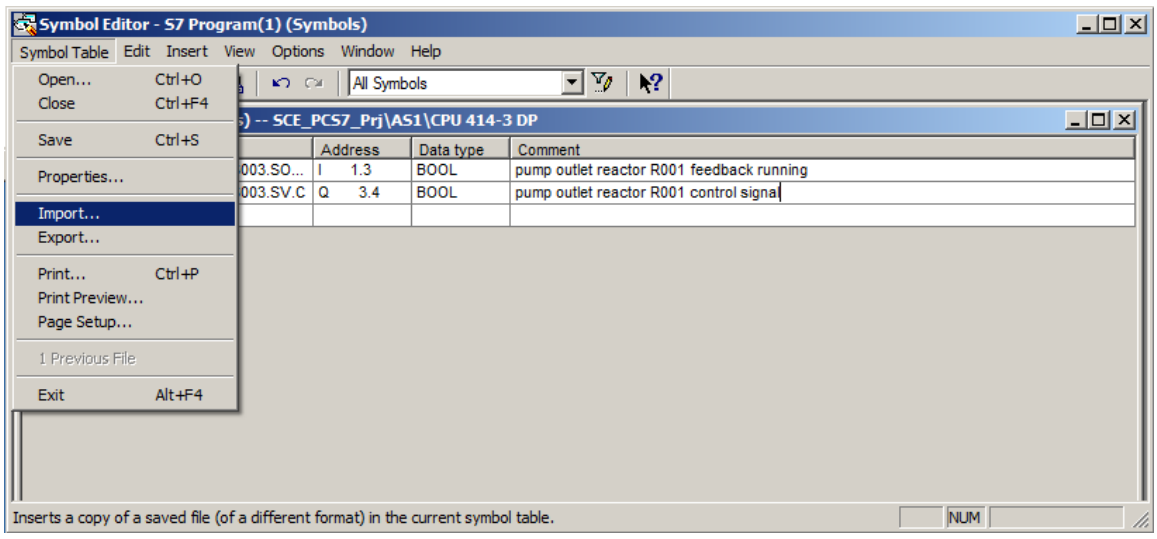

4. The source file in 'Data Interchange Format' (\*.DIF) is now selected.  $(\rightarrow$  p01-04-symbols-r1905-en.dif  $\rightarrow$  Open  $\rightarrow$  Yes  $\rightarrow$  Yes  $\rightarrow$  X

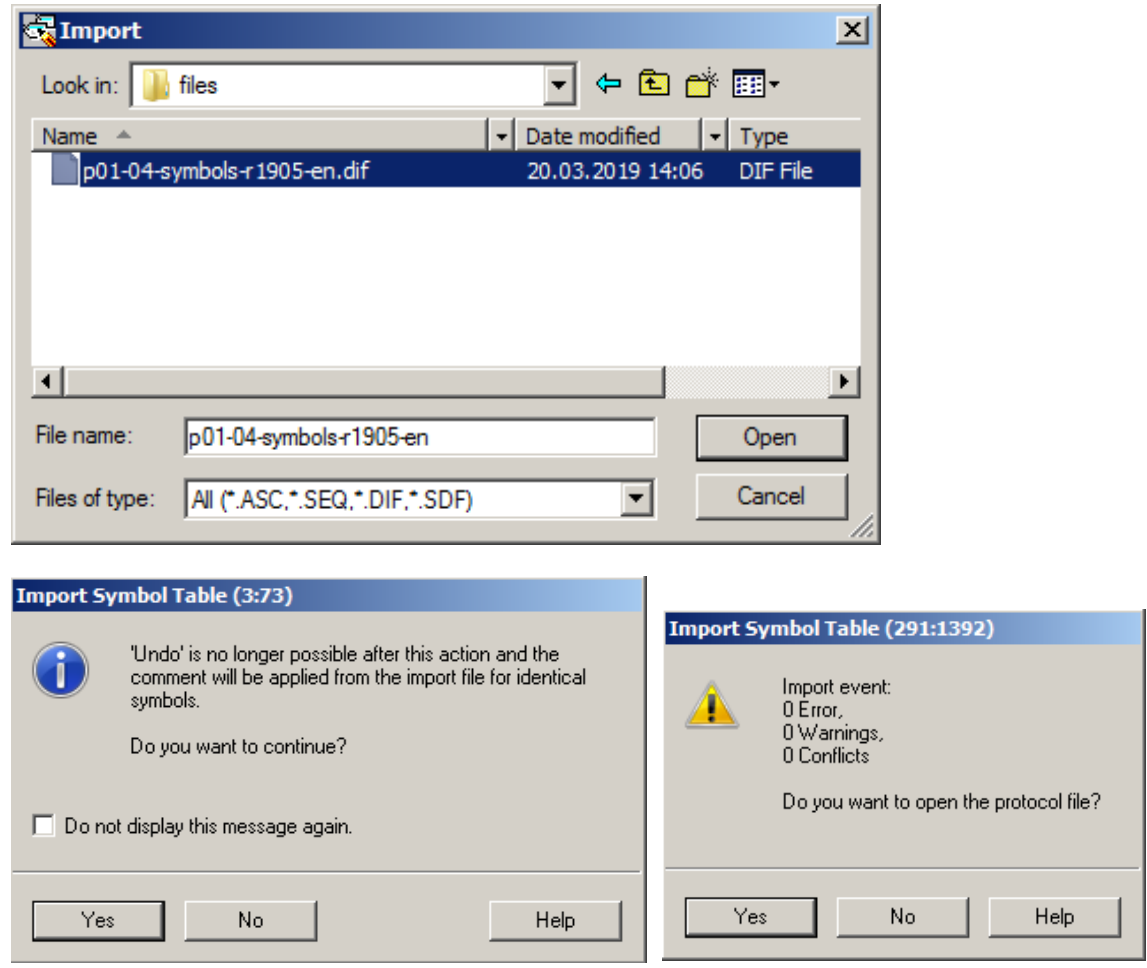

5. A log is displayed.

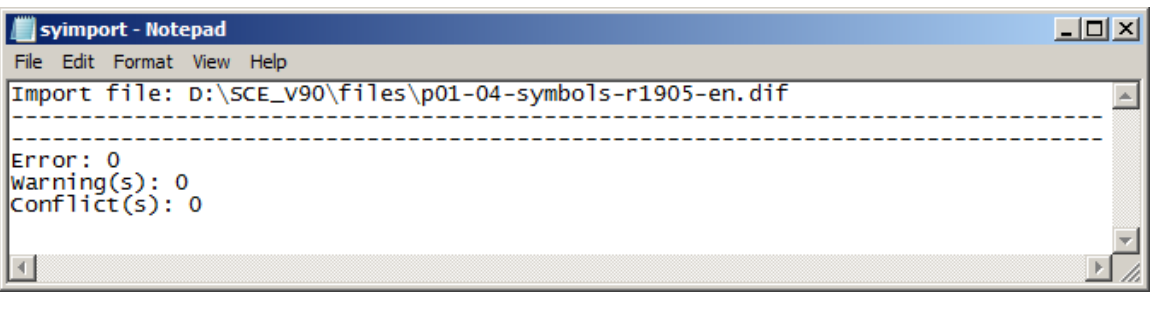

6. The finished symbol table must still be saved before closing.  $(\rightarrow$  Save  $\blacksquare \rightarrow \blacksquare$ 

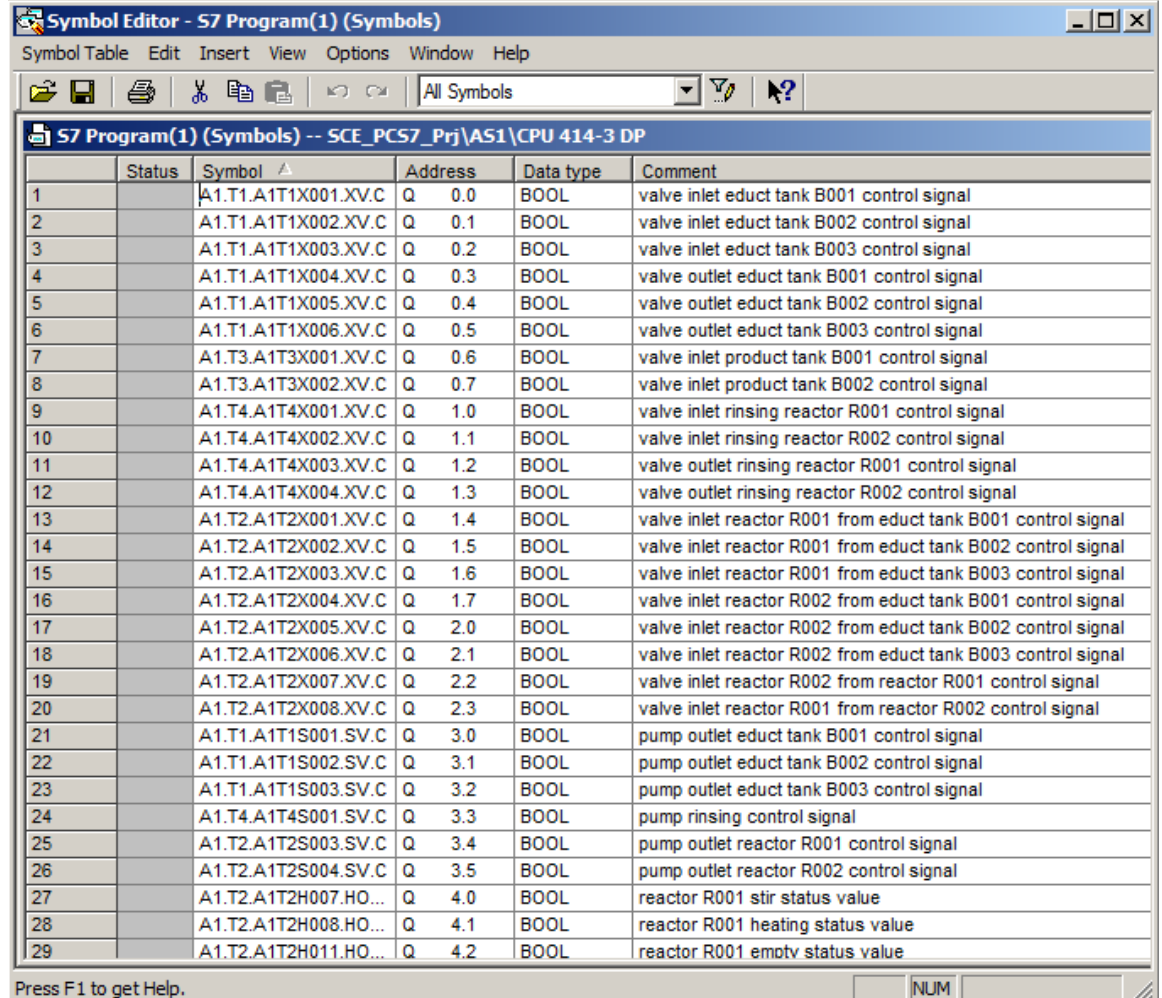

## <span id="page-20-0"></span>**8.2 Inserting the Motor\_Lean block from the PCS 7 AP Library V90 in the project library**

1. PCS 7 provides extensive libraries containing a large number of prepared blocks as well as pre-assembled charts, called templates. You will use such a template for the pump motor. For this purpose, open the PCS 7 AP Library V9.0. ( $\rightarrow$  File  $\rightarrow$  Open  $\rightarrow$  Libraries  $\rightarrow$ PCS 7 AP Library  $V90 \rightarrow OK$ )

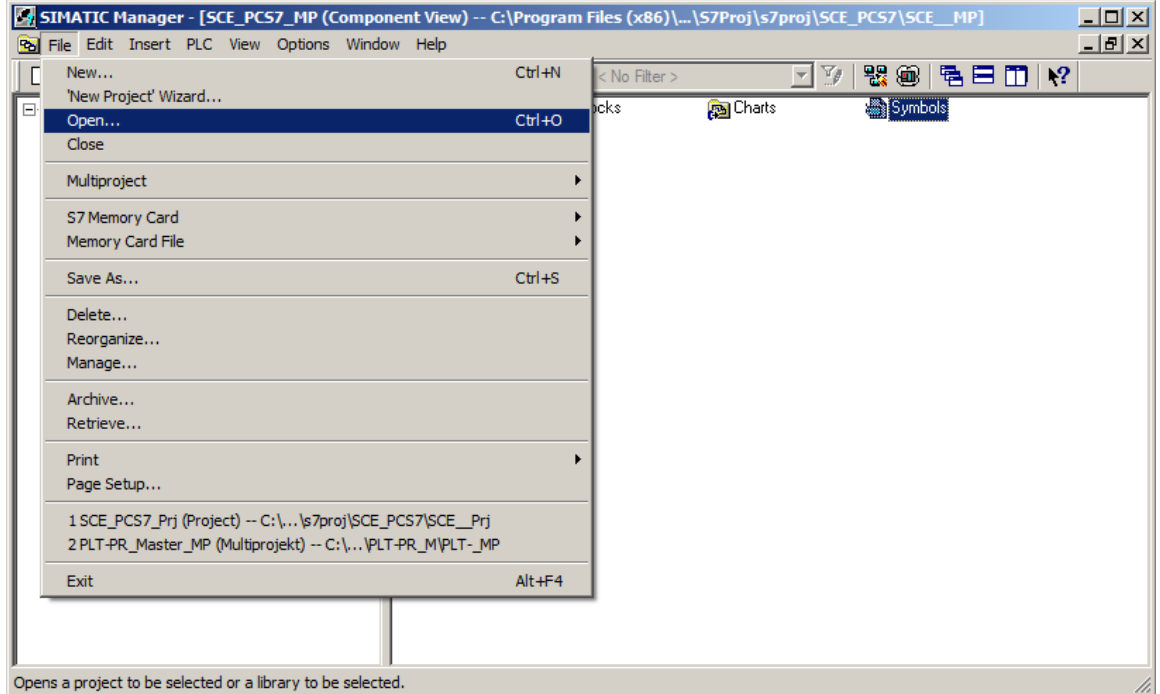

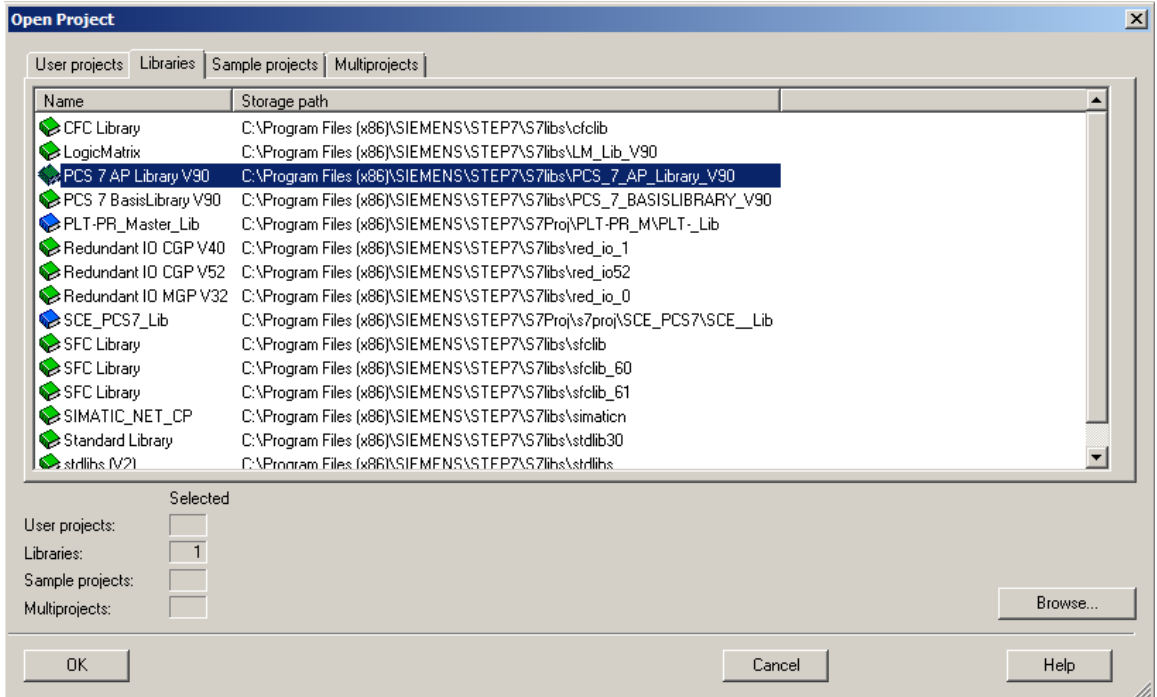

2. In order to move this template from the library to the project using drag-and-drop, go to the plant view of the project. ( $\rightarrow$  View  $\rightarrow$  Plant View)

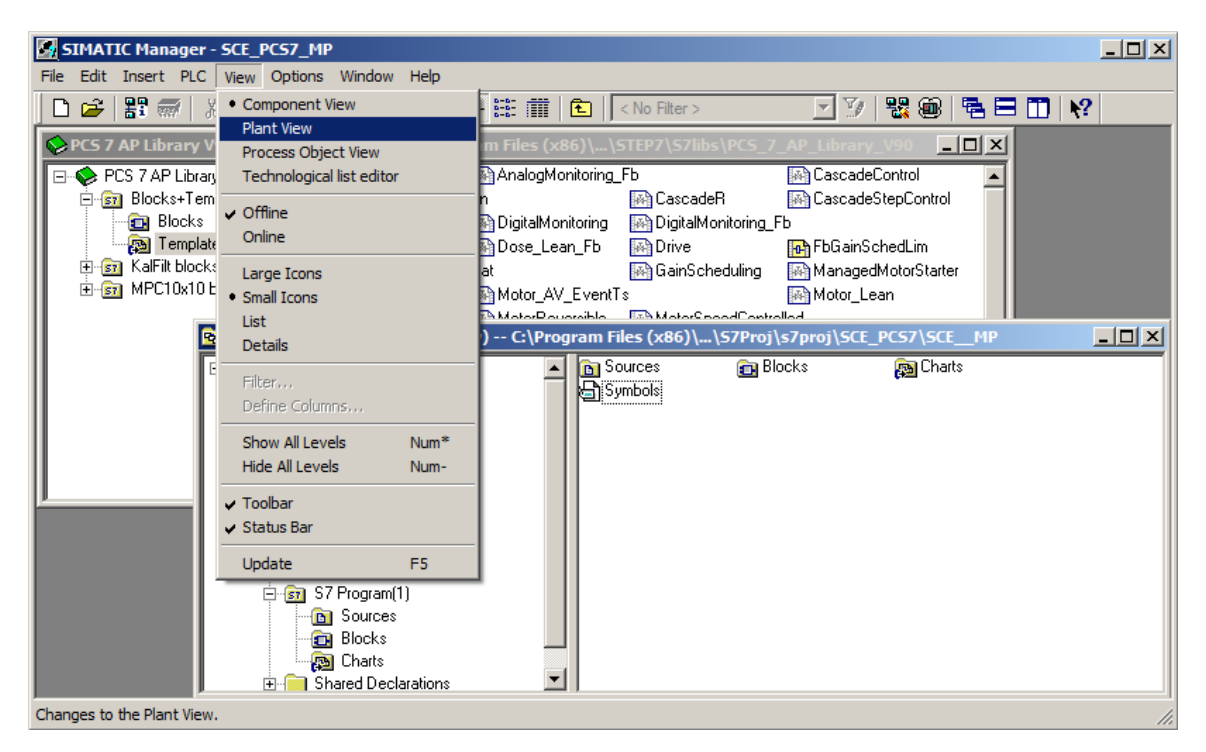

3. Using drag-and-drop, move Motor\_Lean (Library, Templates) to Process tag types (master data library). ( $\rightarrow$  PCS 7 Library  $\rightarrow$  Blocks+Templates  $\rightarrow$  Templates  $\rightarrow$  drag Motor\_Lean to plant view  $\rightarrow$  SCE\_PCS7\_Lib  $\rightarrow$  Process tag types)

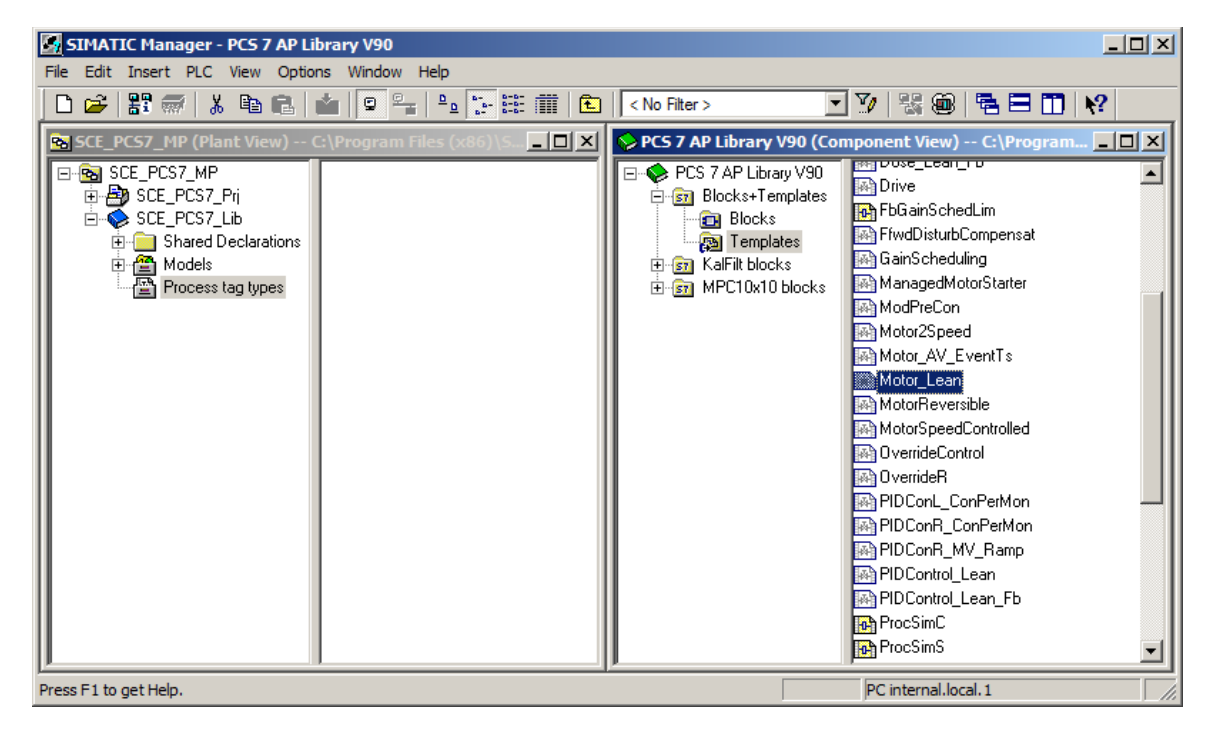

## <span id="page-22-0"></span>**8.3 Centrally edit Motor\_Lean**

1. A change is now to be made centrally for all process tags of the 'Motor\_Lean' type. This is done be opening the CFC 'Motor\_Lean' from the master data library with a double click.  $(\rightarrow$ Motor\_Lean)

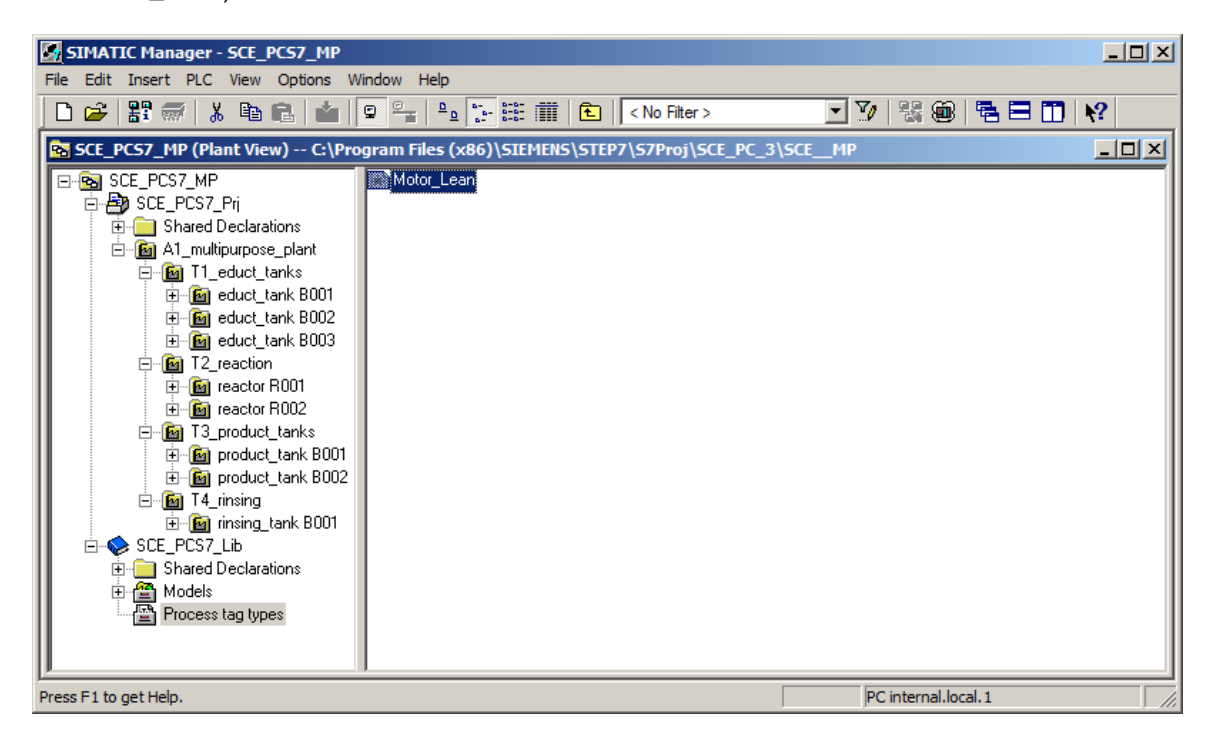

#### *Note:*

– *CFC stands for Continuous Function Chart and is a graphic programming language for describing continuous processes. Pre-assembled blocks are placed, parameterized and interconnected in the CFC. This way, the programmer creates an overall software structure for open-loop and closed-loop control of a machine.*

2. A CFC consists of chart partitions with 6 sheets each. In the overview, all six sheets are displayed with their gray sheet bars. The incoming signals are shown on the sheet bars on the left of the sheet and the outgoing signals on the sheet bars on the right. You can change to the sheet view by double-clicking a sheet. ( $\rightarrow$  Overview  $\overline{\mathbb{H}}$   $\rightarrow$  Double-click on first sheet)

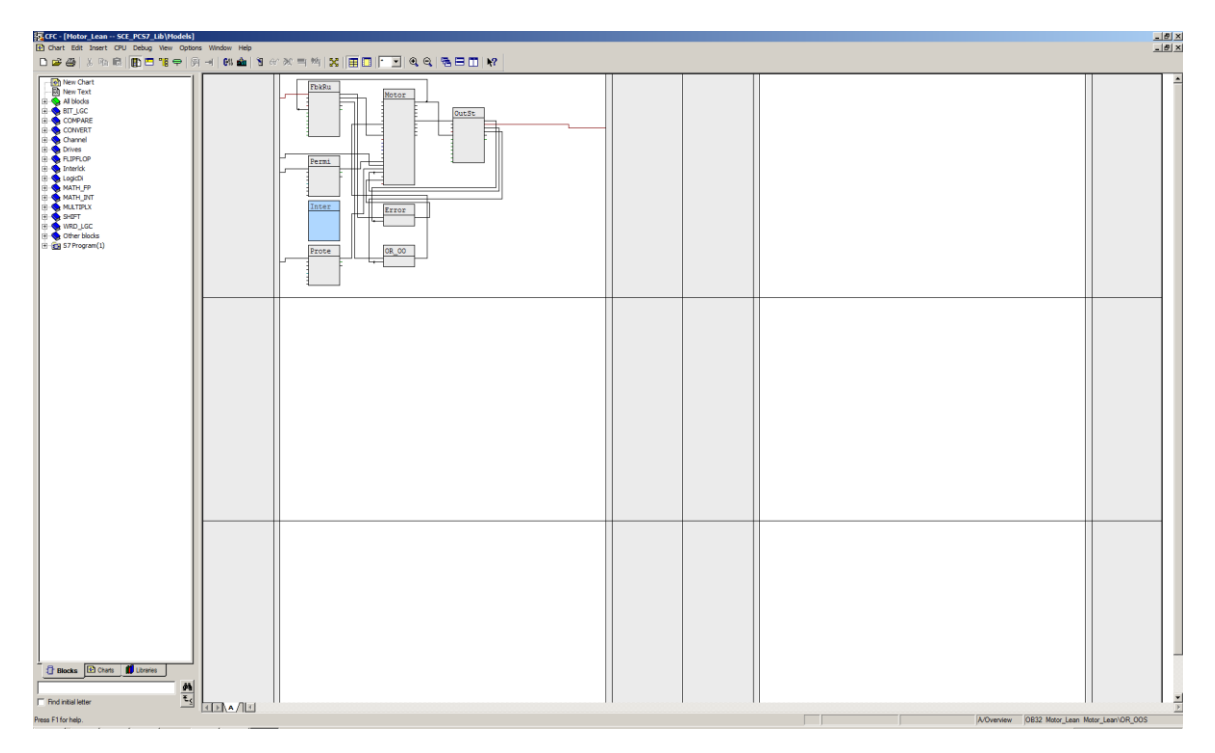

#### *Note:*

– *You can switch between the chart partitions (maximum A to Z) with the tabs in the bottom bar. There is only chart partition A here to start.*

3. You want to make a change to the 'MotL' block in the process tag type 'Motor\_Lean'. To do so, open its properties.  $\qquad \rightarrow \text{Mott} \rightarrow \text{right-click} \rightarrow \text{Object Properties}$ 

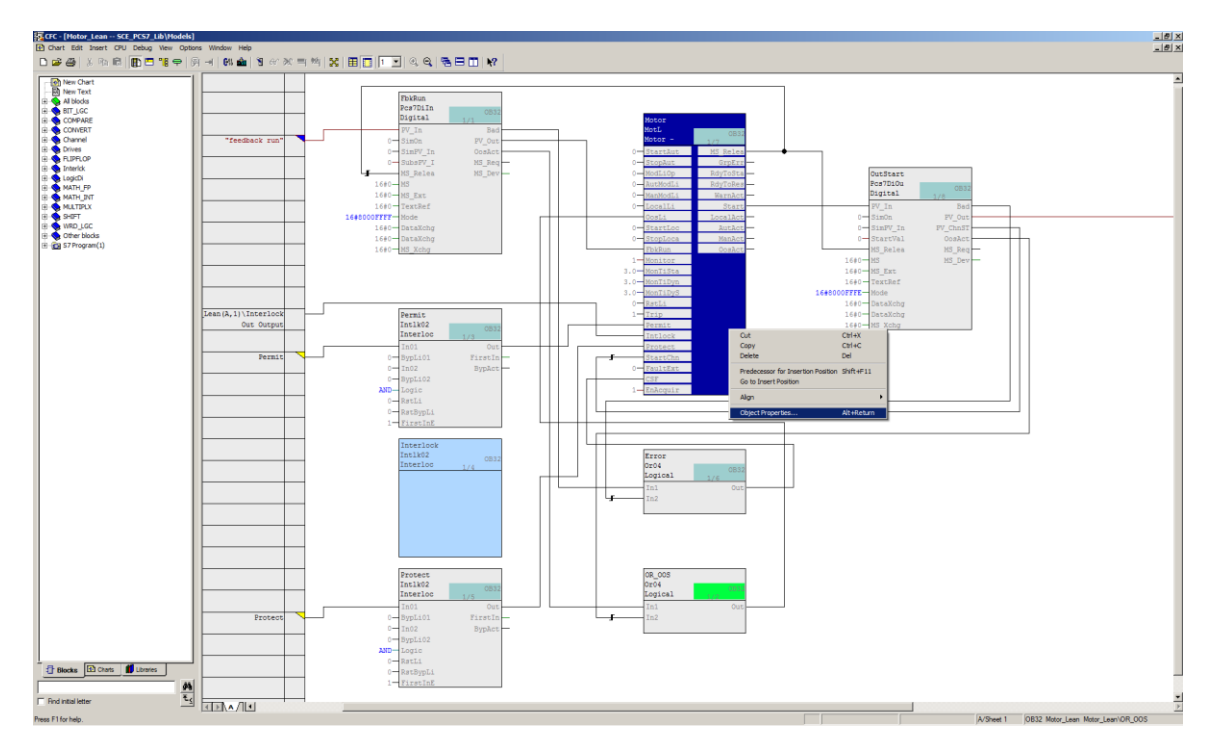

#### *Note:*

– *If blocks turn blue and are displayed without I/Os, this means that insufficient space is available for the full display. In this case, the blocks must be shifted in the CFC until no more error messages are output.*

4. You are not interested in changing the general properties, such as whether operator control and monitoring is possible, so you change to the I/Os tab.  $(\rightarrow$  I/Os)

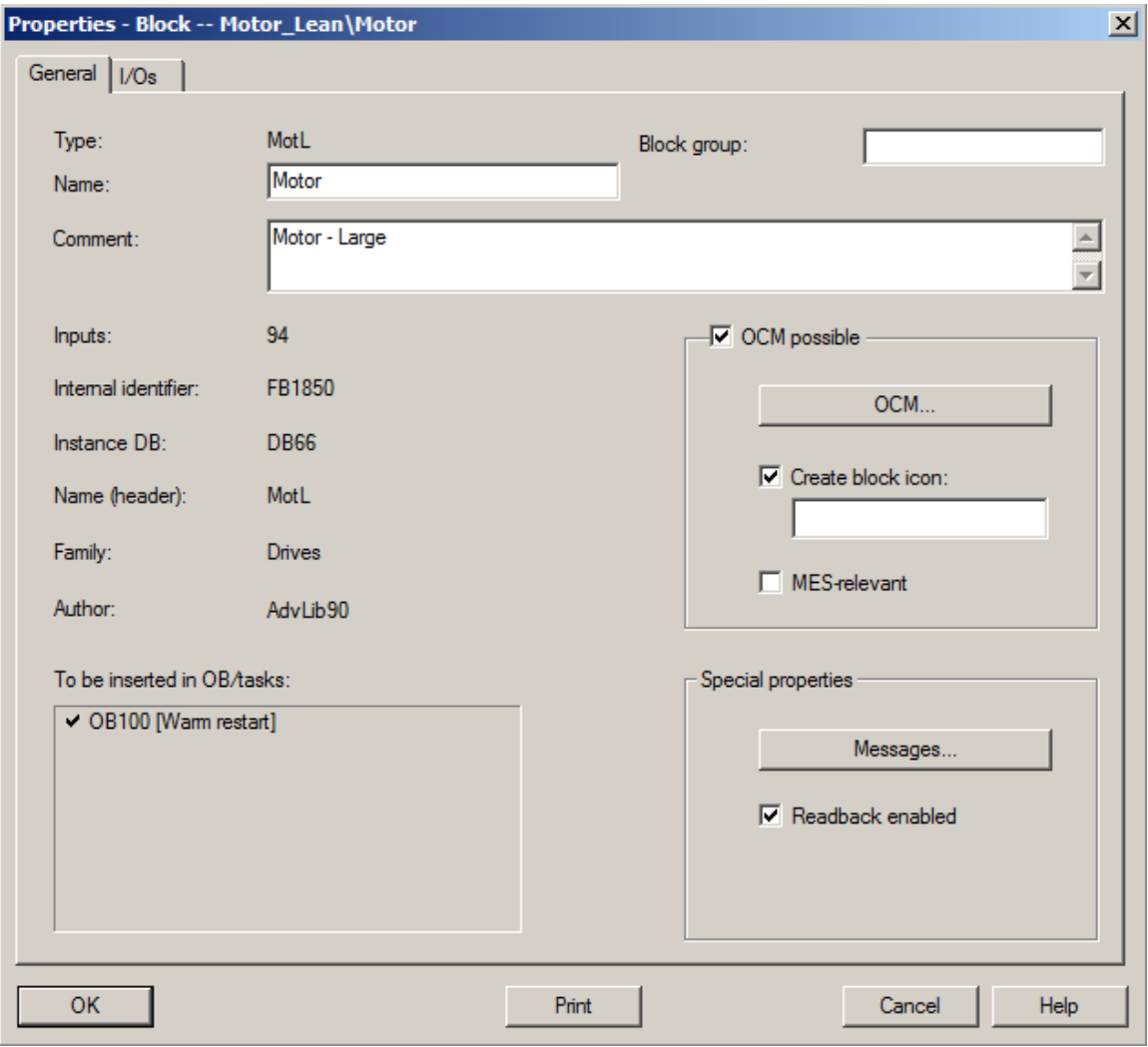

5. The I/Os are displayed in a table together with many configurable properties. You will get to know the most important properties below. For now, you merely want to cancel the invisibility for 'AutModOp' in the 'MotL' block. This will make this I/O visible in the sheet. Exit the properties with 'OK'. ( $\rightarrow$  AutModOp  $\rightarrow$  Invisible  $\rightarrow$   $\Box$   $\rightarrow$  OK)

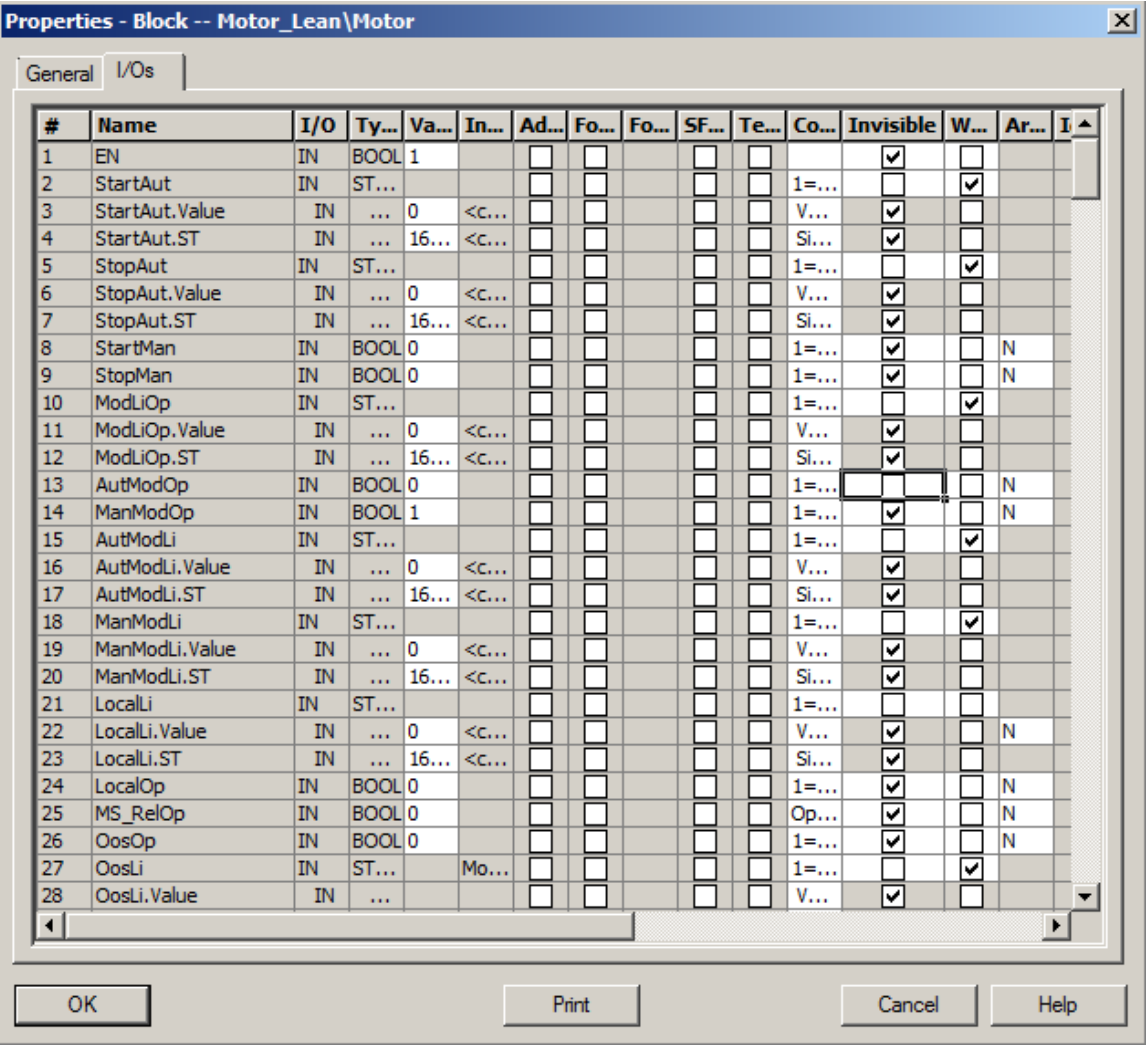

#### *Note:*

– *If you click on the header of a property, the display can be sorted alphabetically by this column.* 

6. The process tag type can now simply be closed. A save operation occurs automatically at each change. ( $\rightarrow$  Chart  $\rightarrow$  Exit)

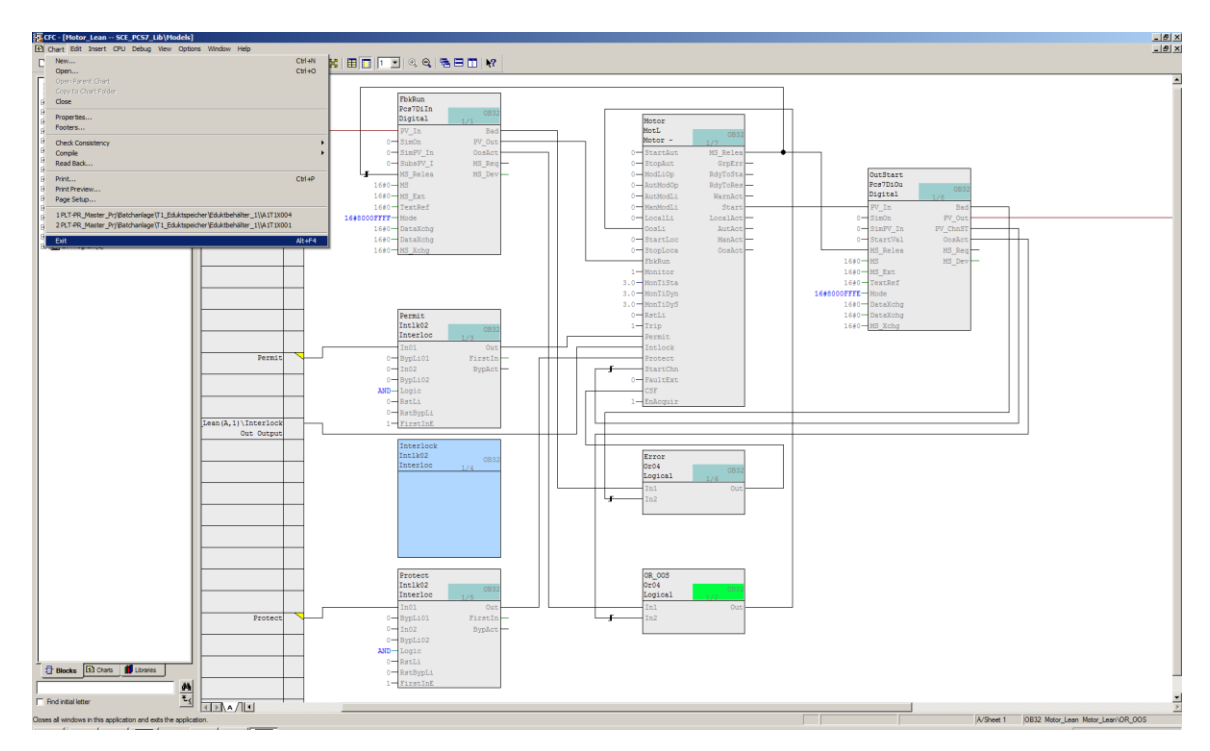

## <span id="page-27-0"></span>**8.4 Implementation of an instance of Motor\_Lean**

1. To use the 'Motor\_Lean' process tag type, it is moved directly to the 'Reactor R001' chart folder using drag-and-drop. ( $\rightarrow$  Motor Lean  $\rightarrow$  Reactor R001)

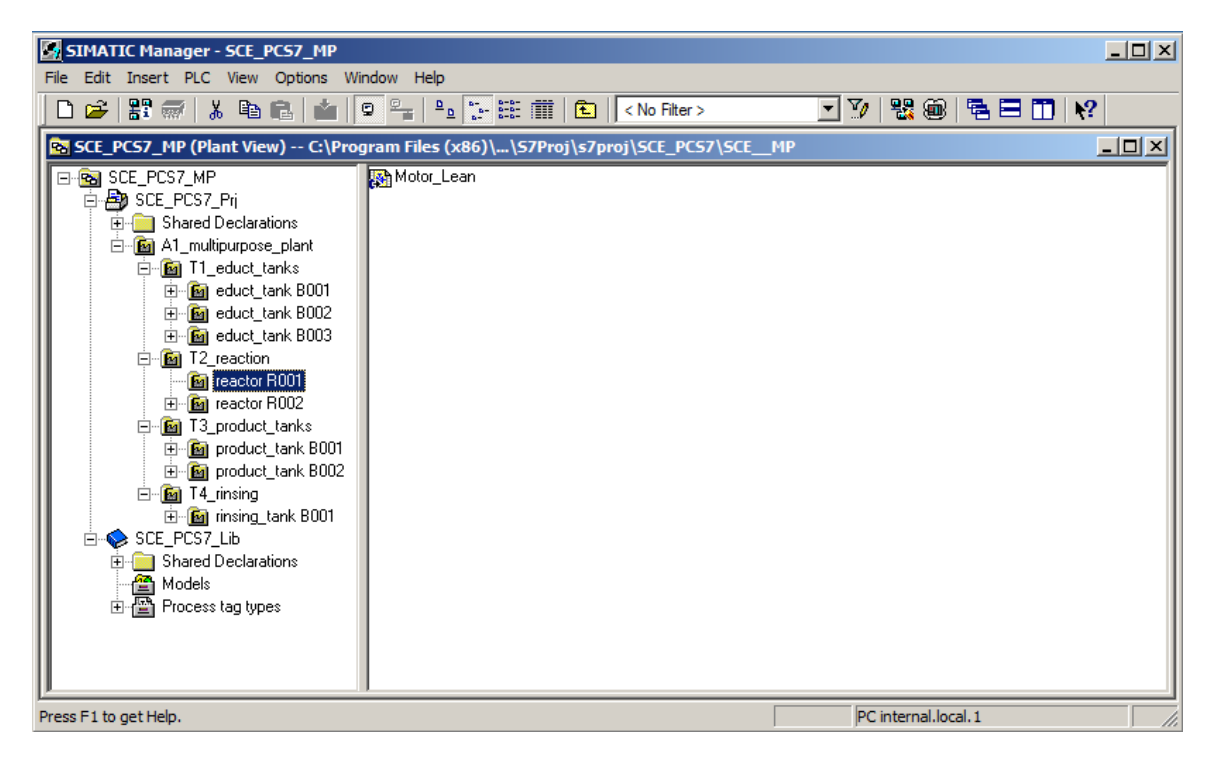

2. Because this chart is to be used to control pump A1T2S003, it is now renamed A1T2S003 and opened with a double-click. ( $\rightarrow$  Reactor R001  $\rightarrow$  rename Motor\_Lean to A1T2S003  $\rightarrow$ A1T2S003)

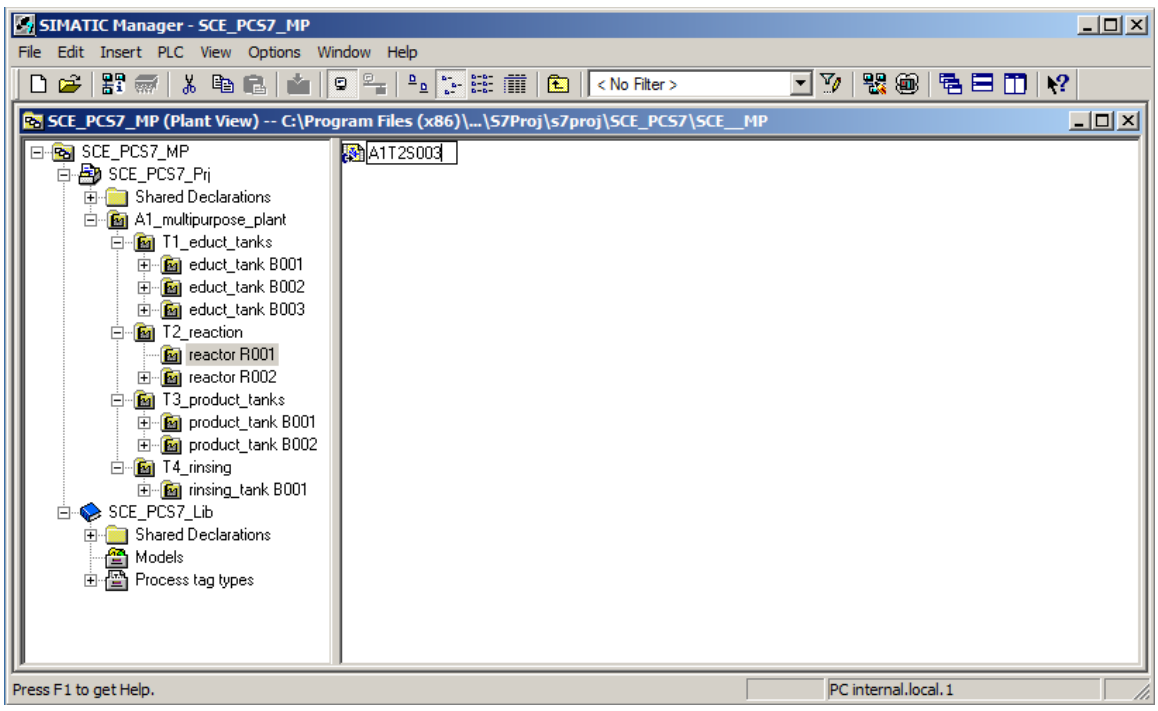

3. The properties of the 'MotL' block are then opened with a right-click.  $(\rightarrow$  Motor\_Lean  $\rightarrow$  Object Properties)

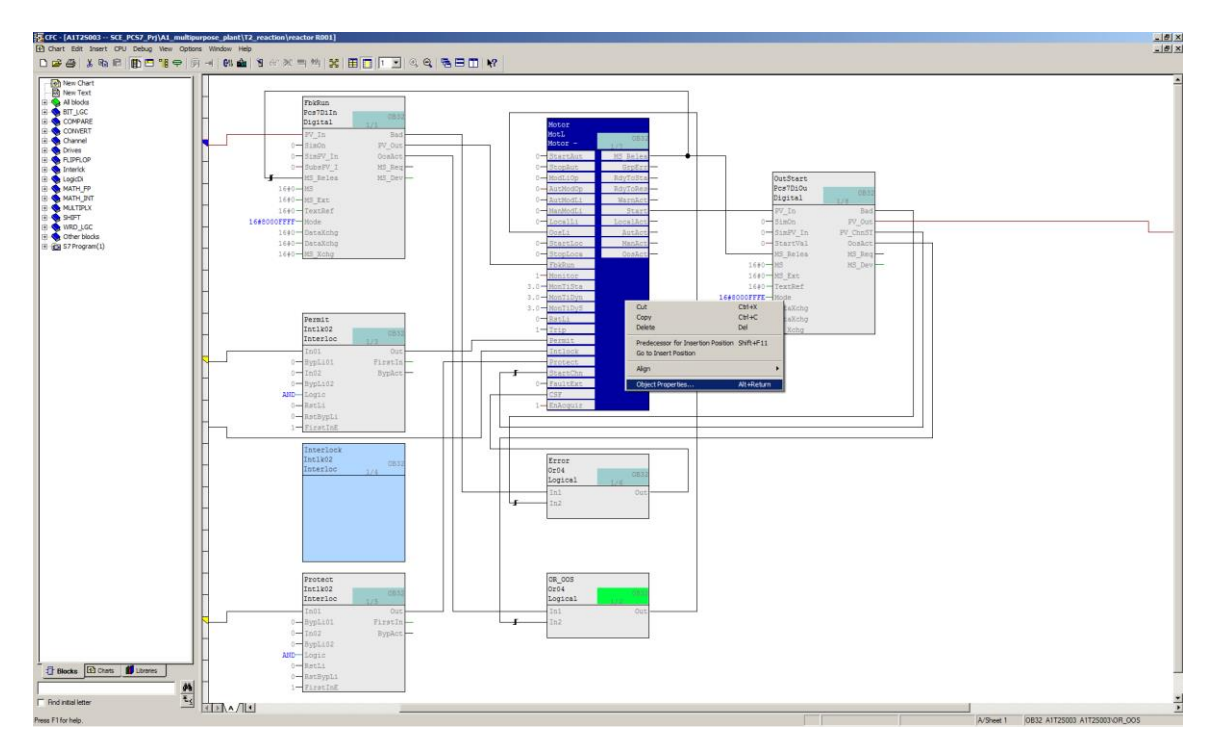

4. The name of the block is changed in the general properties.  $(\rightarrow$  pump\_A1T2S003  $\rightarrow$  OK)

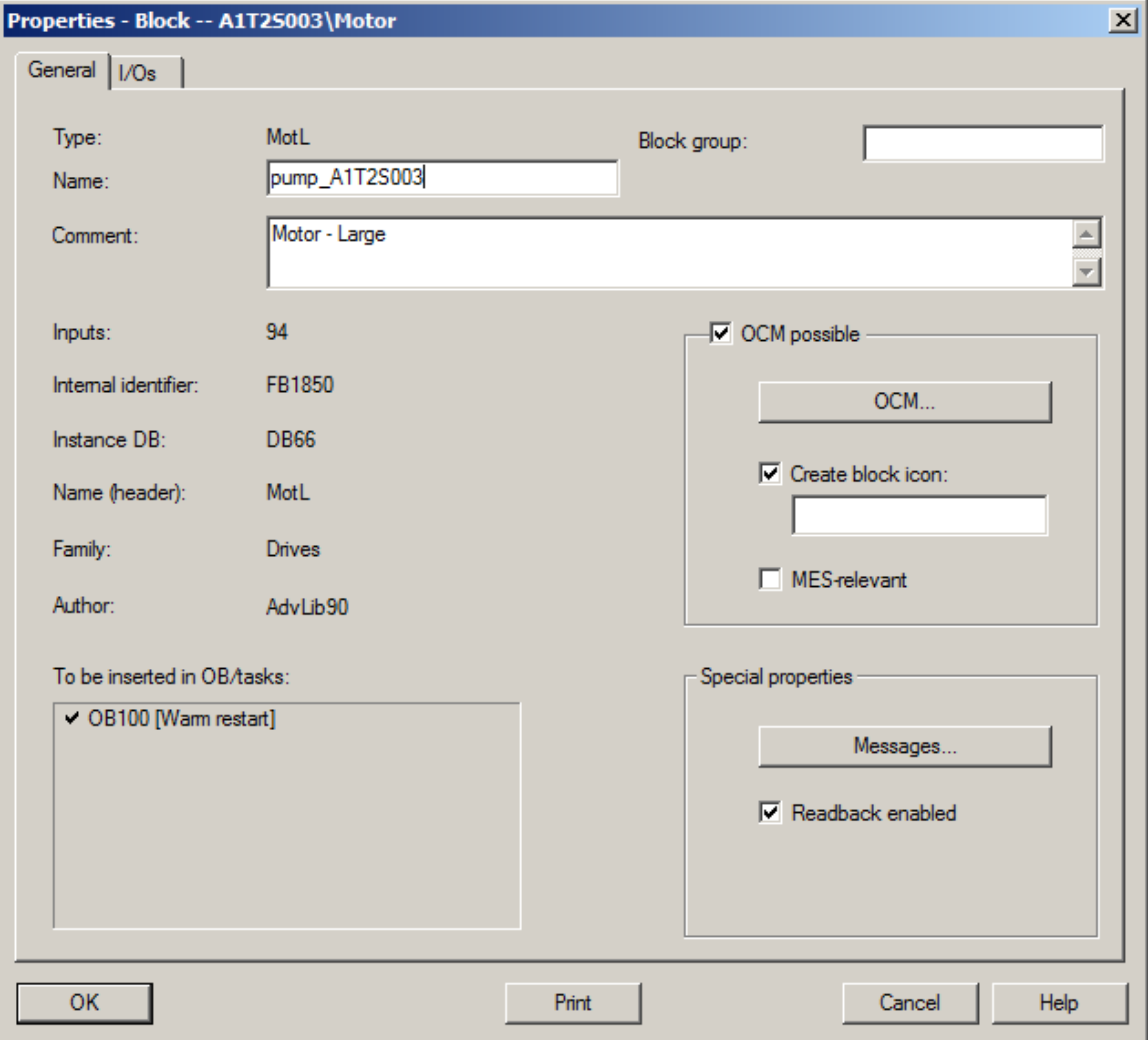

5. Now, you want to change the time for the feedback monitoring after successful operation of the motor block to 10.0 seconds. The properties dialog for the 'MonTiDyn' input is opened for this purpose and 10.0 is entered for Value. Exit the dialog again with 'OK'. ( $\rightarrow$  MonTiDyn  $\rightarrow$ Value:  $10.0 \rightarrow OK$ )

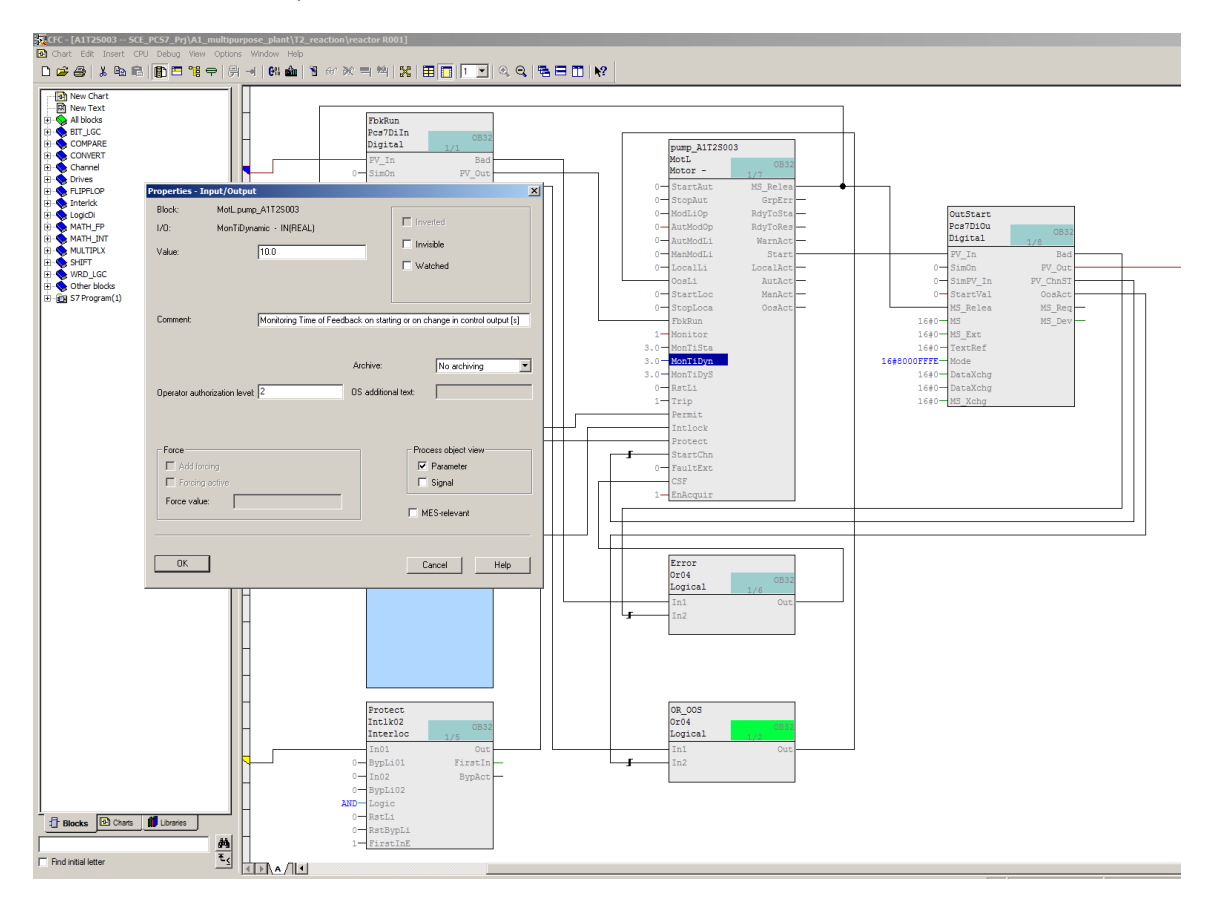

6. Next, the feedback is interconnected with the input address. This is done by right-clicking the 'PV\_In' input on the 'FbkRun' block (PCS7DiIn) and selecting the interconnection to the address. ( $\rightarrow$  FbkRun  $\rightarrow$  PV\_In  $\rightarrow$  Delete Interconnection(s)  $\rightarrow$  Interconnection to Address)

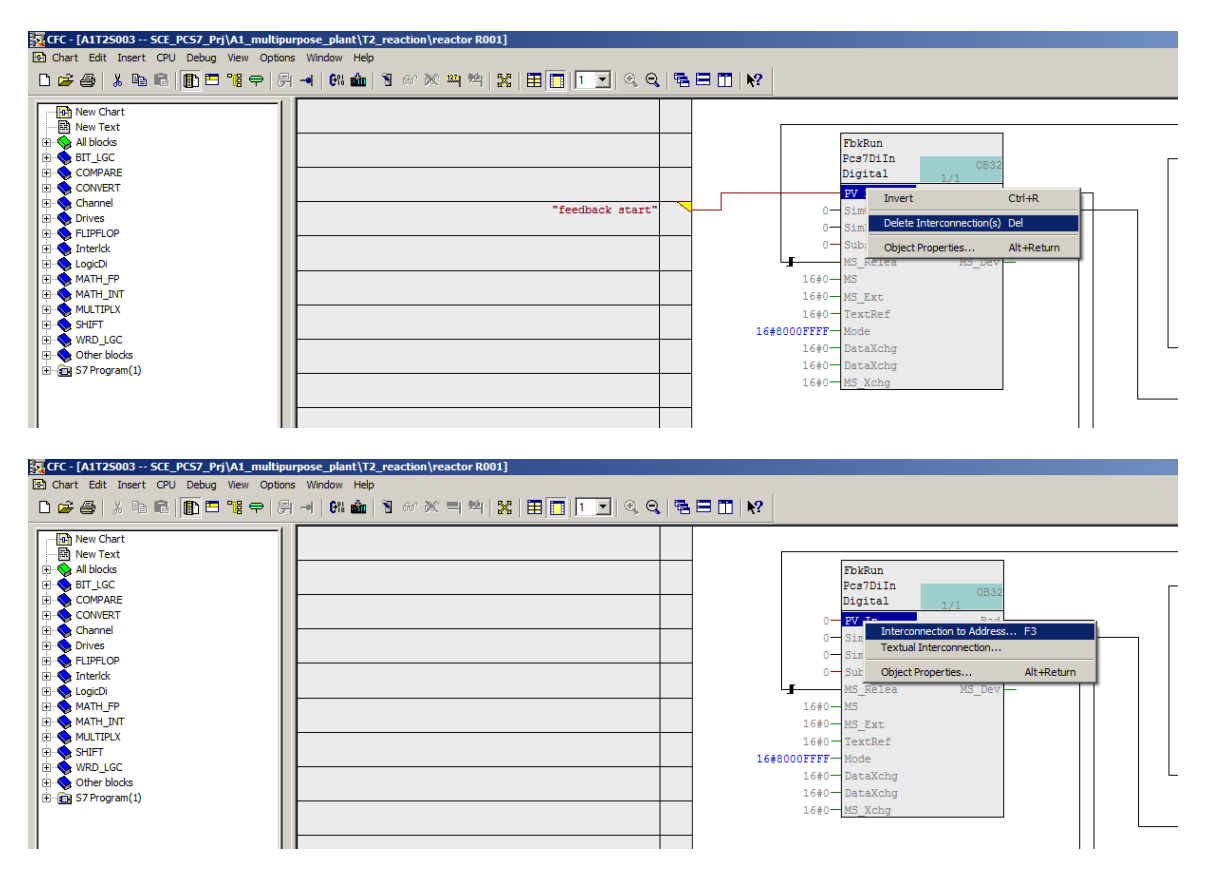

#### *Notes:*

- *Like the PCS7DiOu block, the PCS7DiIn block is a driver block for interfacing with the PLC I/O. If the value 'PV\_In' on the input block or the value 'PV\_Out' on the output block is interconnected with an address that is also configured in the hardware configuration, the MODE input is automatically supplied with data later during compilation.*
- *For this to happen, 'Generate module drivers' must be selected later for the compilation.*

7. The user selects the address that provides feedback on whether the pump is running directly from the symbol table.  $(\rightarrow A1.T2.A1T2S003.S0+.0+)$ 

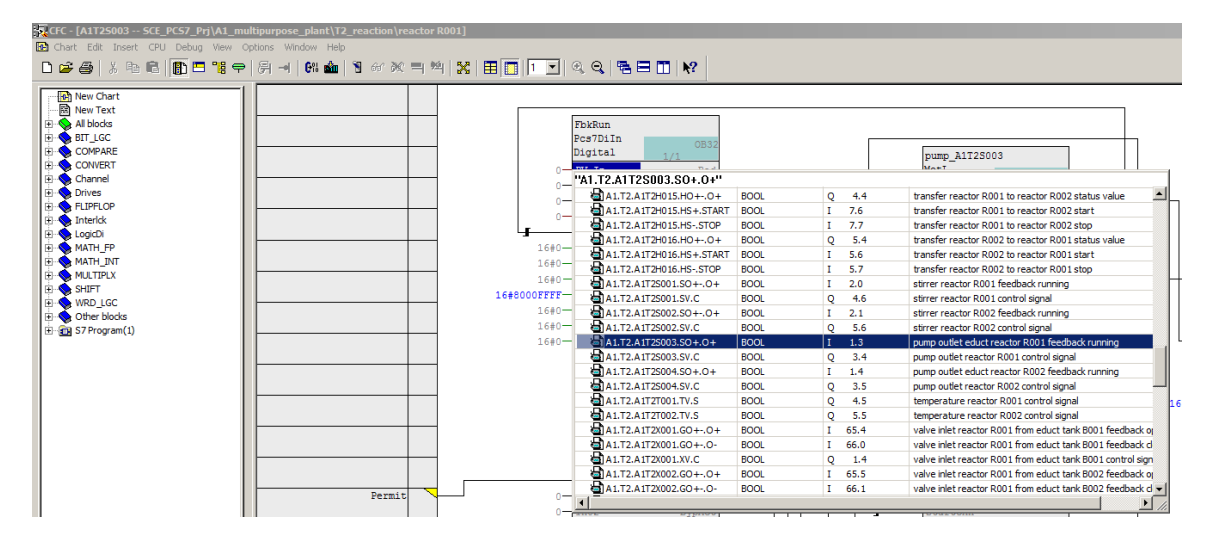

8. Next, the control of the output address is interconnected. This is done by right-clicking the 'PV\_Out' output on the 'OutStart' block (PCS7DiOu) and selecting the interconnection to the address.

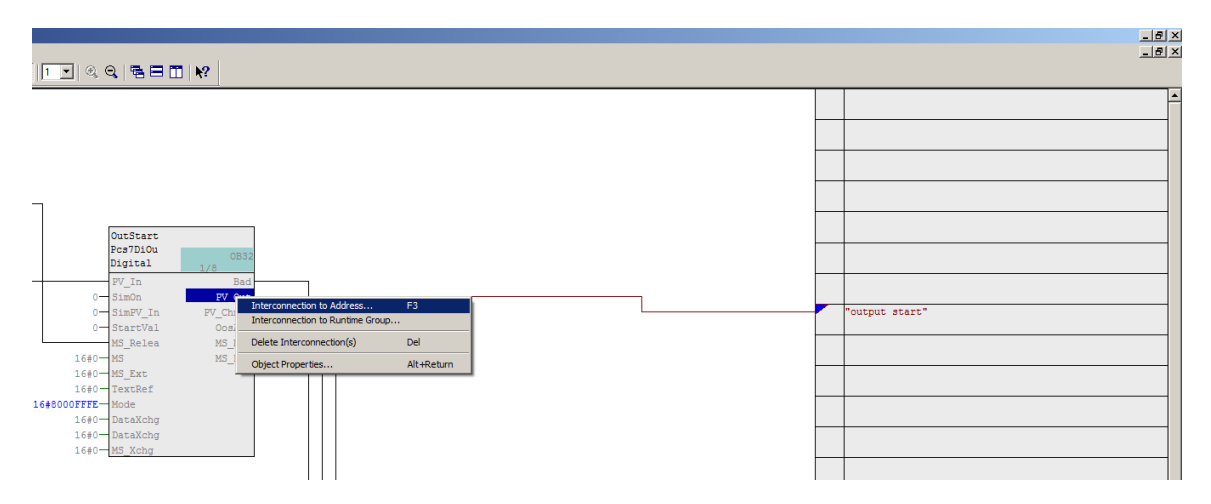

 $(\rightarrow$  OutStart  $\rightarrow$  PV\_Out  $\rightarrow$  Interconnection to Address)

9. The address for control of the pump can now be easily selected directly from the symbol table.  $(\rightarrow$  A1.T2.A1T2S003.SV.C)

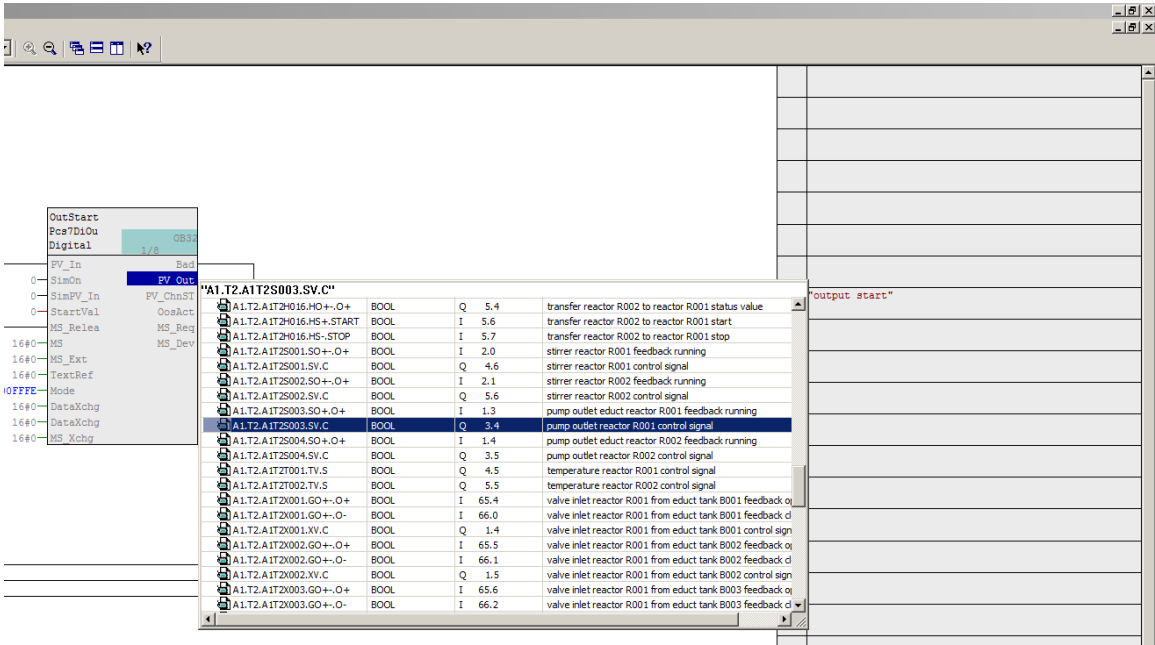

#### *Note:*

 *The placeholder at the output of Pcs7DiOu 'output start' should be deleted; otherwise, there will be a warning during compilation!*

10. The result looks like this:

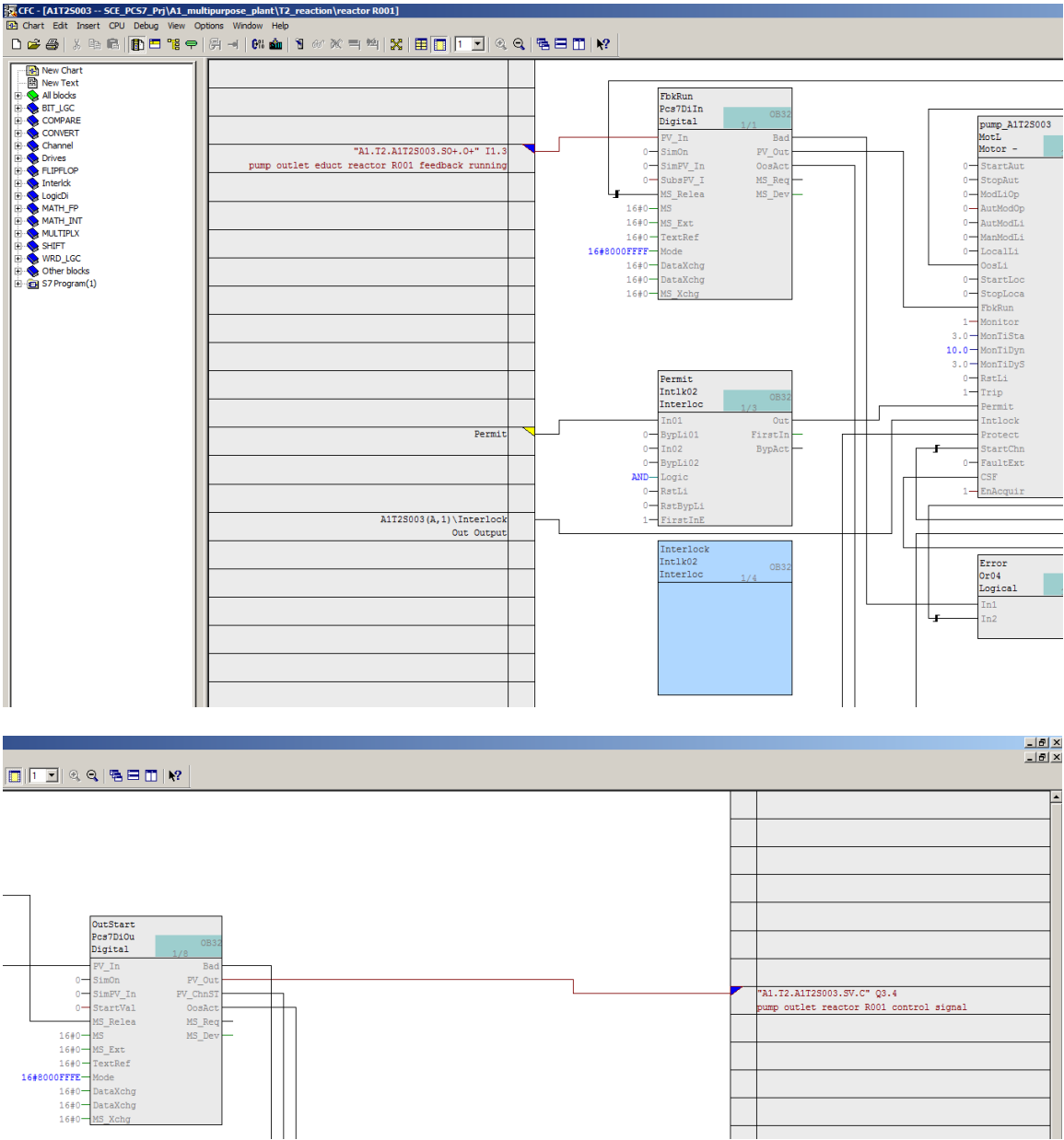

For Frei verwendbar use in educational / R&D institutions. © Siemens 2020. All rights reserved.

p01-04-individual-drive-functions-v9-tud-0719-en.docx

## <span id="page-36-0"></span>**8.5 Preparing a simulation with PLCSIM**

1. Before the program for the pump motor can be compiled and downloaded, the PLC simulation *S7-PLCSIM* must be started from SIMATIC Manager.  $(\rightarrow$  SIMATIC Manager  $\rightarrow$   $\langle \bullet \rangle$ 

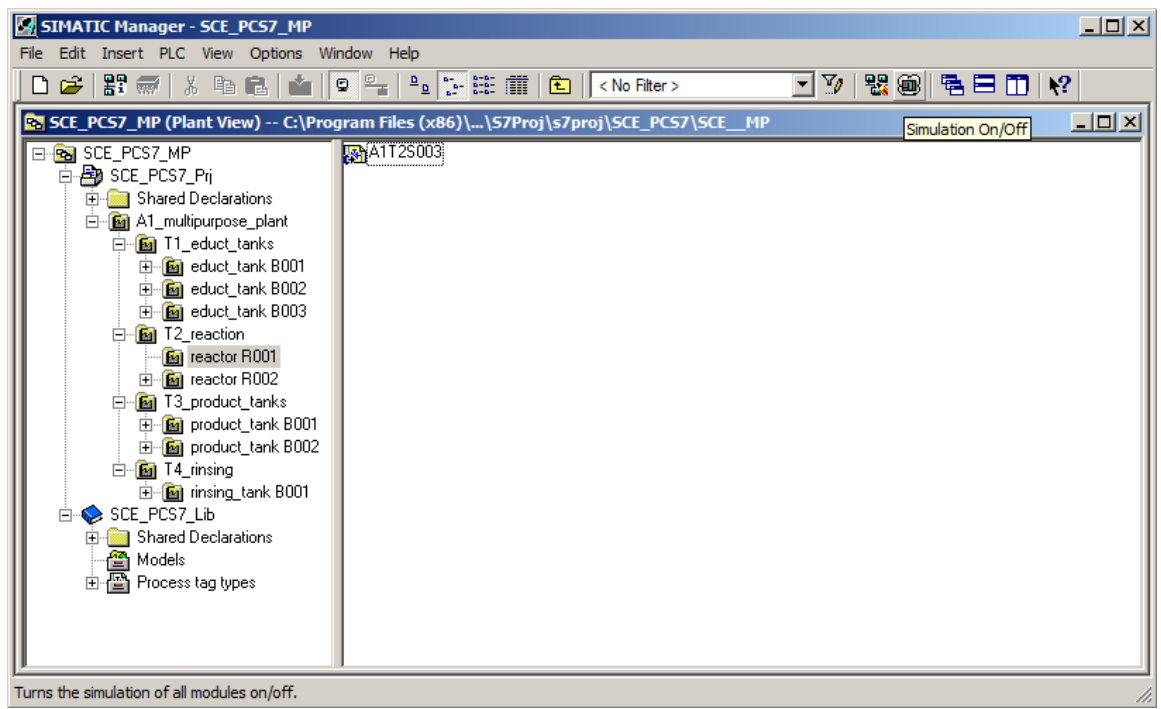

2. The PLC simulation behaves like a real SIMATIC S7 CPU. However, inputs and outputs must be inserted first before they can be monitored and operated. ( $\rightarrow$  Insert  $\rightarrow$  Input Variable  $\rightarrow$  $Insert \rightarrow Output \; Variable)$ 

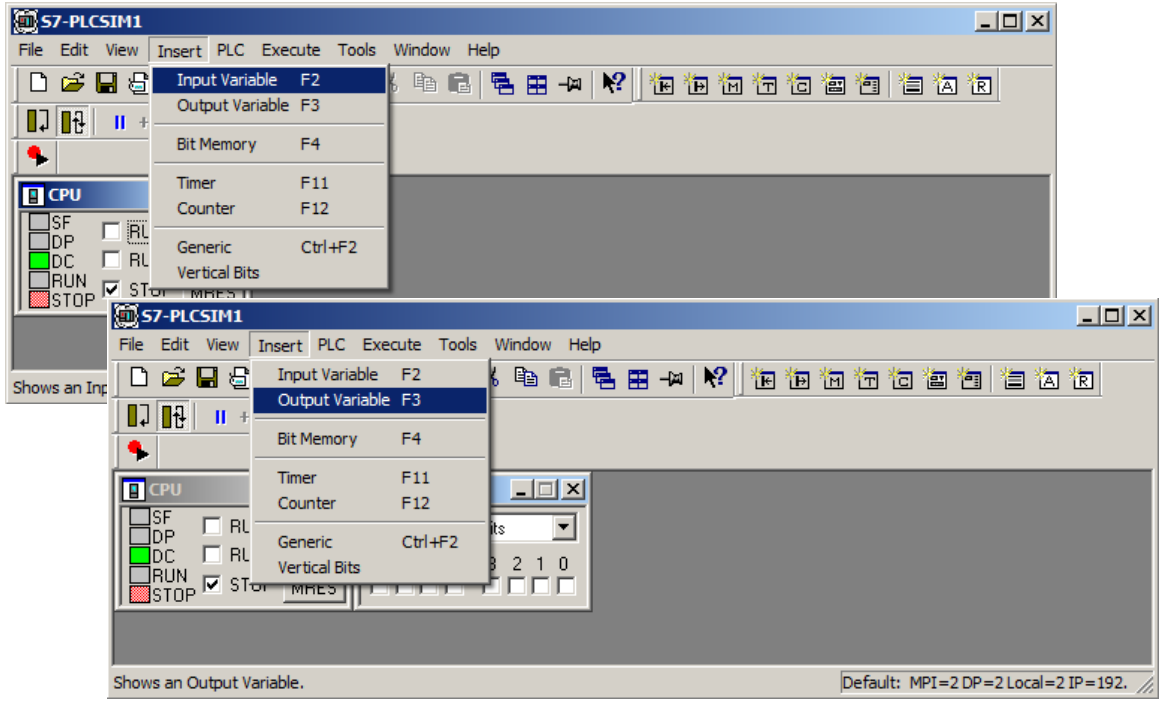

3. The correct byte addresses must now also be entered.  $(\rightarrow$  IB1  $\rightarrow$  QB3)

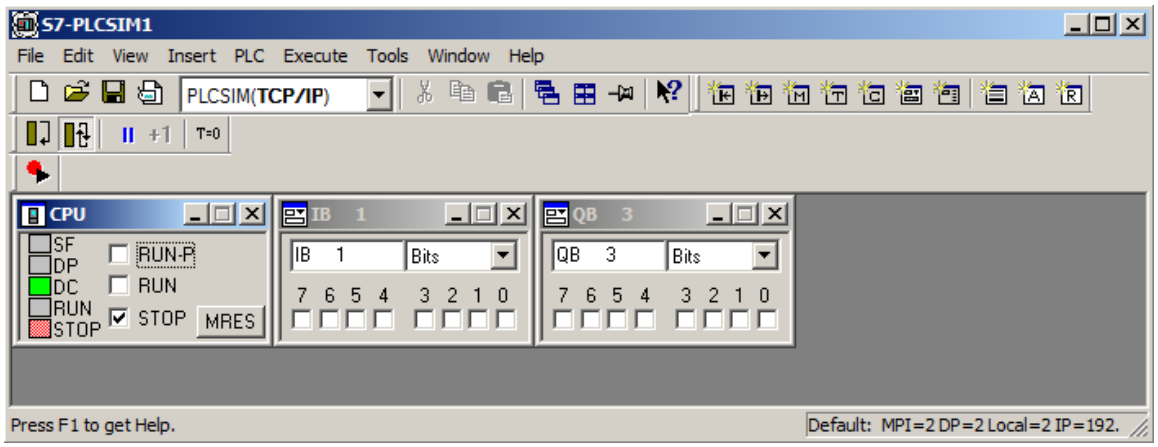

4. So that the program can be downloaded from SIMATIC Manager to *S7-PLCSIM* via the correct interface, the PG/PC interface still has to be correctly set. ( $\rightarrow$  SIMATIC Manager  $\rightarrow$ Options  $\rightarrow$  Set PG/PC Interface)

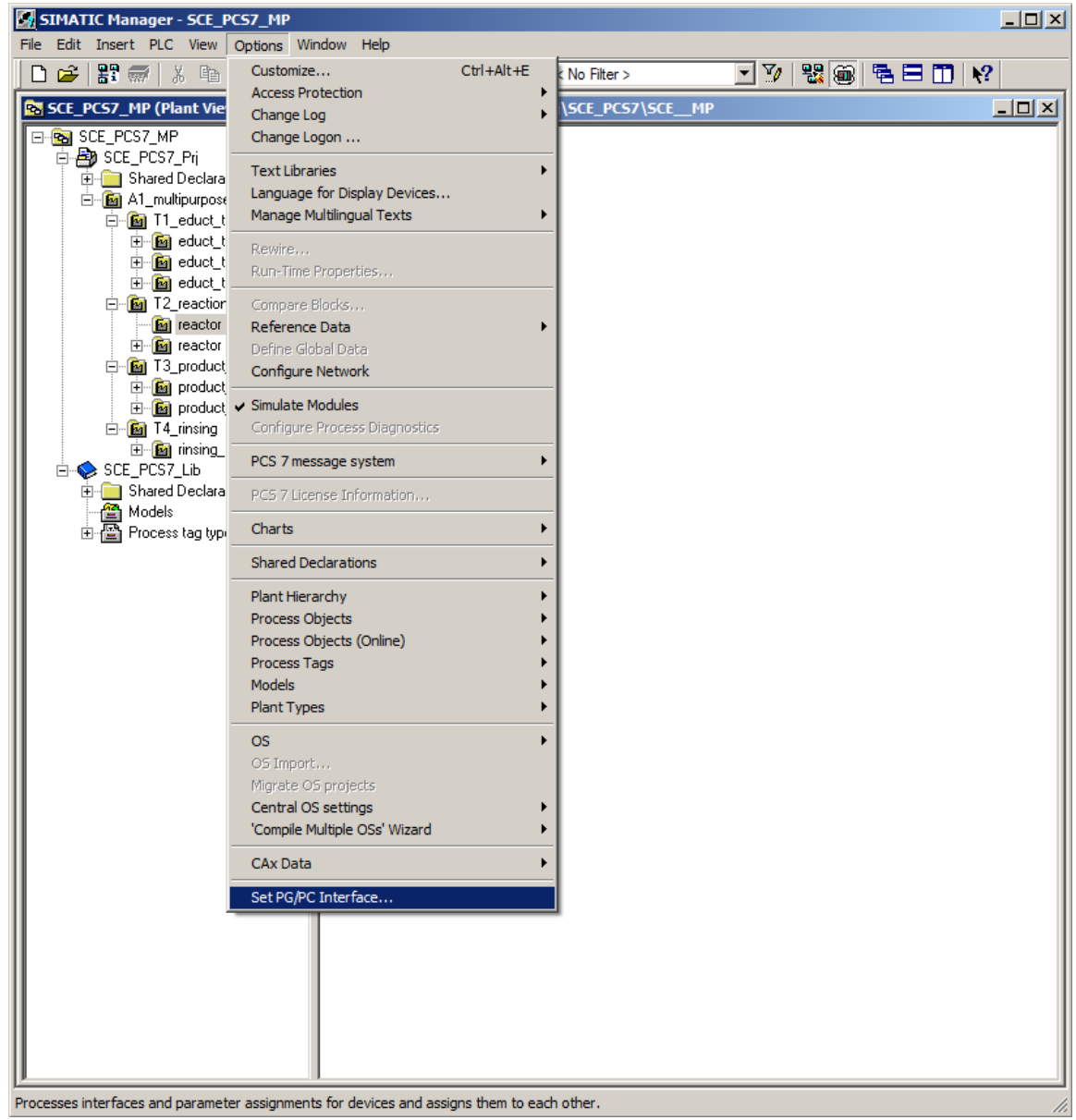

For Frei verwendbar use in educational / R&D institutions. © Siemens 2020. All rights reserved. 38

p01-04-individual-drive-functions-v9-tud-0719-en.docx

5. PLCSIM.TCPIP.1 is set here as the interface.  $(\rightarrow$  PLCSIM.TCPIP.1  $\rightarrow$  OK)

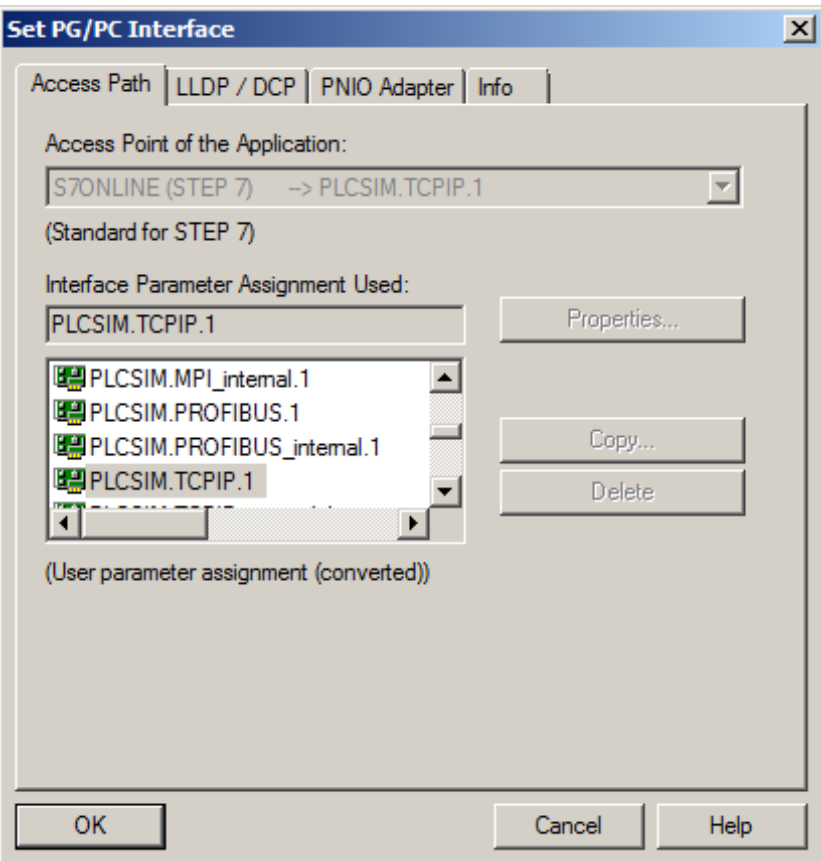

## <span id="page-39-0"></span>**8.6 Compiling and downloading objects**

1. Now the project folder can be selected and the objects can be compiled and downloaded.  $(\rightarrow$ Plant View  $\rightarrow$  SCE\_PCS7\_Prj  $\rightarrow$  PLC  $\rightarrow$  Compile and Download Objects)

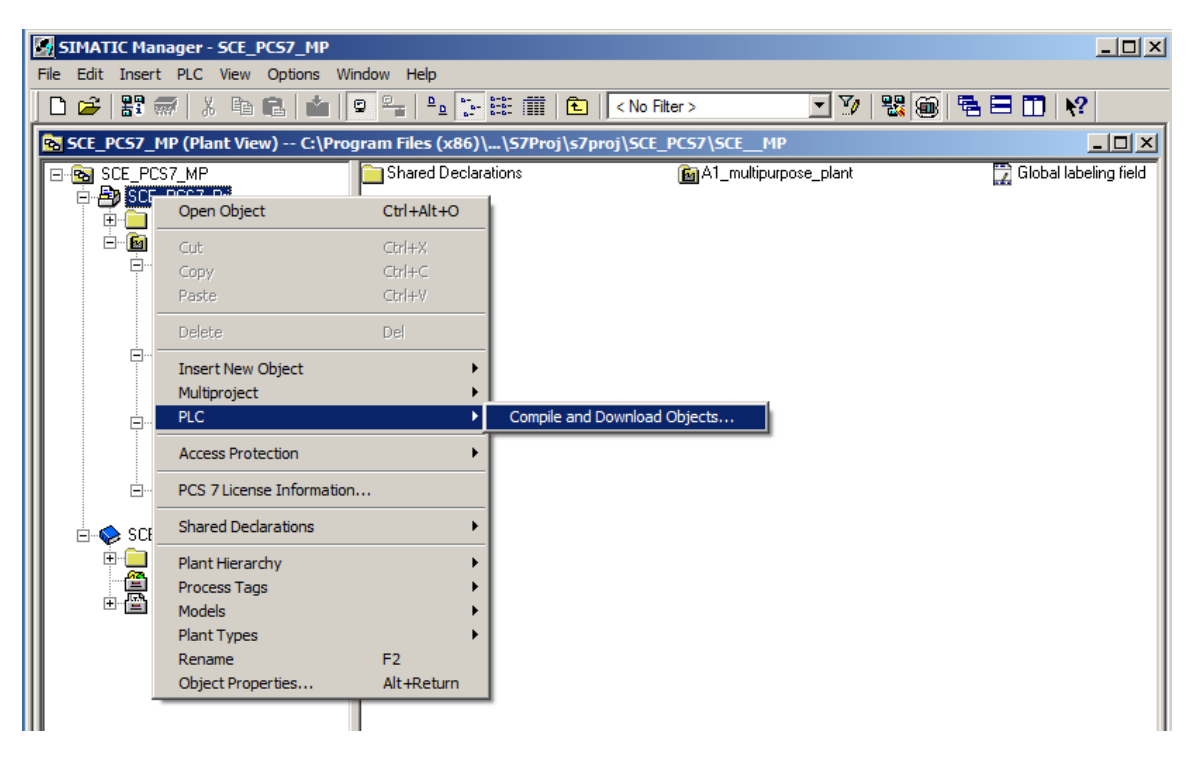

2. In the following selection, 'Compile' and 'Download' are selected for the hardware and the charts of AS1. The 'Charts' folder is then selected and its settings are

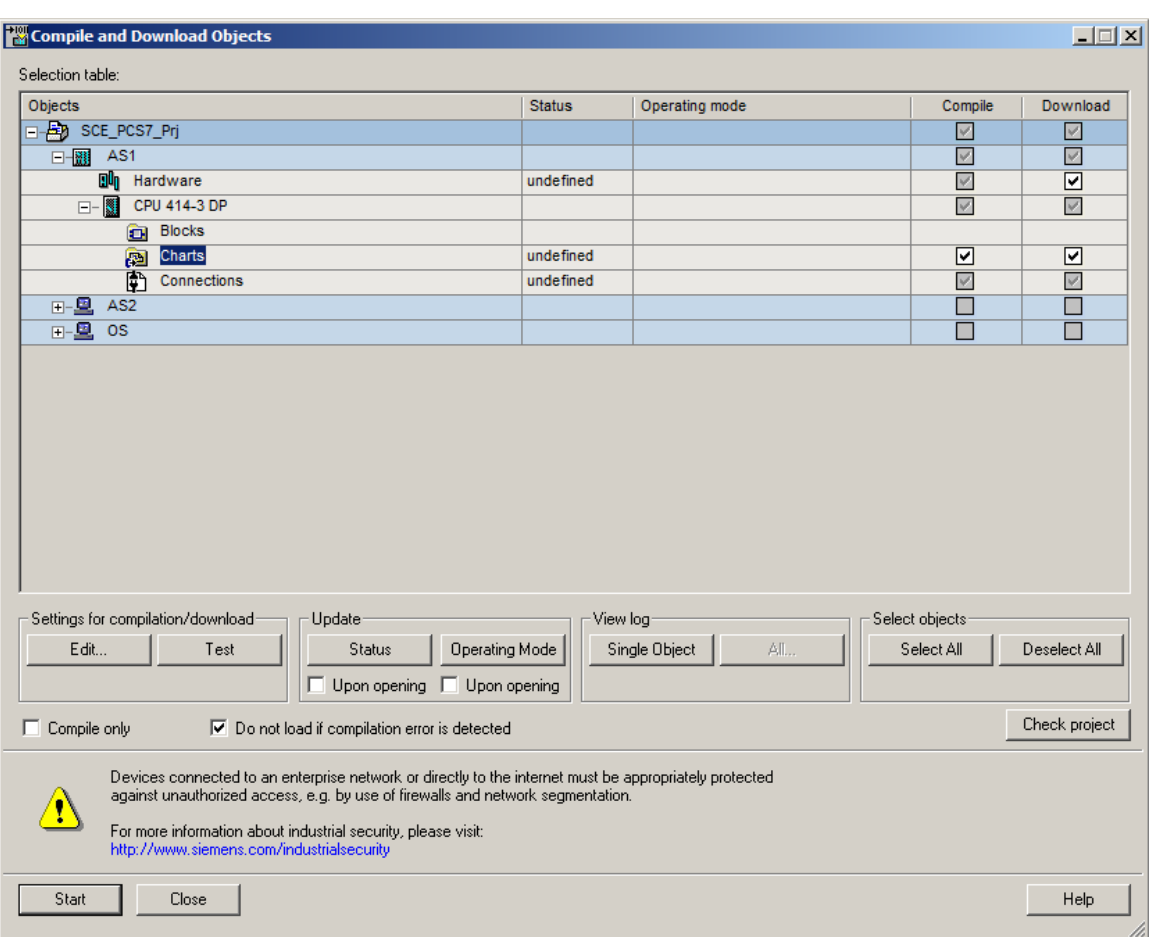

checked using 'Edit'.  $(\rightarrow \blacktriangleleft \rightarrow \blacktriangleright \blacktriangleright \blacktriangleright \blacksquare \rightarrow$  Charts  $\rightarrow$  Edit)

3. When compiling the charts, it is important to compile the entire program and to have the module drivers generated. ( $\rightarrow$  Scope: Entire program  $\rightarrow$  Generate module drivers  $\rightarrow$  S7 Download)

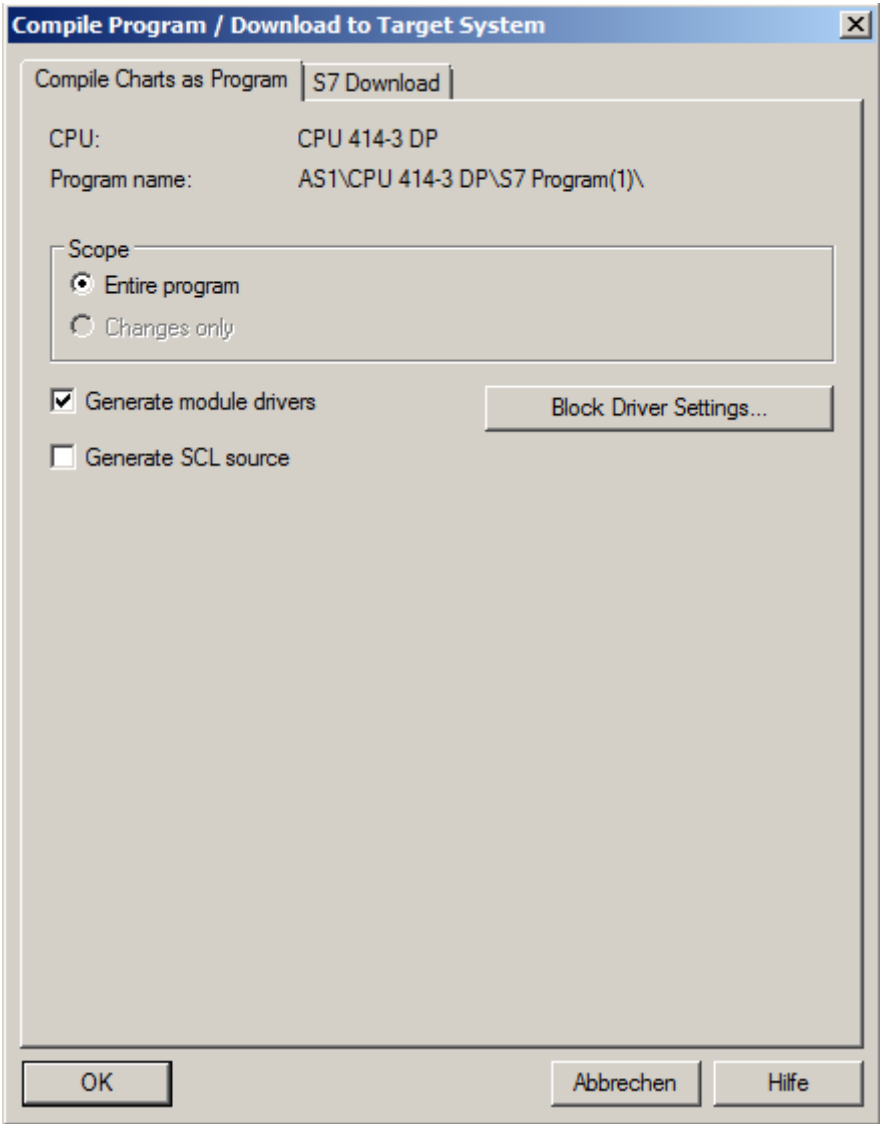

4. When downloading the charts, it is also important to download the entire program.  $(\rightarrow$  Download mode: Entire program  $\rightarrow$  OK  $\rightarrow$  OK)

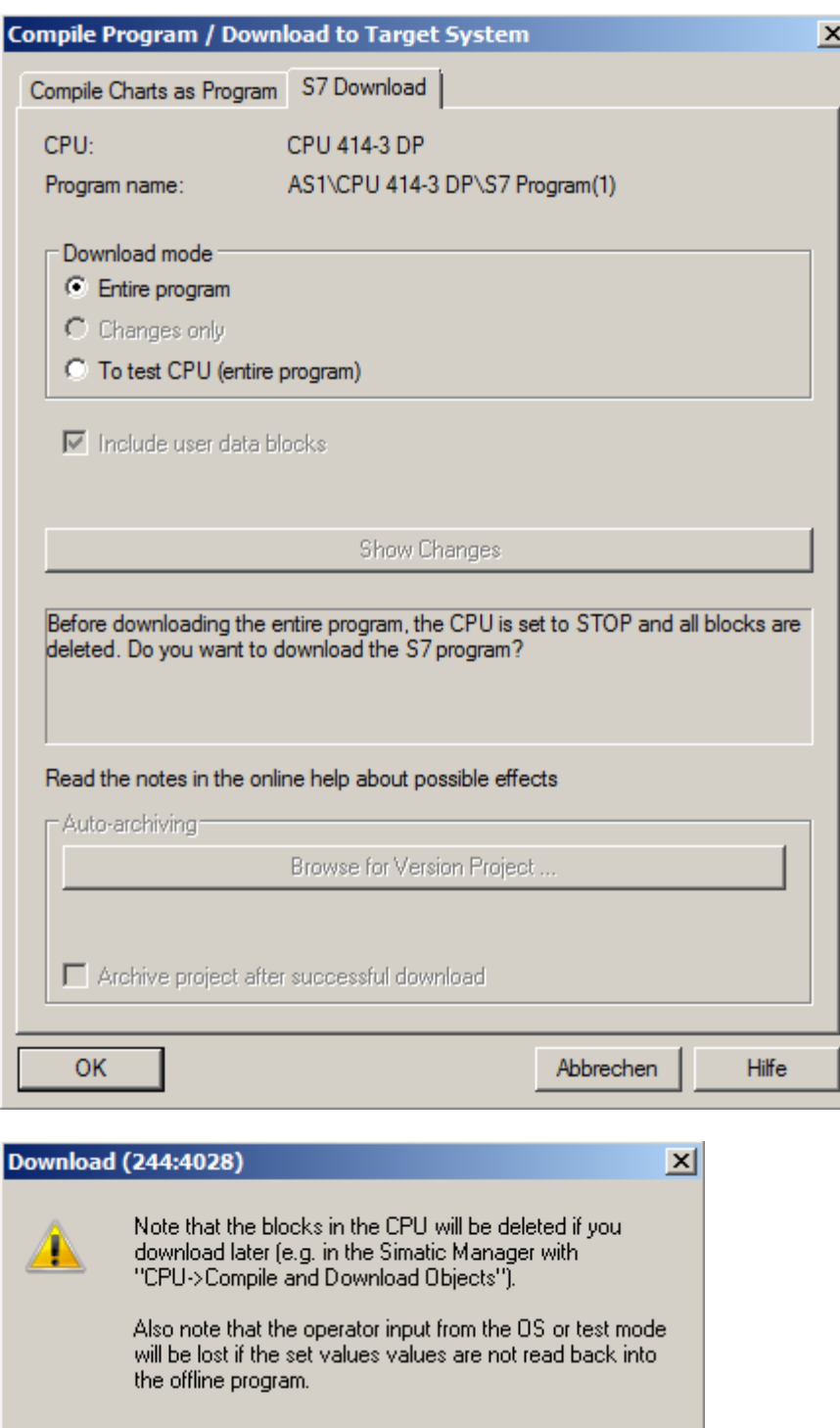

For Frei verwendbar use in educational / R&D institutions. © Siemens 2020. All rights reserved.

p01-04-individual-drive-functions-v9-tud-0719-en.docx

 $OK$ 

5. Finally, 'Compile and Download' is started. The warnings and instructions regarding plant safety should be read carefully. The CPU must be switched to 'STOP' before 'Compile and download'.  $(\rightarrow$  Start  $\rightarrow$  OK  $\rightarrow$  Yes)

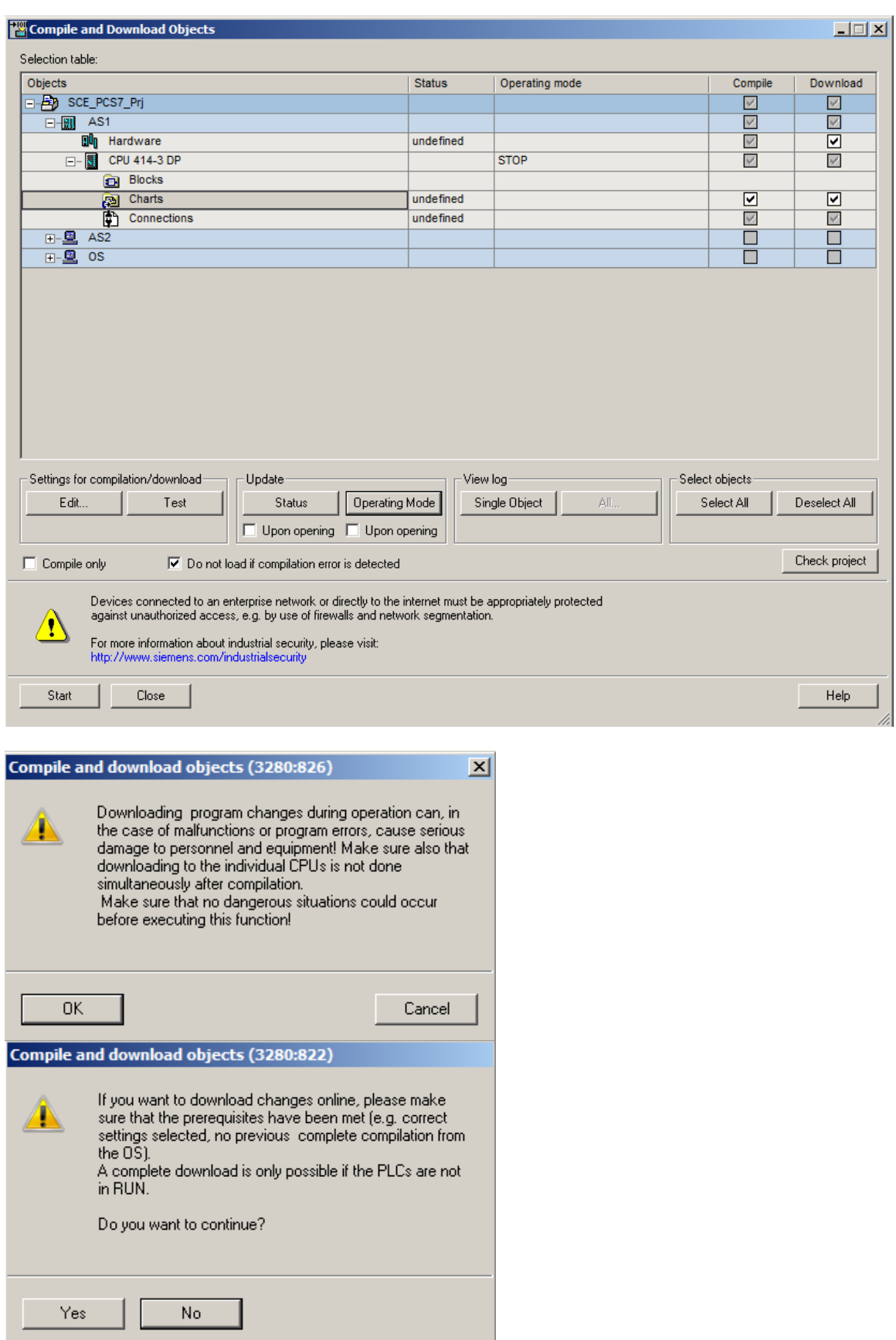

6. At the end, errors and warnings are displayed in a log. Close the window.  $(\rightarrow \frac{\times}{})$ 

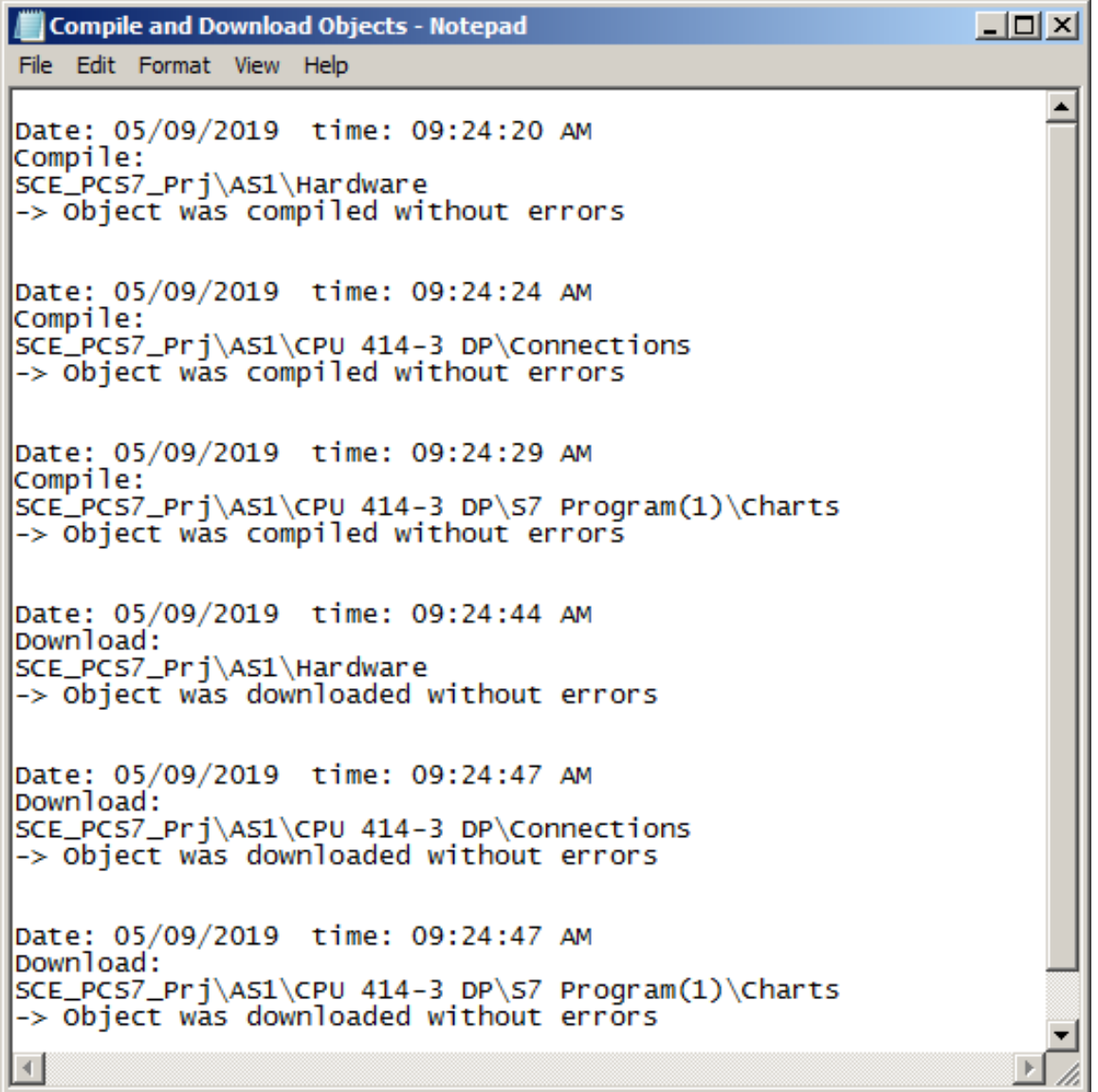

7. If you want to view details for the log, you must click on an individual object when displaying the log.  $(\rightarrow$  Individual object  $\rightarrow$  Close  $\rightarrow$  Close)

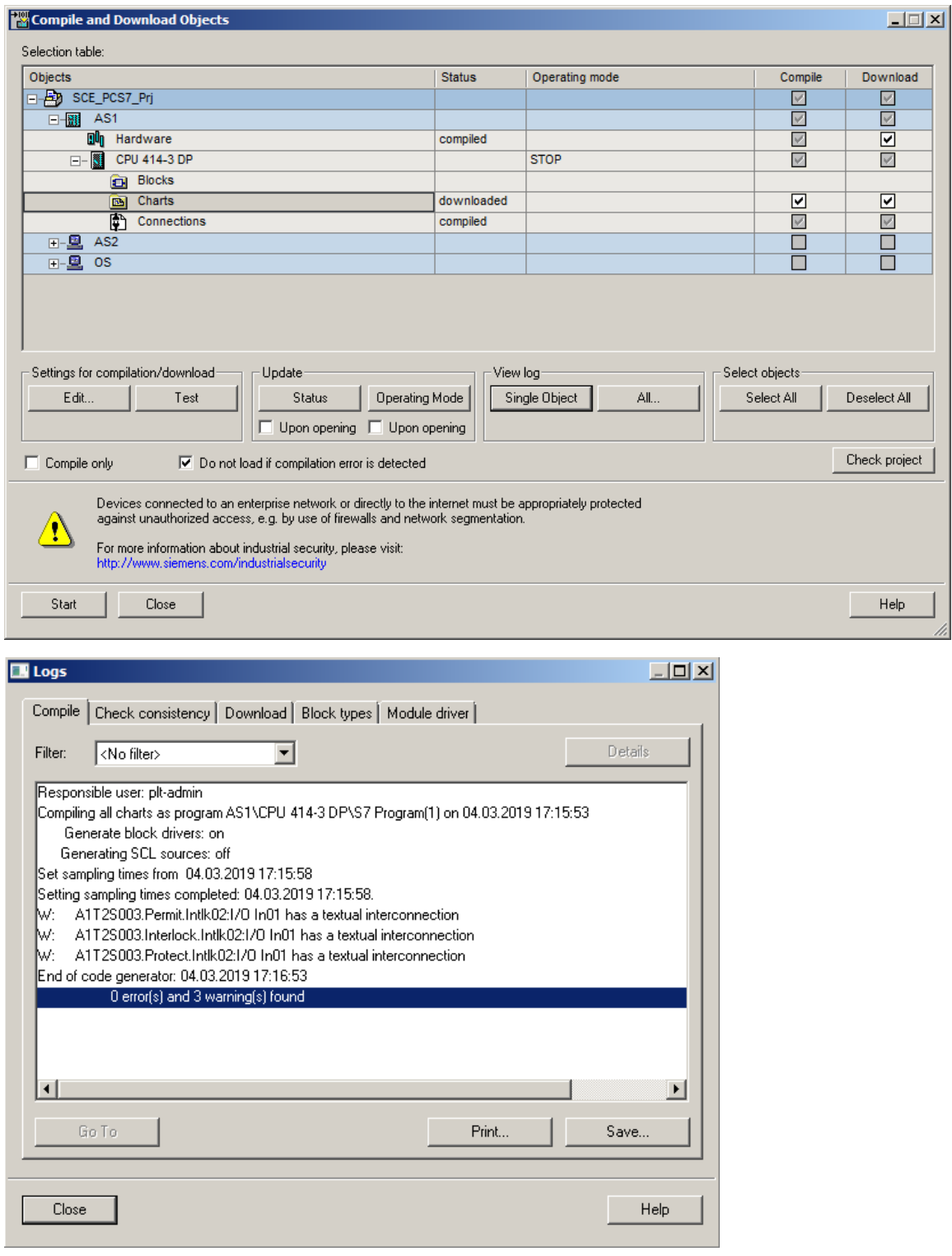

#### *Note:*

<span id="page-45-0"></span> *Four warnings appear here. Delete the empty OB1 and the presence of textual interconnections. The latter arise due to unconnected I/Os of the template. These I/Os will be connected in chapter P01-05.*

## <span id="page-46-0"></span>**8.7 Testing the A1T2S003 block**

1. To test the program, the CPU in *S7-PLCSIM* is switched to 'RUN-P'.  $(\rightarrow$  S7-PLCSIM  $\rightarrow$  RUN-P)

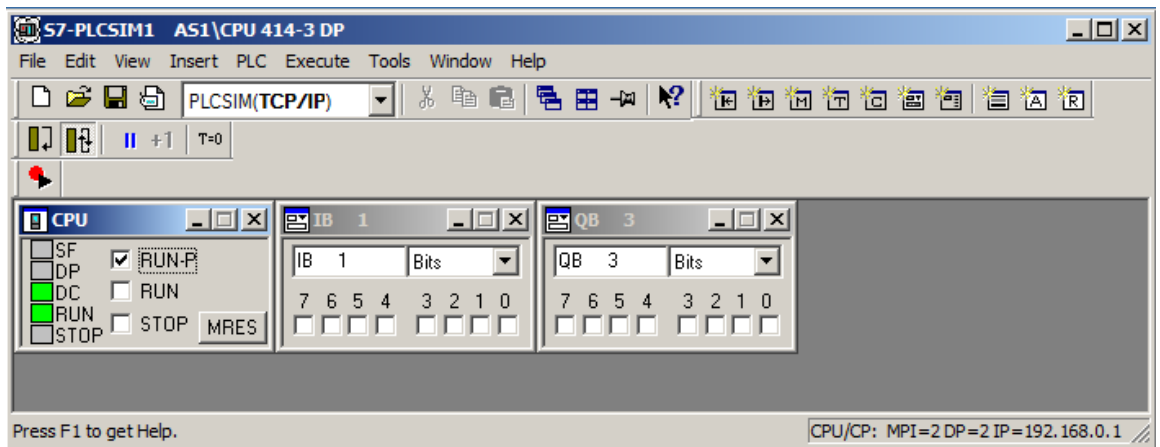

2. Before the individual blocks can be monitored in the CFC, the chart must first be switched to

test mode.  $(\rightarrow$  CFC  $\rightarrow$  **N**)

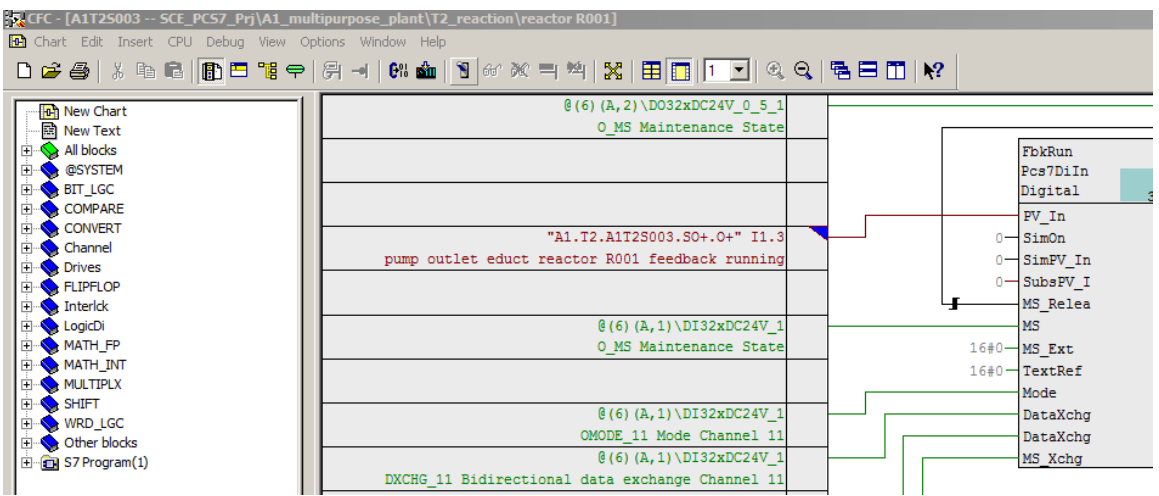

3. The blocks that are to be monitored must now be explicitly activated for monitoring. The same then applies for individual I/Os of the block. ( $\rightarrow$  pump\_A1T2S003  $\rightarrow$  Watch On)

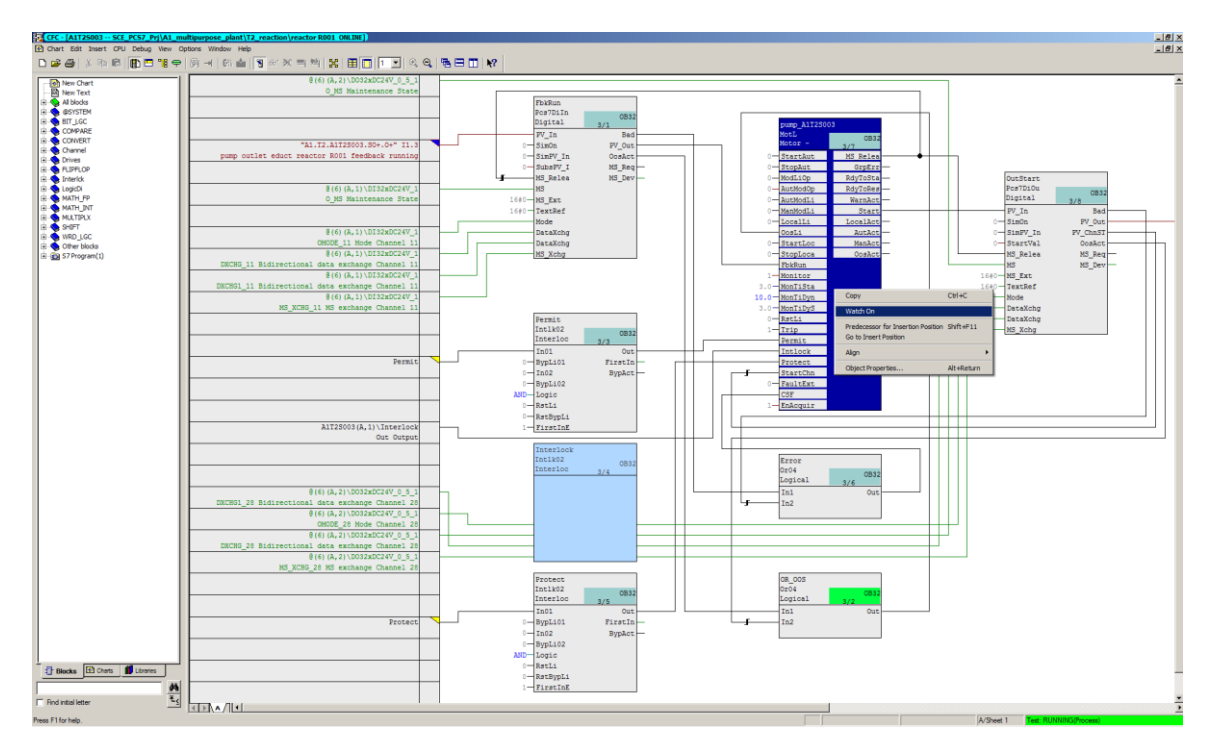

4. For the next steps, the I/Os for the automatic control 'StartAut' and 'StopAut' of the 'MotL' block must be visible. 'RstOp' and 'MonDynErr' should also be made visible in case errors occur.  $(\rightarrow$  Object Properties)

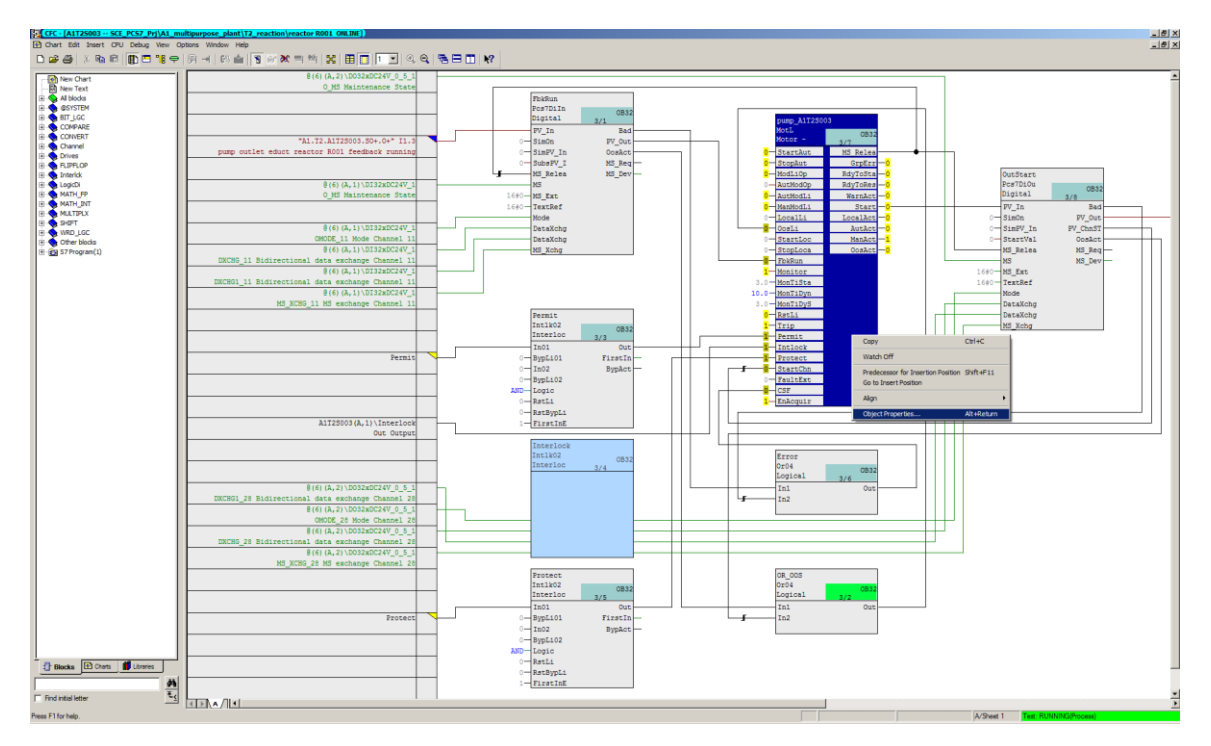

#### $(\rightarrow \text{RstOp} \rightarrow \text{Invisible} \rightarrow \Box$

#### Properties - Block -- A1T25003\pump\_A1T25003

General I/Os **Name**  $\neq$ I/O | Ty... Va... In... Ad... Fo... Fo... SF... Te... Co... Invisible W... Ar...  $|\mathbf{I} -$ # 60 Perm En  $\overline{\mathbb{N}}$ **BOOL** 1  $1 = \ldots$ ⊽ 57 Permit  $1 = \ldots$ ⊽ IN  $ST...$ A1... 59 Permit.ST **TN** Sig... ⊽  $\sim$  100 58 Permit.Value  $\overline{IN}$ Value ⊽  $No...$  $\sim$ Prot\_En **BOOL** 1  $1 = \ldots$ ⊽ 68 IN <u>is</u> A1... 65 Protect **IN**  $ST...$  $0 = \ldots$ Τ 67 Protect.ST **IN**  $Sign...$ ঢ়  $\mathcal{A}_{\mathcal{A}}$ Protect. Value  $\overline{IN}$ Value ⊽ 66  $No...$ **Collection REAL** 3.0 45 PulseWidth **TN** Co... ⊽ 263 R\_StpAct  $\overline{\text{OUT}}$   $\overline{\text{ST}}...$ 靣 ⊽  $1 \ldots$ 265 R\_StpAct.ST  $16...$  $\ll$ ...  $Si...$ ⊽  $\sim$  $\sim$ 264 R\_StpAct.Value  $\mathcal{L}_{\text{max}}$ 10 <c...  $V...$ ⊽  $\mathbf{r}$ **BOOL**<sup>0</sup> ⊽ RapidStp 48 **IN**  $1 \ldots$ ⊽ No... 275 RdyToReset OUT ST... ⊽  $1\ldots$ 277 RdyToReset.ST  $\ldots$  16...  $\ll$ ...  $Si...$ ⊽  $\sim$ 276 RdyToReset.Value  $V_{\cdots}$ ⊽  $\bar{\mathcal{A}}$  $\sim$  $\overline{0}$  $\lt c...$ RdyToStart ⊽ 272 OUT ST...  $1...$ 274 RdyToStart.ST  $|16...|<$ c...  $Si...$ ☑  $\mathbf{r}_{\mathrm{max}}$  $\mathbf{r}_{\mathrm{max}}$  $\mathsf{V},\ldots$ 273 RdyToStart.Value  $\ldots$  0  $\ll c...$ ⊽  $\ldots$ RstLi IN 1  $ST...$ Lin... ⊽ 50 52 RstLi.ST  $IN$  $\ldots$  16...  $<\!\!c_{\cdots}$  $Si...$ ⊽ RstLi.Value IN  $V...$ ⊽ 51  $\sim$  0 <c... 49 **RstOp IN BOOL**<sup>0</sup> Op... No... 308 Run **OUT**  $ST...$  $1 = ...$ ⊽ Run.ST  $Si...$ 310  $<\!\!c\!\!,\!\dots$ ⊽  $16...$  $\mathbf{r}_{\mathrm{max}}$  $\ldots$ 309 Run.Value  $\overline{\phantom{a}}$  $V...$ ⊽ <c...  $\mathbf{a}$  $\mathbf{r}$ 97 RunUpCyc IN INT 13 Nu... ⊽ ☑ 89 SampleTime IN  $REAL$  1.0 Sa...  $\llc...$  $\blacktriangledown$  $\overline{\bullet}$  $\blacktriangleright$ OK Apply values Print Cancel Help

### $(\rightarrow$  MonDynErr  $\rightarrow$  Invisible  $\rightarrow$   $\Box$   $\rightarrow$  OK)

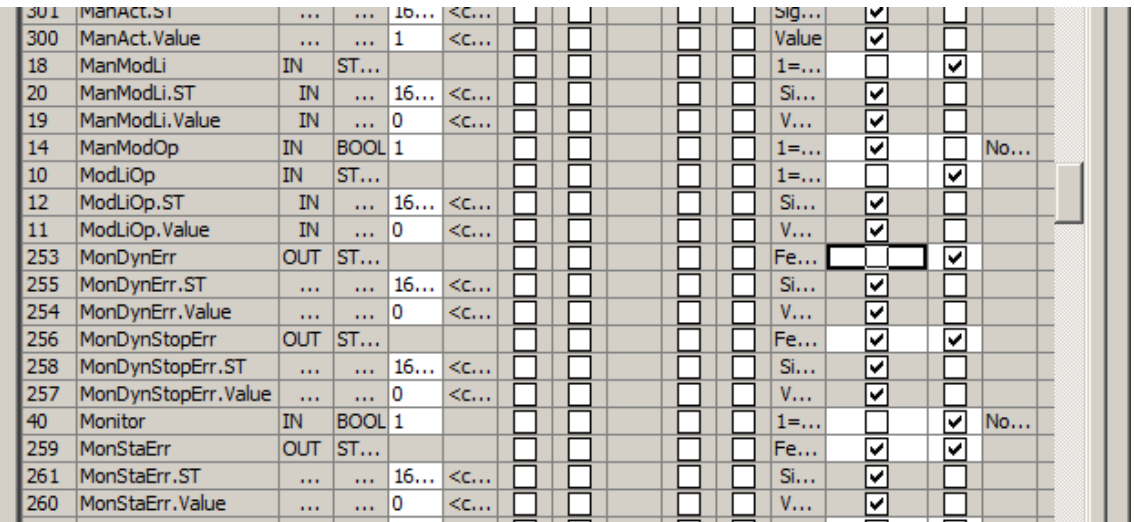

 $\vert x \vert$ 

5. Next, the changeover for manual/automatic mode is made to automatic through 'AutModOp'  $== 1.$  ( $\rightarrow$  AutModOp  $\rightarrow$  Properties  $\rightarrow$  Value: 1  $\rightarrow$  OK)

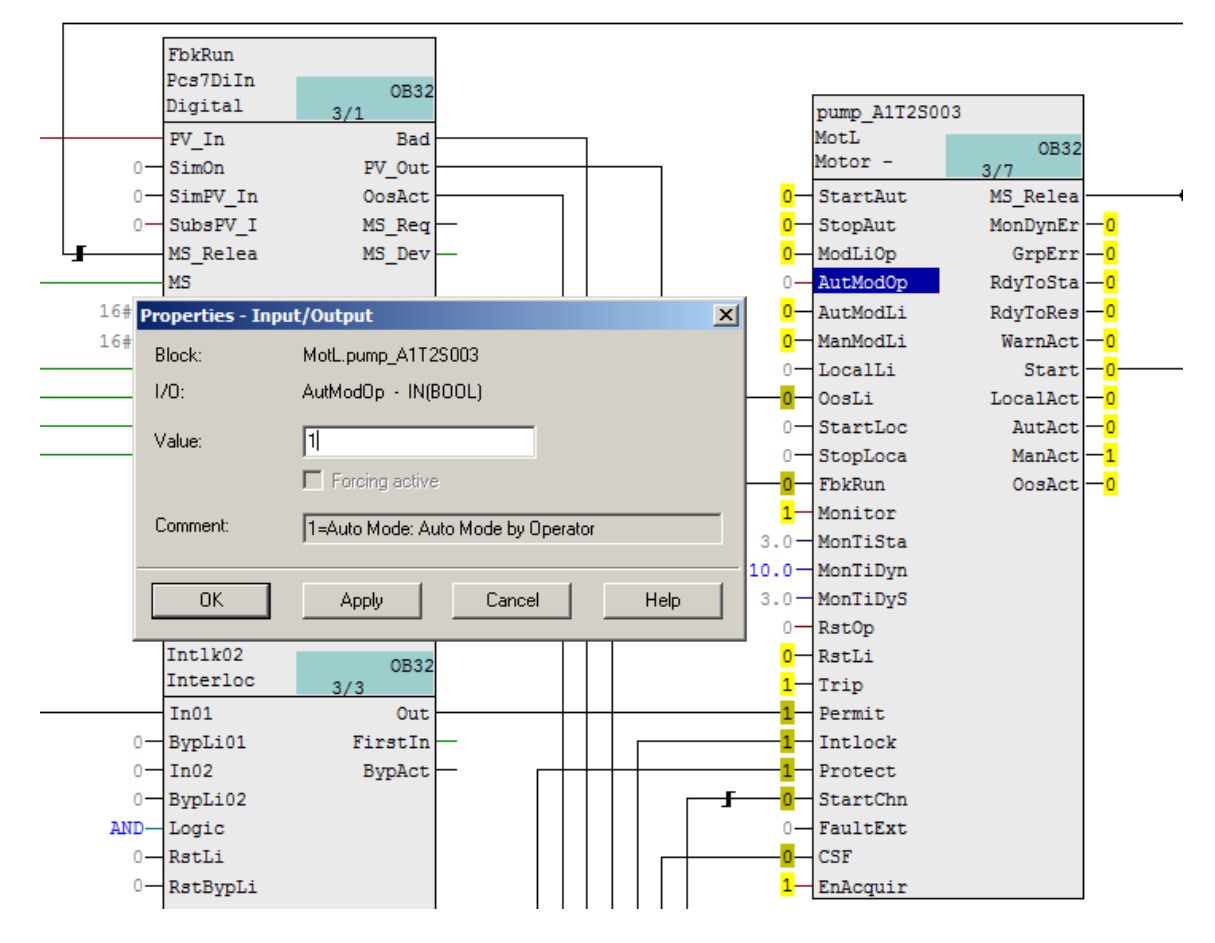

#### *Notes:*

- *During testing, remember that feedback I 1.3 must be set within 10 seconds after control of output Q 3.4 in* **S7-PLCSIM***. If this is not done, the Pump\_A1T2S003 block will shut down and output an error.*
- *If there is no feedback, the pump block not only switches the actuating signal Start to 0 but indicates by setting the 'ModDynErr' output to 1 that the pump running signal of the pump had*  not arrived on time. The corresponding I/Os must be made visible for this. To prevent damage from repeated switch-on attempts, the pump block must be reset before another *start attempt is made. To do this, the 'RstOp' input must be briefly set to 1 and then again to 0!*

*Double-clicking on this input parameter of pump block pump\_A1T2S003 opens the abovedisplayed dialog window. First, a 1 is entered in the Value field. Then, this value is transferred to the control system by clicking the 'Apply' button, and the error outputs are set to 0. To return to the normal mode of functioning, 'RstOp' must be reset to the original state by entering 0 and clicking 'Apply' once more.* 

6. In the next step, the pump is started with (StartAut  $== 1$  and StopAut  $== 0$ ) and can be stopped again with (StartAut == 0 and StopAut == 1).

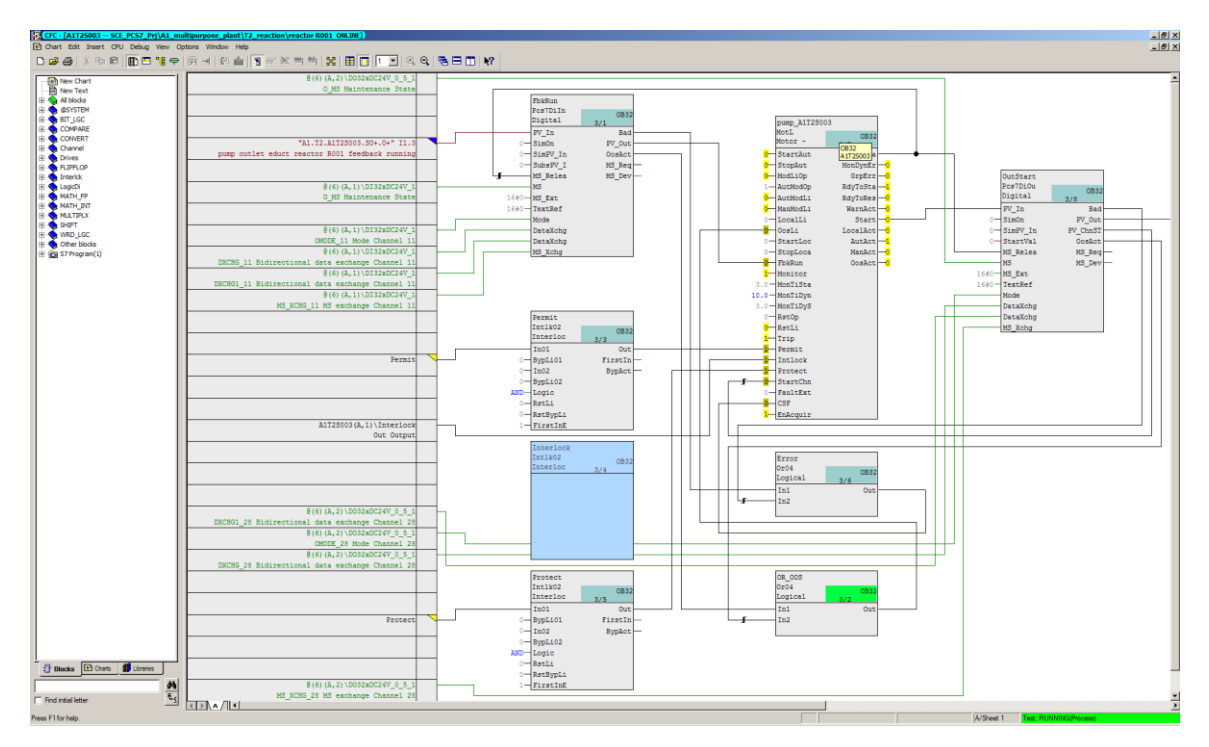

 $(\rightarrow$  StartAut  $\rightarrow$  Properties  $\rightarrow$  Value  $\rightarrow$  Value: "1")

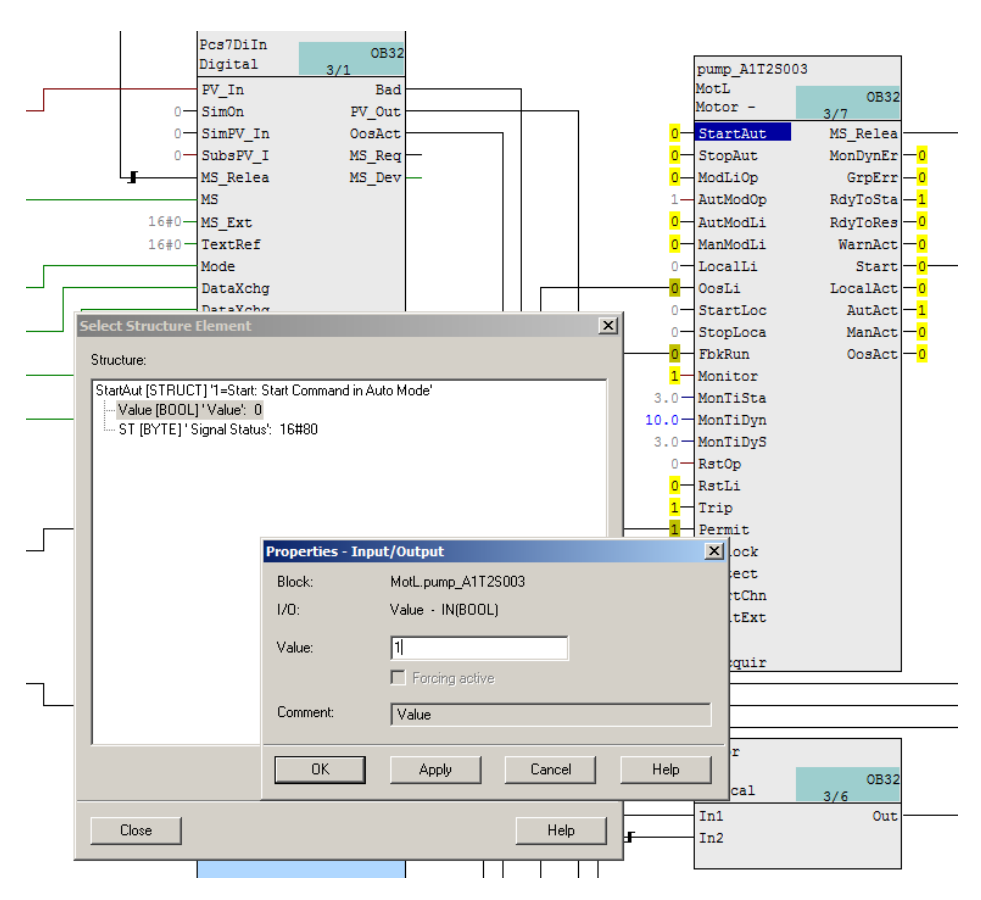

For Frei verwendbar use in educational / R&D institutions. © Siemens 2020. All rights reserved. 51

p01-04-individual-drive-functions-v9-tud-0719-en.docx

7. If the pump running feedback was not activated in time in the PLCSIM, an error is indicated in the 'MonDynErr' I/O. This can be acknowledged with 'RstOp' == 1.

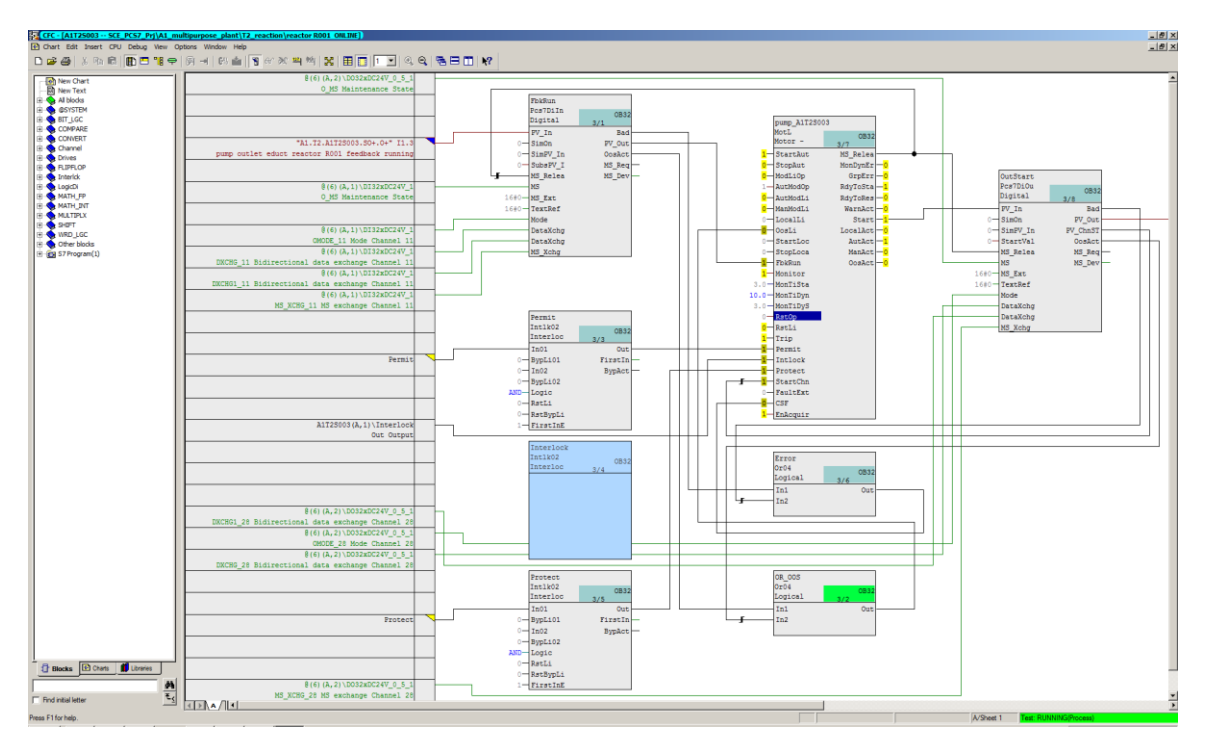

## <span id="page-52-0"></span>**8.8 Checklist – step-by-step instruction**

The following checklist helps students to independently check whether all steps of the step-bystep instruction have been carefully completed and enables them to successfully complete the module on their own.

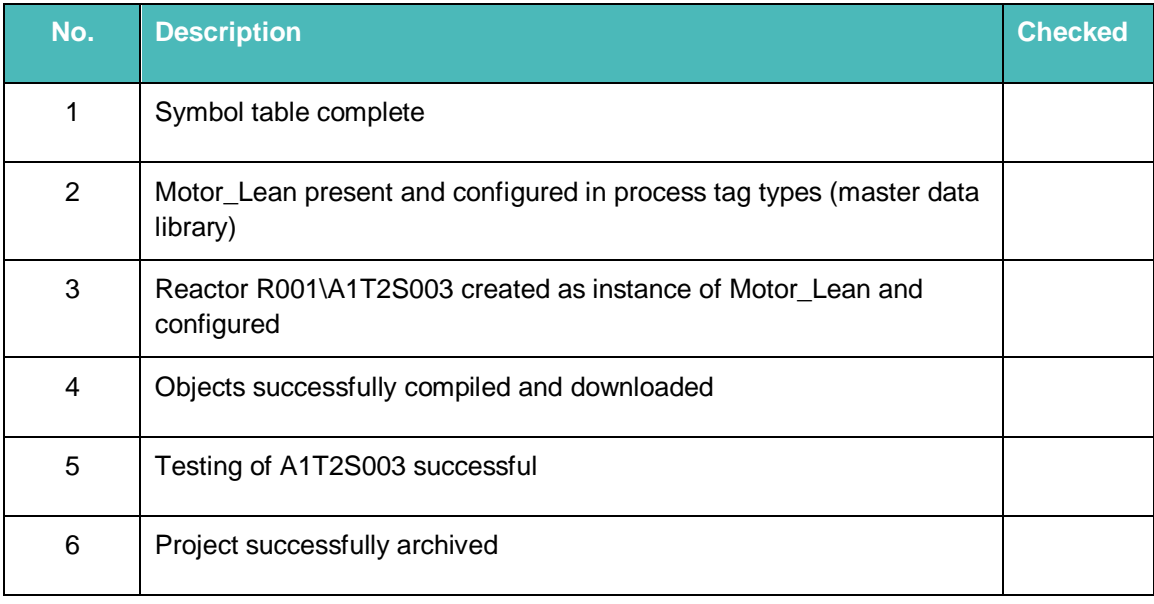

Table 4: Checklist for step-by-step instructions

## <span id="page-53-0"></span>**9 Testing the automation logic with the simulation (optional)**

The effort needed to manually input process states on the simulated control system is still reasonable when testing minor functions. For more complicated sequences with multiple dynamic process variables, the limits of what is doable are quickly reached. The use of process simulation is recommended here.

For this course, the essential interrelationships of the process to be automated have been modeled with the *SIMIT* simulation software. The model reproduces the dynamic behavior of the pumps, valves, tanks and reactors as well as the local operator panel with main switch, EMERGENCY OFF, switchover to local operation and the corresponding operator controls. The dynamic processes are accelerated by a factor 5 to 50 compared to reality to keep waiting times short.

The operator interface of the simulator is shown in [Figure 5.](#page-57-0) It shows the process scheme as well as the signal levels of controlled and measured variables on the left side. The ochre-shaded local operator panel is shown at the top right. Below that a series of control elements is provided for the simulation.

Using the simulator is simple – all that has to be ensured is that the assignment of the inputs and outputs has not been changed.

The pump control can now be checked very easily with the simulator:

1. After S7-PLCSIM the simulation program is started.

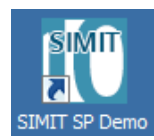

2. You retrieve and open the simulation program, if you have not already done so. Use the supplied file 'p01-04-plantsim-v10-r1905-en.simarc' for this.

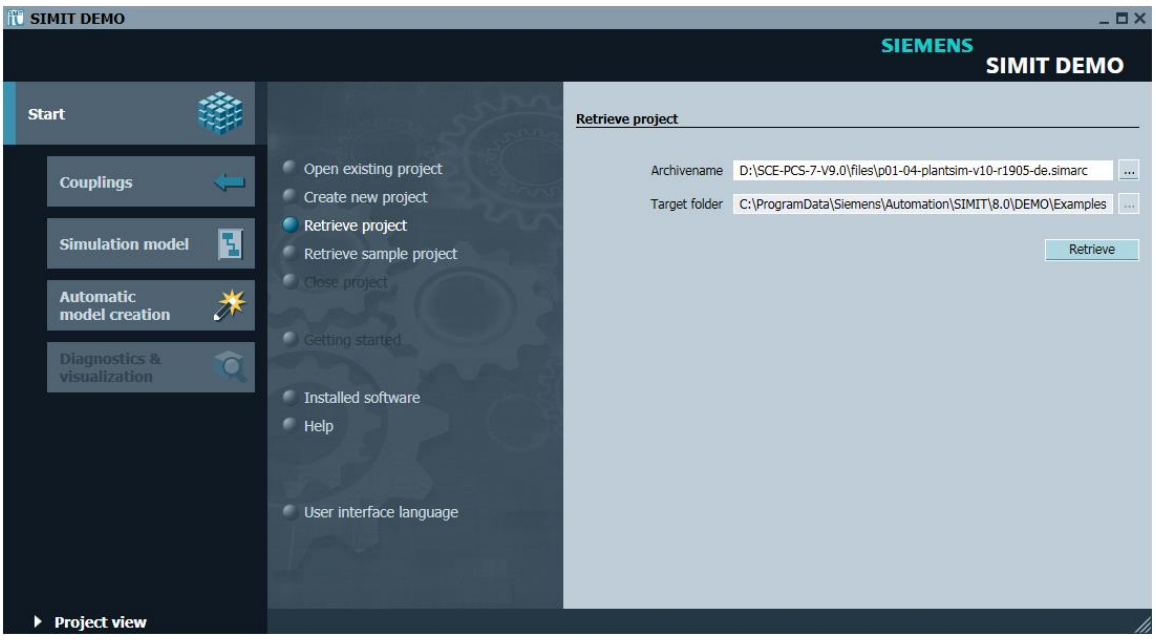

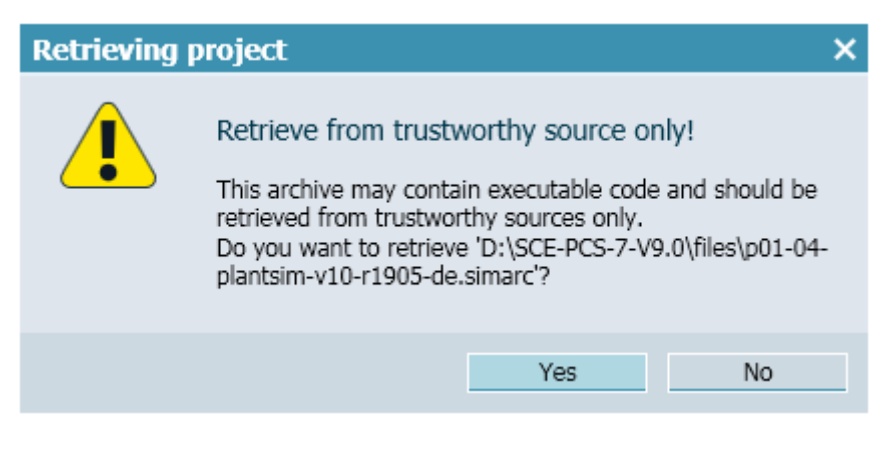

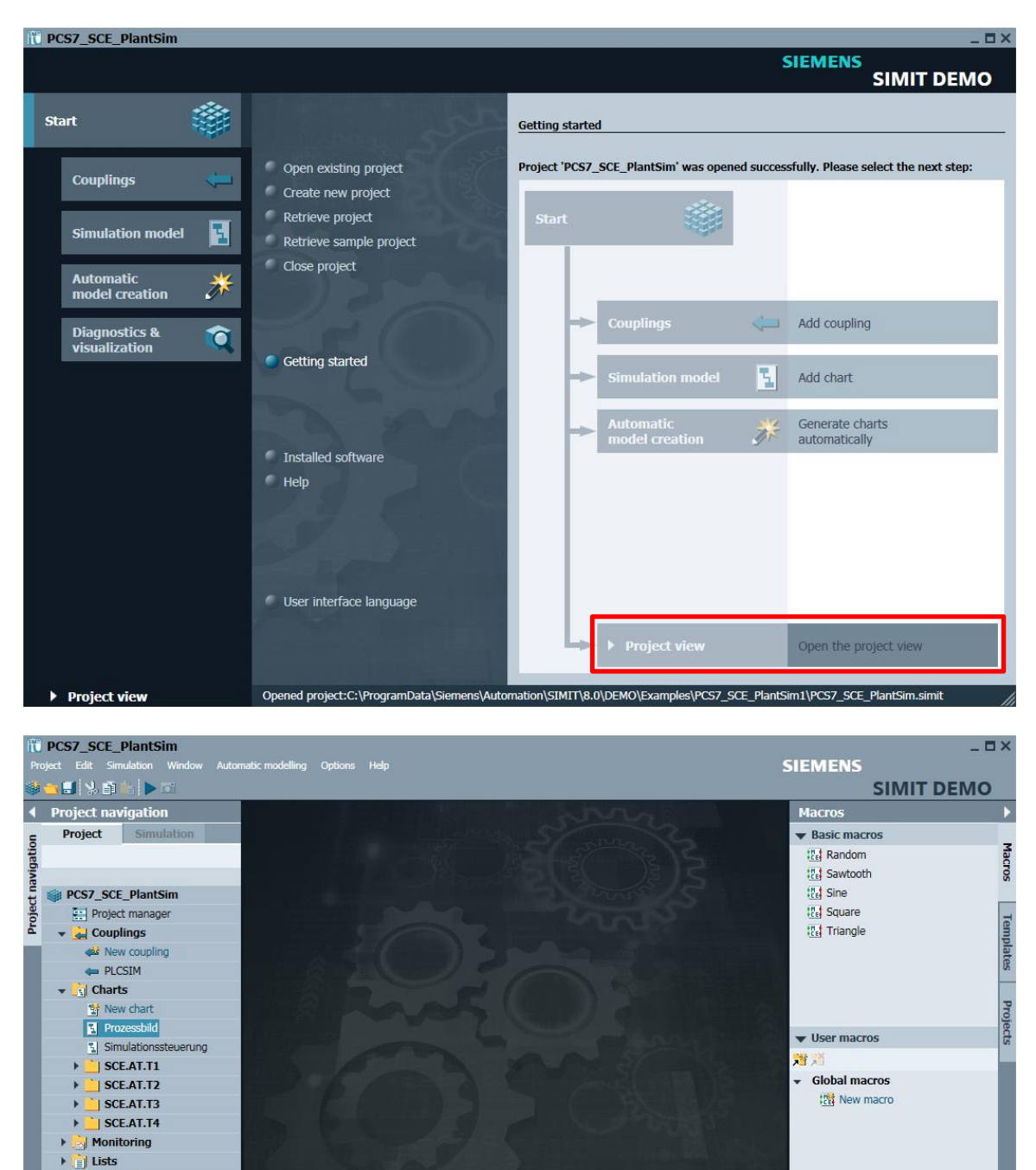

3. Change to the project view and open the process picture.

**Shapshots** M Find & replace

 $\blacktriangleright$  Start

◀ Portal view

**IQ** Consistency check

 $\overline{m}$  53%

 $\blacktriangledown$  Project macros

 $\bullet$  About

PCS7\_SCE\_PlantSim

4. Start the simulation of the plant in SIMIT with the **button and confirm the message** regarding limited runtime with 'OK'.

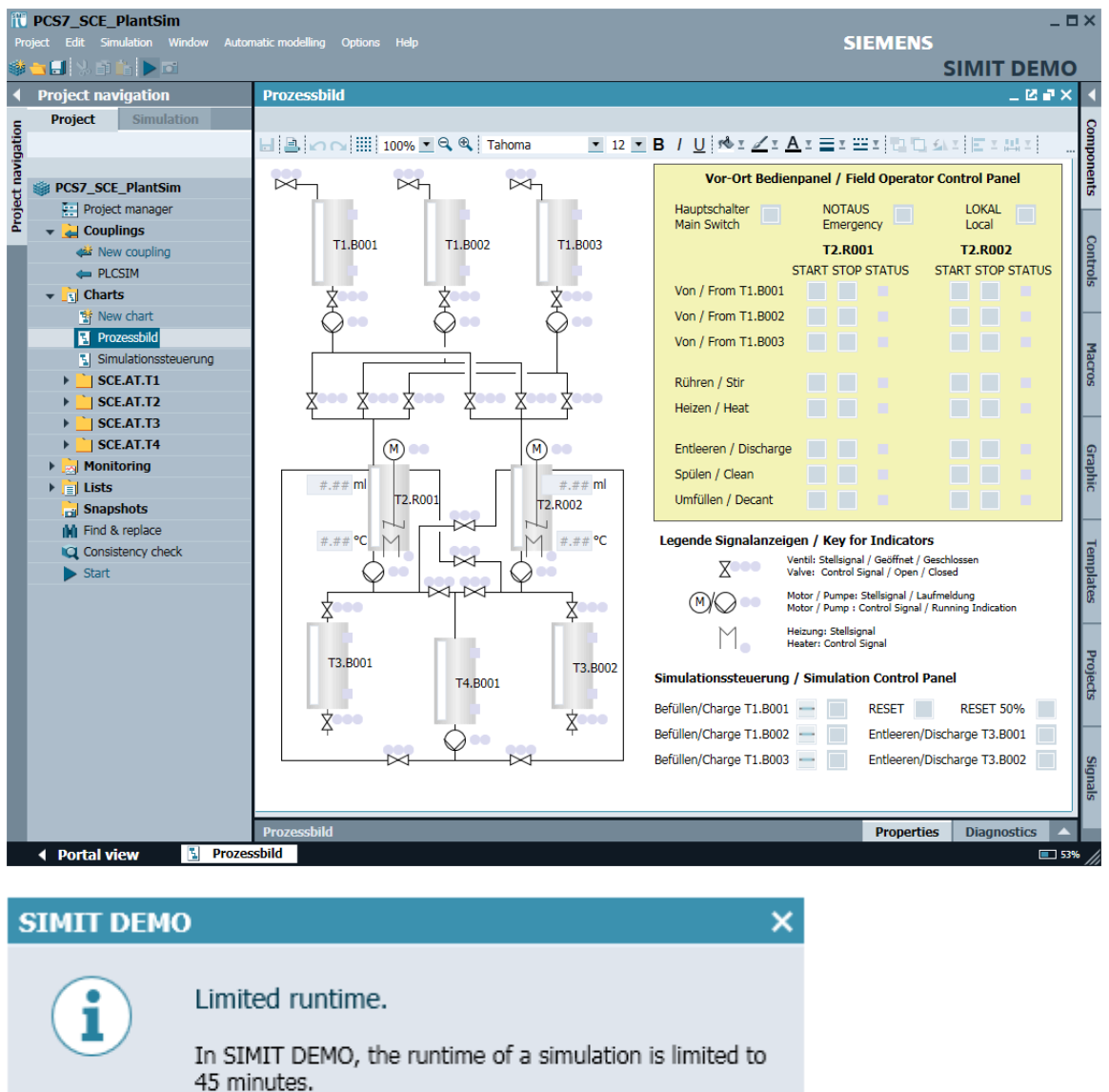

Snapshots cannot be created nor loaded.

5. You start the simulation of the PLC in S7-PLCSIM by switching over from STOP to RUN-P.

OK

- 6. As shown in [Figure 5,](#page-57-0) the simulation starts with educt tanks filled 75%. Everything else is empty. This state can be restored in the simulation control at any time with the 'RESET' option. Die 'RESET 50%' option fills all tanks 50%.
- 7. For testing, the motor block is controlled as described in the previous section [0.](#page-45-0) In the simulation, the actuating signal of the pump is illuminated green.
- 8. The simulated motor startup takes about 2 seconds. Then, the motor's running indicator lights up green in the simulation, and the signal level for binary input I 1.3 of the control system is set.
- 9. To open the delivery path, the valve for product tank T3.B001 must be opened as well. This valve will be operated using a suitable control module function in the subsequent exercise. When the pump is switched on and the valve is open, it is possible to monitor how the content of reactor T2.R001 is pumped into product tank T3.B001 in the simulation.
- 10. The simulation controls can be used to empty the product tanks and fill the educt tanks. When the simulation control is used for the filling, the simulation first has to be disconnected from the control system. To do so, click the button with the horizontal line  $($   $)$  once. The valve can then be opened with the button to the right of it. The actuating signal lights up green. After approximately one second, the signal of the end-position switch for the open position follows. After an additional 5 to 10 seconds, the first level changes are visible.
- 11. With 'RESET' and 'RESET 50%', the simulation can be returned to a defined state.

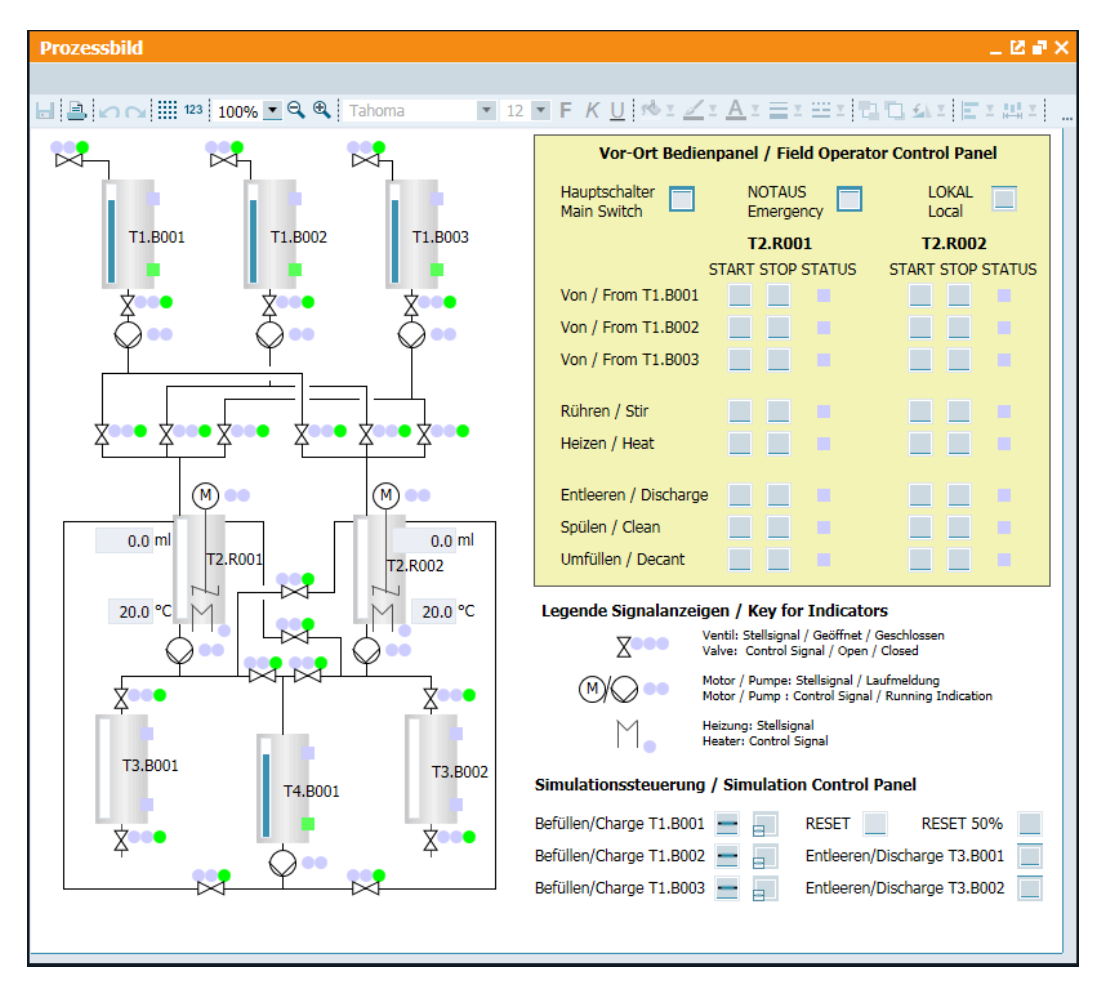

<span id="page-57-0"></span>Figure 5: Operator interface of the process simulation

## <span id="page-58-0"></span>**10 Exercises**

In the exercises, you apply what you learned in the theory section and in the step-by-step instructions. The existing multiproject from the step-by-step instructions (p01-04-project-r1905 en.zip) is to be used and expanded for this. The download of the project is stored as zip file "Projects" on the SCE Internet for the respective module.

The objective of this exercise is to create a CFC that can be used for controlling the valves of the plant. The exercise is based on the knowledge acquired through the step-by-step instructions where a similar CFC for controlling the motor was created.

In addition, a CFC is created for scaling the level, i.e. an analog input value, from the digitalized value to the physical value. This task adds to your knowledge because the CFC is created without a template but still uses blocks from the library. This CFC will be needed for the Functional Safety chapter.

### <span id="page-58-1"></span>**10.1 Tasks**

The following tasks are geared to the step-by-step instructions. The corresponding steps of the instructions can be used to assist with each task.

- 1. Insert the 'ValveLean' template in the process tag types (similar to 'Motor\_Lean'). This template is used to implement the valves.
- 2. An object instance of the valve template is now to be inserted in the chart folder 'product\_tank B001' of unit T3\_product\_tanks and renamed to A1T3X001. Open the CFC and also adapt the name of the 'VlvL' block. Now, close the feedback and control signals (see [Figure 7](#page-60-0) an[d Table 5\)](#page-59-0).
- 3. Download and test your implementation with the SIMIT model. The following I/Os should be visible for this: 'ModLiOp', 'AutModOp', 'ManModOp', 'OpenAut', 'CloseAut', 'MonDynErr' and 'RstOp'.
- 4. To integrate the analog level sensor A1T2L001 (see [Figure 7\)](#page-60-0), create a new CFC in chart folder 'reactor R001'. Name this CFC A1T2L001 and open it. Drag the block 'Pcs7AnIn' (FB1869) from the catalog to the CFC. To do this, select the Libraries tab in the left frame and then use either the search function at the very bottom or open PCS 7 AP Library V90/Blocks+Templates\Blocks/Channel. As soon as the block has been inserted, rename it Level\_A1T2L001.
- 5. Now assign parameters to the block 'Pcs7AnIn' by setting the input value 'Scale' to High  $= 0.0$  and Low  $= 1158.0$ , and input value 'PV InUni' to 1040 (for the unit ml). Connect the 'PV\_In' input of the 'Pcs7AnIn' block to the symbol for the actual level value (see [Table 5\)](#page-59-0) of Reactor R001.
- <span id="page-59-1"></span>6. Now implement the high and low level sensor of product tank B001. For this, create a CFC in the chart folder 'product\_tank B001' and name it A1T3L001. Open the chart and add the 'Pcs7DiIn' block from the catalog twice (similar to exercise 5). Name one block A1T3L001 LSA+ and the other A1T3L001 LSA-. Interconnect 'PV In' with the sensor signals in each case (see Table 4).
- 7. Next, create CFCs for the main switch, the EMERGENCY OFF switch and the switch for local operation. For this, one CFC each is created for A1H001, A1H002 and A1H003 like in task [6](#page-59-1) in the chart folder 'Multipurpose plant' (see also [Figure 6\)](#page-59-2). The 'Pcs7DiIn' block is added, named, and interconnected with the respective address to 'PV\_In'.

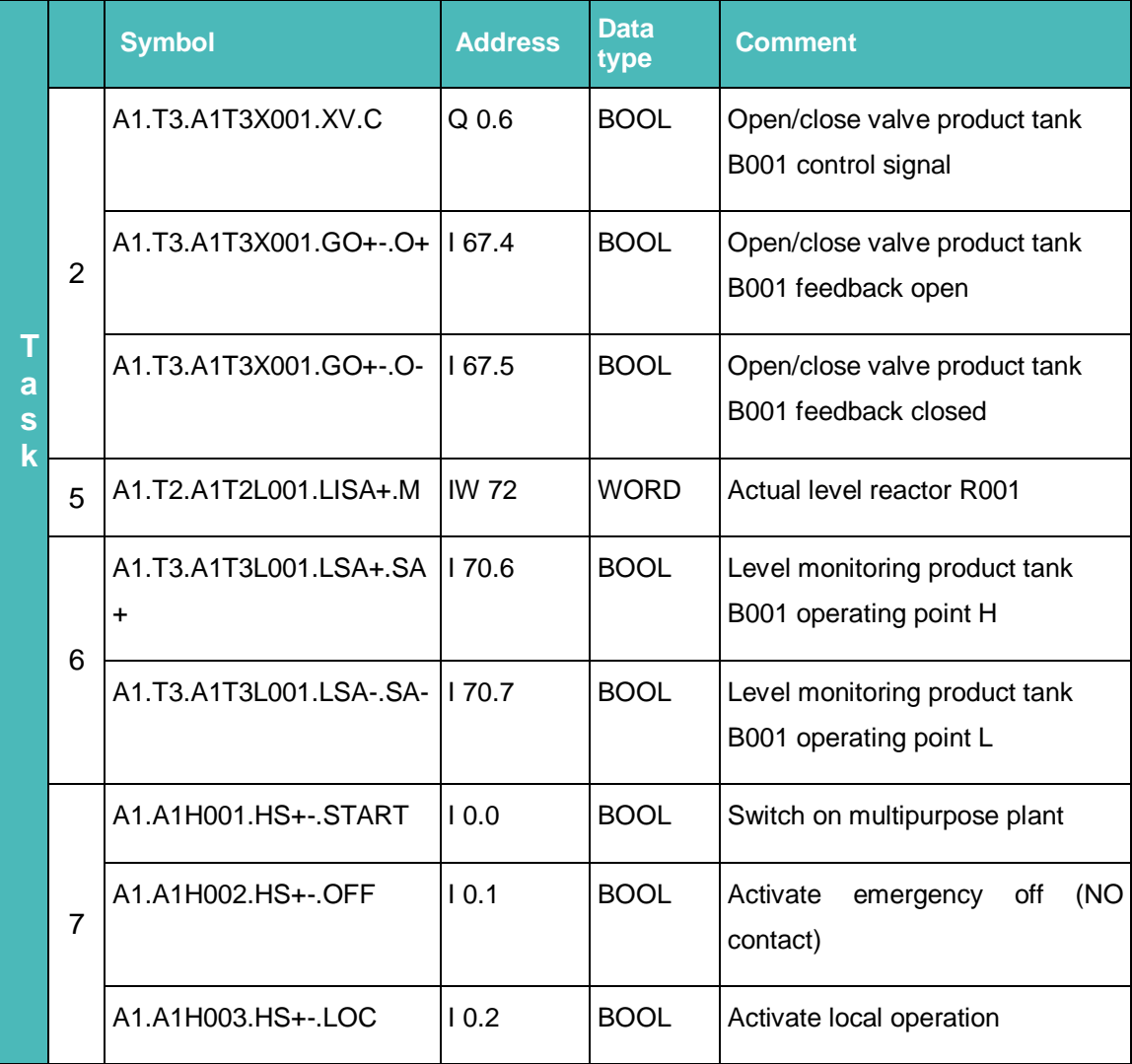

<span id="page-59-0"></span>Table 5: Symbols for implementing the valve control and level sensor

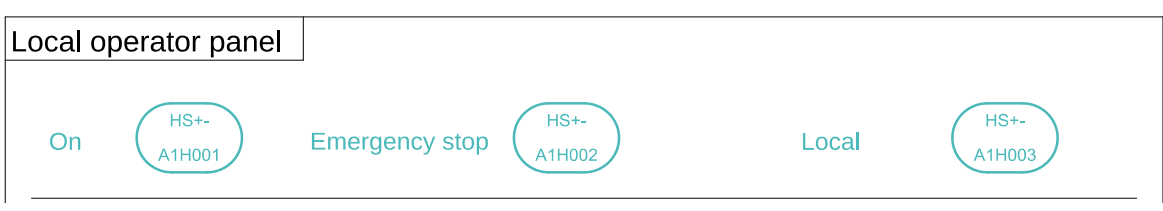

<span id="page-59-2"></span>Figure 6: Excerpt from the local operator station

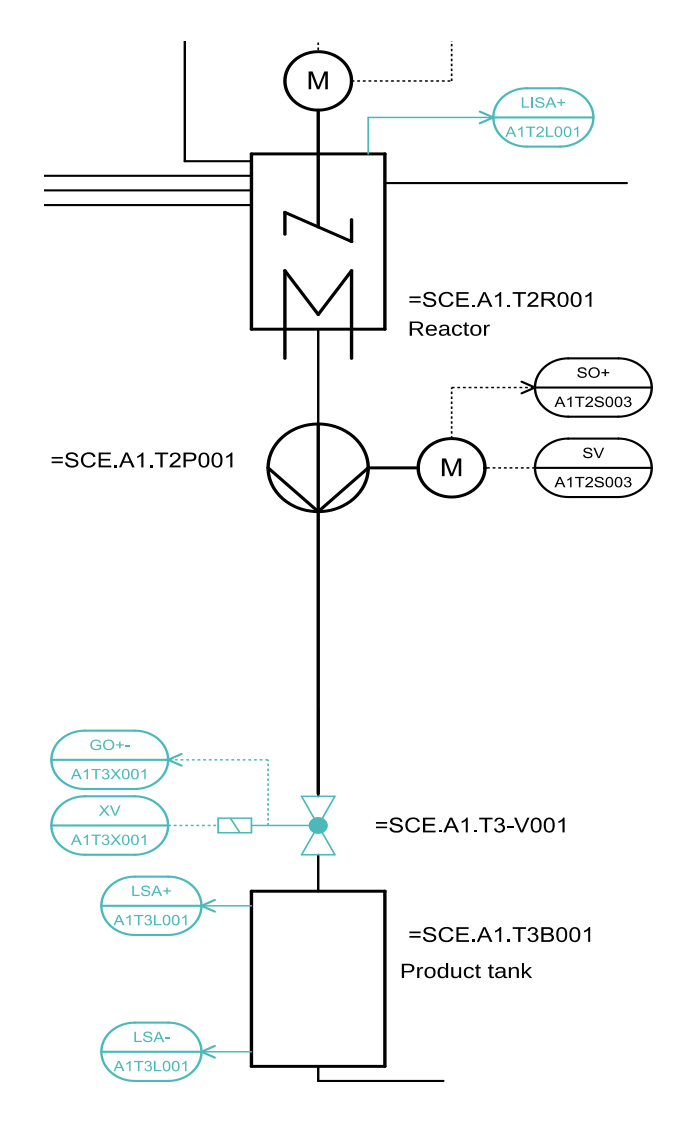

<span id="page-60-0"></span>Figure 7: Excerpt from P&ID flowchart

## <span id="page-61-0"></span>**10.2 Checklist – exercise**

The following checklist helps students to independently check whether all steps of the exercise have been carefully completed and enables them to successfully complete the module on their own.

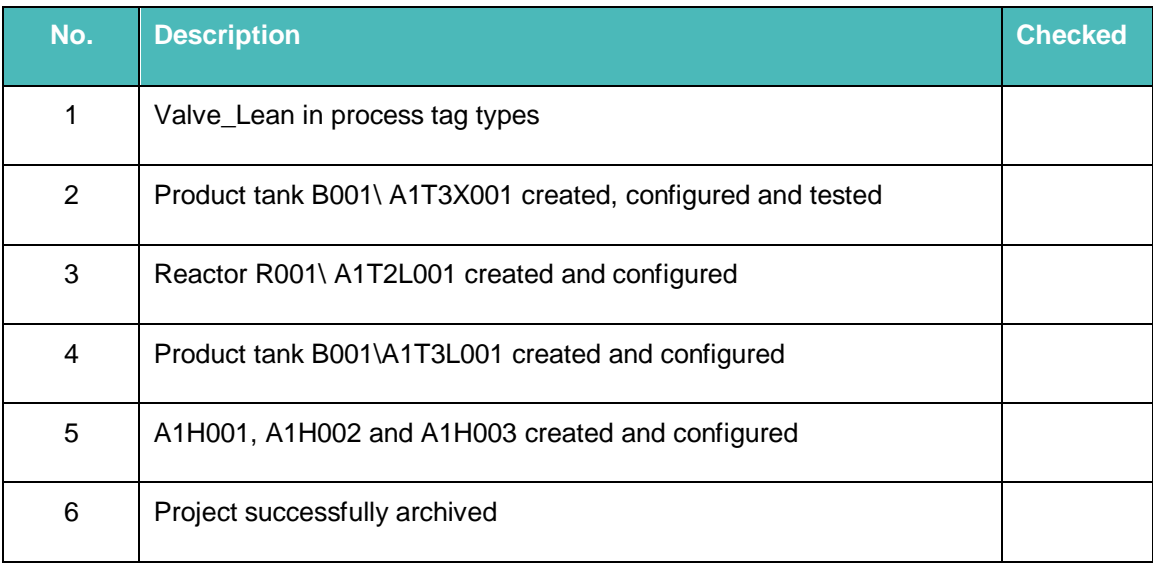

Table 6: Checklist for exercises

## <span id="page-62-0"></span>**11 Additional information**

More information for further practice and consolidation is available as orientation, for example: Getting Started, videos, tutorials, apps, manuals, programming guidelines and trial software/ firmware, under the following link:

[siemens.com/sce/pcs7](http://www.siemens.com/sce/pcs7)

#### **Preview "Additional information"**

Getting Started, Videos, Tutorials, Apps, Manuals, Trial-SW/Firmware

- > SIMATIC PCS 7 Overview
- > SIMATIC PCS 7 Videos
- > Getting Started
- > Application Examples
- > Download Software/Firmware
- > SIMATIC PCS 7 Website
- > SIMATIC S7-400 Website

### **Further Information**

Siemens Automation Cooperates with Education **siemens.com/sce**

Siemens SIMATIC PCS 7 **siemens.com/pcs7**

SCE Learn-/Training Documents **siemens.com/sce/documents**

SCE Trainer Packages **siemens.com/sce/tp**

SCE Contact Partners **siemens.com/sce/contact**

Digital Enterprise **siemens.com/digital-enterprise**

Industrie 4.0 **siemens.com/future-of-manufacturing**

Totally Integrated Automation (TIA) **siemens.com/tia**

TIA Portal **siemens.com/tia-portal**

SIMATIC Controller **siemens.com/controller**

SIMATIC Technical Documentation **siemens.com/simatic-docu**

Industry Online Support **support.industry.siemens.com**

Product catalogue and online ordering system Industry Mall **mall.industry.siemens.com**

Siemens Digital Industries, FA P.O. Box 4848 90026 Nuremberg Germany

Subject to change and errors © Siemens 2020

**siemens.com/sce**